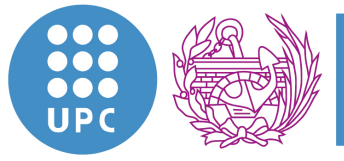

**Escola Tècnica Superior d'Enginyers** de Camins, Canals i Ports de Barcelona

UNIVERSITAT POLITÈCNICA DE CATALUNYA

# **TESINA D'ESPECIALITAT**

**Títol** 

**Modelación geológica tridimensional del Delta del río Besòs** 

**mediante nuevas herramientas aplicables a la plataforma** 

**ArcGIS.**

**Autor/a** 

**María del Mar García Alcaraz** 

**Tutor/a** 

**Radu C. Gogu (tutor externo), Enric Vázquez-Suñé (tutor externo),** 

**Daniel Fernández García (tutor interno)** 

**Departament** 

**Enginyeria del Terreny, Cartogràfica i Geofísica** 

**Intensificació** 

**Modelación geológica e hidrogeológica** 

**Data** 

**Jueves 22 de noviembre de 2009** 

### **RESUMEN**

#### Tutores: Radu C. Gogu, Enric Vázquez-Suñé, Daniel Fernández

#### Palabras Clave: modelo tridimensional, herramientas de modelación, delta del Besòs

El delta del río Besòs se encuentra al noreste de la ciudad de Barcelona, en la costa este de la península Ibérica. Debido a su situación estratégica junto a una gran ciudad, su suelo ha sufrido una gran urbanización, albergando parcial o totalmente las poblaciones de Sant Adrià del Besòs, Barcelona, Santa Coloma de Gramanet y Badalona.

Geológicamente el delta del Besòs corresponde a los materiales depositados por el río Besòs durante el periodo cuaternario, los cuales descansan sobre un zócalo formado principalmente por pizarras, granitos y arcillas margosas. Los materiales que forman el delta definen dos acuíferos, el superior y el inferior, que se llegan a unir a la altura de Santa Coloma de Gramanet pasando a ser un solo acuífero.

Históricamente, los alrededores del delta del río Besòs sufrían problemas a causa del alto nivel piezométrico, pues durante la industrialización de la zona se van a extraer grandes caudales de agua de sus acuíferos y una vez estos caudales se han dejado de extraer, los niveles piezométricos han aumentado para alcanzar valores próximos a su cota antigua natural.

Gracias a que ya existe una base de datos que contiene la información existente hasta la fecha del delta del río Besòs, y que permite añadir los datos que se generan con las perforaciones de los nuevos proyectos que se están llevando a cabo en la zona, es posible construir un modelo geológico tridimensional, para facilitar el conocimiento de las zonas del delta menos estudiadas.

Para integrar la interpretación geológica en el modelo tridimensional se han desarrollado un conjunto de herramientas sobre la plataforma ArcGIS. Estas herramientas permiten plasmar en un plano bidimensional la interpretación del geólogo y llevarla al espacio tridimensional para la construcción del modelo 3D.

### **ABSTRACT**

Tutors: Radu C. Gogu, Enric Vázquez-Suñé, Daniel Fernández

Key Words: tridimensional model, modelation tools, Besòs River

The Besòs Delta is situated in the eastern coast of the Iberian Peninsula (Europe) to the north-east of Barcelona. Due to its location near to this large city, the Delta suffered an intensive urbanization process reflected by the presence of the following cities: Sant Adrià de Besòs, Barcelona, Santa Coloma de Gramanet and Badalona.

From the geological point of view, the Besòs Delta corresponds to the Quaternary age. Its bedrock is made of shale, granite, and marly clay. The geological material found in the Delta form two superposed aquifer strata that merge together at the location of Santa Coloma de Gramanet, becoming a unique aquifer.

Historically, the area around the Besòs Delta has suffered problems due to the shallow level of groundwater. During the industrialization of the area, large amounts of water were removed from their aquifers and once these flows were no longer drawn, the piezometric levels increased to reach values close to their natural old cote.

As there already is a database containing all the available information of the Delta, and it allows adding the data generated by the drilling of new projects undertaken in the area, is possible to construct a three-dimensional geological model to facilitate the knowledge of the least studied areas of the Delta.

To integrate the geological interpretation in the three dimensional model, a set of tools has been developed based on the ArcGIS platform. These tools permit capturing the flat two-dimensional interpretation of the geologist and transposing it to the threedimensional space to construct the 3D model.

## **ÍNDICE**

RESUMEN

ABSTRACT

ÍNDICE

ÍNDICE DE IMÁGENES

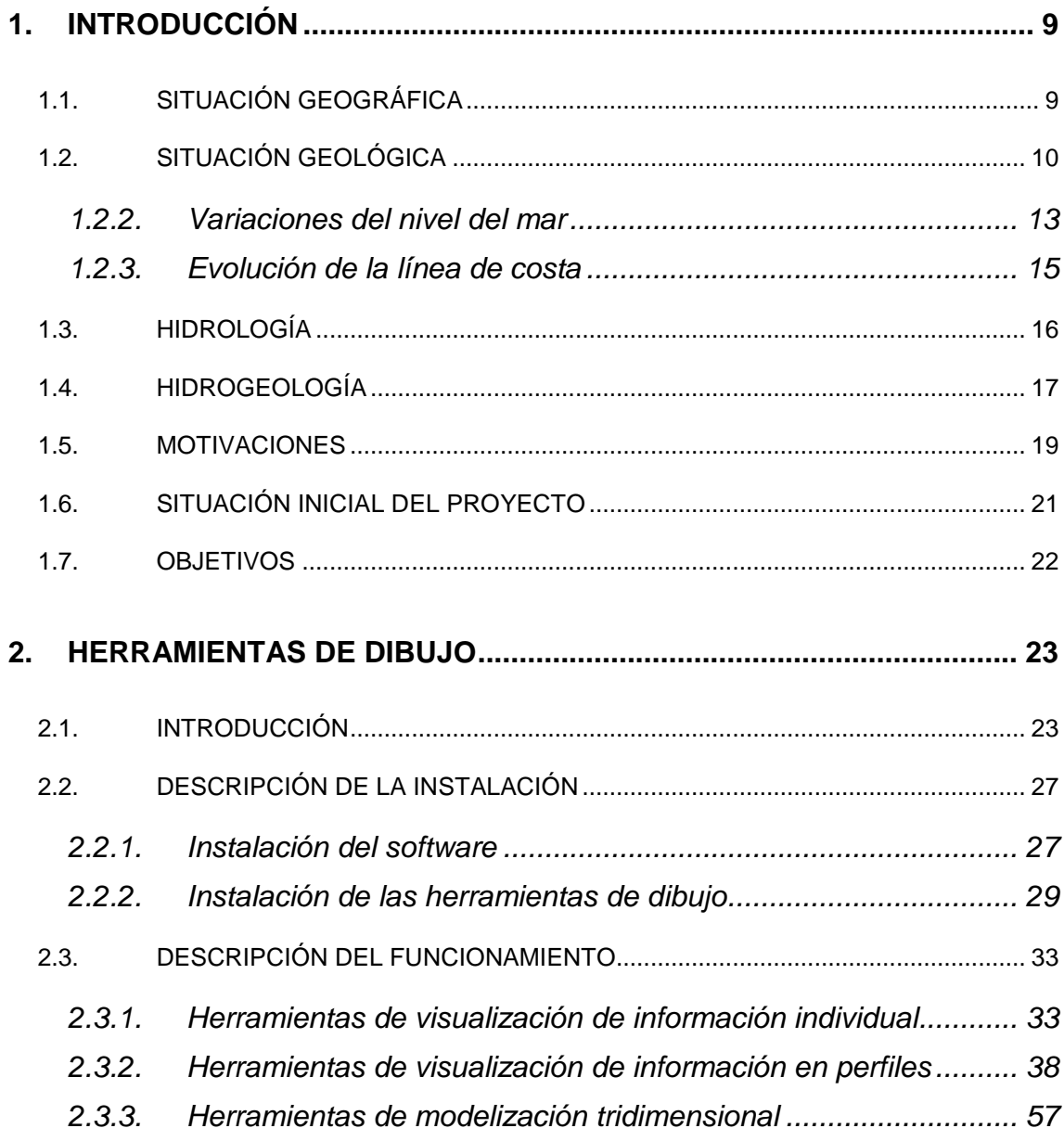

Modelación geológica tridimensional del Delta del río Besòs mediante nuevas herramientas aplicables a la plataforma ArcGIS

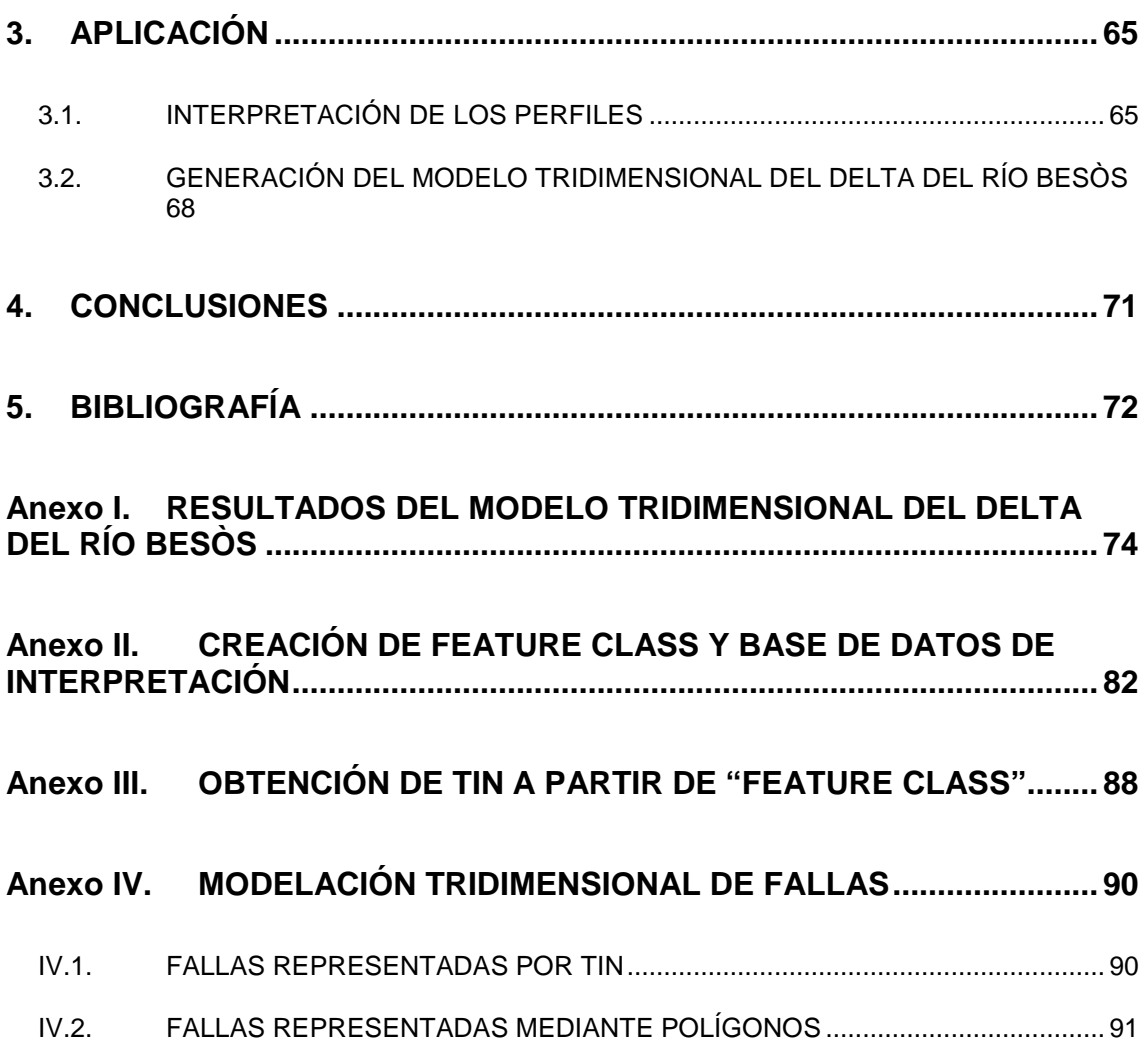

# **ÍNDICE DE IMÁGENES**

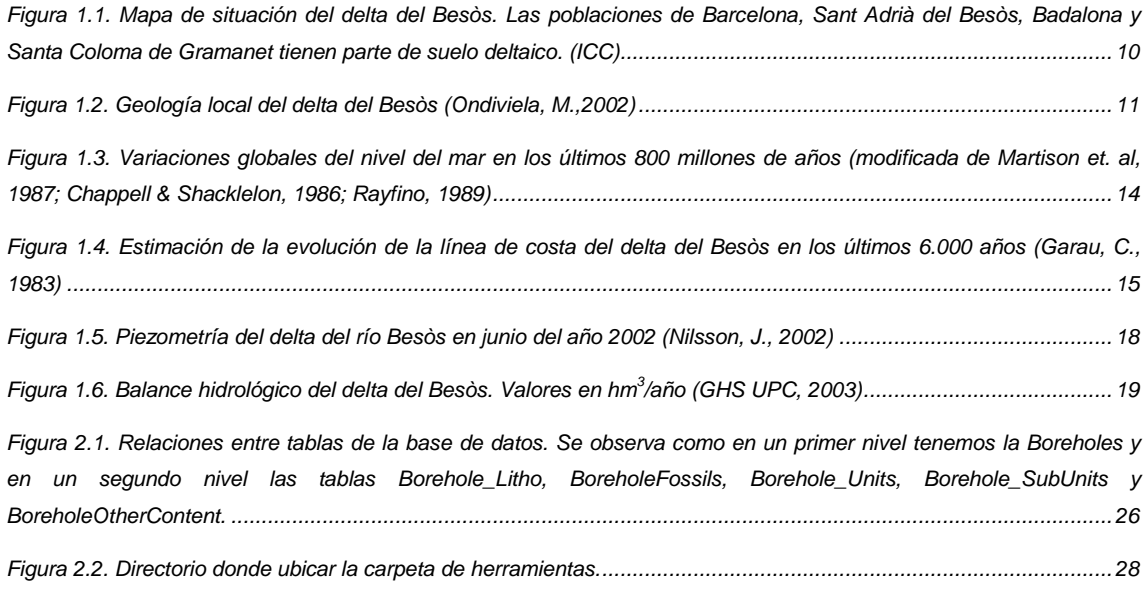

#### Modelación geológica tridimensional del Delta del río Besòs mediante nuevas herramientas aplicables a la plataforma ArcGIS

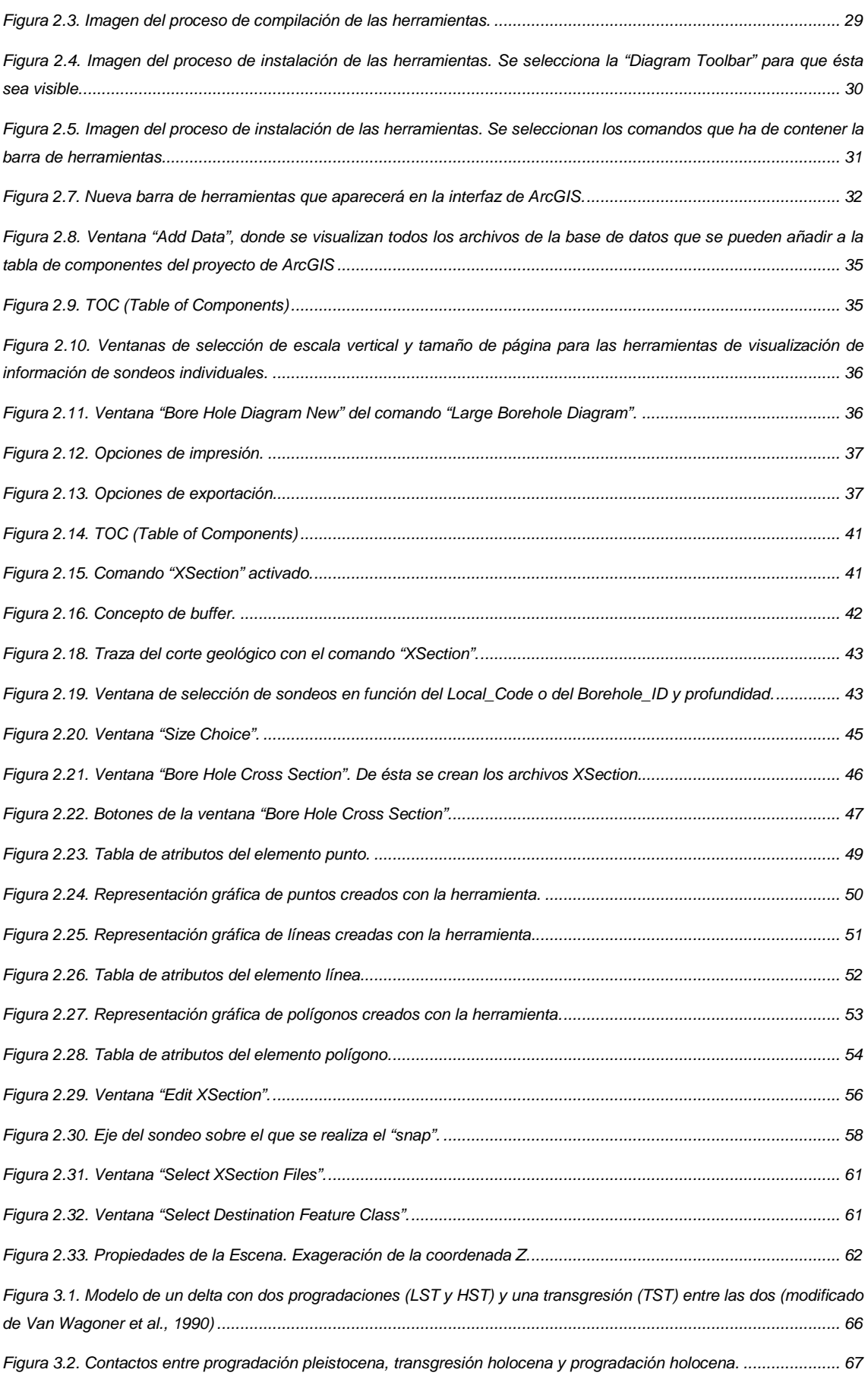

# **1. INTRODUCCIÓN**

A inicios del siglo XX en la ciudad de Barcelona se inició una fuerte industrialización, debido a esto, Sant Adrià del Besòs, municipio situado en la desembocadura del río Besòs, y la zona de sus alrededores alcanzaron una notable importancia debido a la facilidad de obtener agua de los acuíferos existentes en el delta formado por este río, llegándose a convertir esta zona en la más industrializada de España. La consecuencia principal fue la modificación de su hidrología. Este hecho ha comportado problemas provocados por el agua en el subsuelo debido a que dicha modificación no ha sido controlada ni gestionada. Y para un buen control son necesarios unos ciertos conocimientos del subsuelo de esta zona.

## **1.1. Situación geográfica**

El delta del Besòs se encuentra el nord-este de la ciudad de Barcelona, en la costa este de la península Ibérica. Debido a su situación estratégica, junto a una gran ciudad, su suelo ha sido fuertemente urbanizado, albergando parcial o totalmente las poblaciones de Sant Adrià del Besòs, Barcelona, Santa Coloma de Gramanet y Badalona, (Figura 1.1).

Históricamente el delta del Besòs no se ha poblado densamente debido a la naturaleza del terreno, con humedales y zonas verdes muy densas, y a las "besosades", nombre que reciben tradicionalmente las riadas del Besòs, algunas de las cuales han sido catastróficas. Hasta inicios del siglo XX con la llegada de la industria, no se produjo el aumento de su población, en lo que también influyó su proximidad a Barcelona y Badalona.

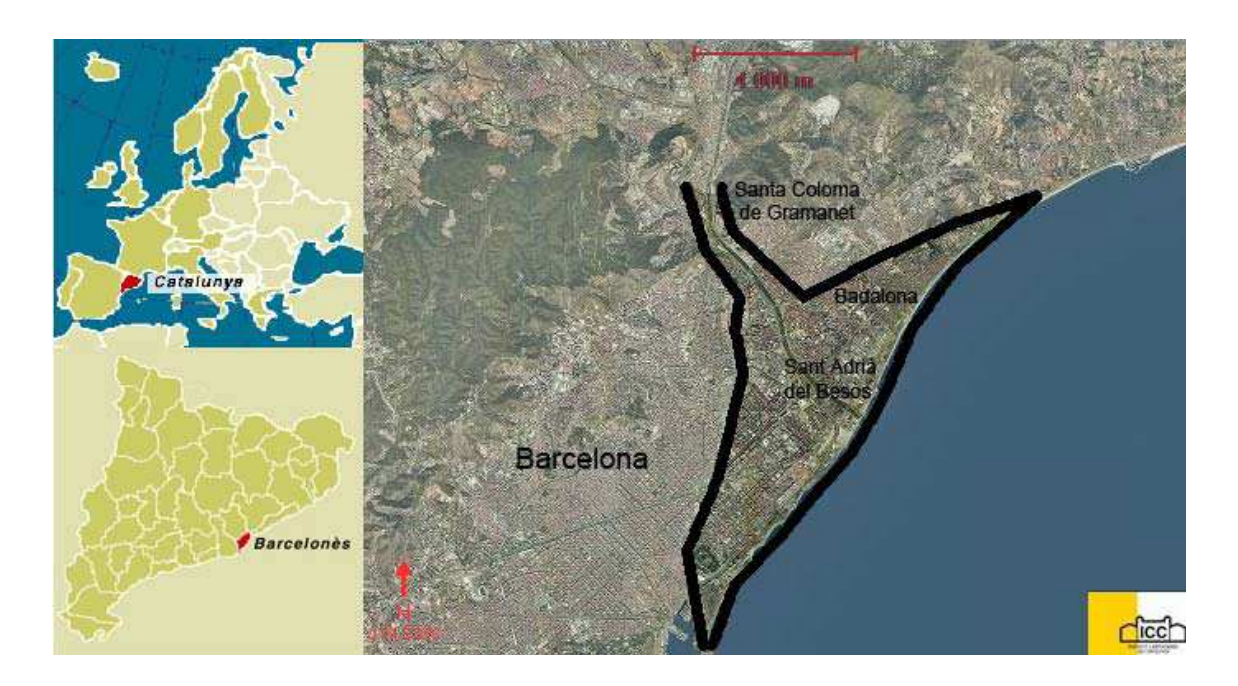

Figura 1.1. Mapa de situación del delta del Besòs. Las poblaciones de Barcelona, Sant Adrià del Besòs, Badalona y Santa Coloma de Gramanet tienen parte de suelo deltaico. (ICC)

# **1.2. Situación geológica**

Geológicamente el delta del Besòs se encuentra en el pié de la vertiente sur de la Cordillera Litoral Catalana, que forma parte del conjunto de orientación NE-SW conocido con el nombre de Catalánidos. Esta cordillera es atravesada por el río Besòs, dejando al sud-oeste la Sierra de Collserlola formada por pizarras del paleozoico y al nord-este la cordillera de Marina, donde afloran granitos del paleozoico (figura 1.2).

Una vez ha atravesado la cordillera litoral catalana, el río se extiende sobre una plana fluvio-deltaica que erosiona y se encaja sobre materiales fluviales y de desmonte del pleistoceno, los cuales se encuentran sobre un zócalo formado principalmente por pizarras, granitos y arcillas margosas, los mismos materiales que afloran en la Cordillera Litoral Catalana. El delta propiamente dicho corresponde a los materiales depositados por el río Besòs durante la época Holocena, que va desde los últimos 10.000 años hasta la actualidad, dentro del periodo cuaternario.

Modelación geológica tridimensional del Delta del río Besòs mediante nuevas herramientas aplicables a la plataforma ArcGIS

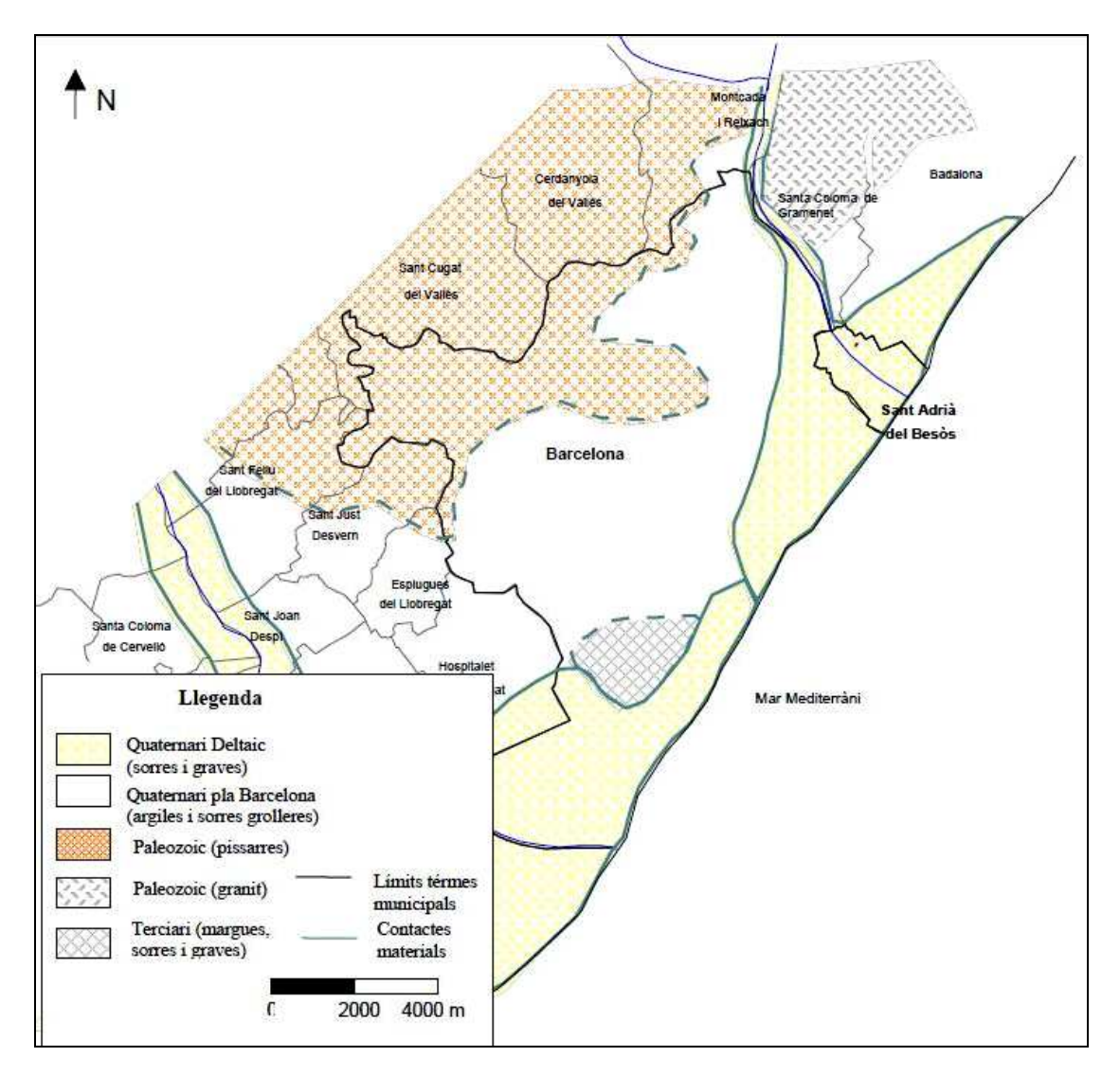

Figura 1.2. Geología local del delta del Besòs (Ondiviela, M.,2002)

A continuación se hará una breve explicación de los materiales que se encuentran según los estudios realizados en la zona.

### **Paleozoico**

- Pizarras oscuras: son de edad silúrica y se encuentran formando parte del zócalo en la zona de Montcada.
- Granitos y granitoides: contienen discos de aplitas, pórfidos y permanitas entre otros. Presentan una aureola metamórfica compuesta por corneanas, micritas y sericitas. Los encontramos formando el zócalo a partir de la llamada Central Besòs y desaparecen antes de llegar a Sant Adrià del Besòs.

### **Terciario**

 Arcillas verdosas (margas azules): son arcillas muy compactas con colores grises y amarillos, pudiendo llegar a azuladas, por esto también se las denomina margas azules o localmente "fetge de vaca". Se pueden encontrar restos de costras y frecuentemente carbonatos. Son de la época pliocena y se encuentran a partir de Sant Adrià de Besòs, llegando a los 150 metros de potencia en la costa. La formación de estos materiales podría tener su origen en un pantano.

### **Cuaternario**

- Gravas polimícticas subangulosas con intercalaciones de arcillas rojas: también se pueden encontrar intercalaciones de arenas heterométricas y limos marrón-rojizos. Hay presencia de niveles cimentados por costras calcáreas de CaCO<sub>3</sub>, de intercalaciones de materia orgánica y óxidos en la base. Se tratan de materiales de desmonte y por tanto se encuentran sobretodo en los límites del cuerpo deltaico.
- Gravas y arenas subredondeadas alternadas: está constituido por arenas de grado medio a fino con una proporción reducida de matriz arcillosa. Ocasionalmente se pueden encontrar pequeños depósitos de geometría lenticular de arcillas grises orgánicas. Tienen un contenido variable de gravas de origen carbonado dispersas que llegan a formar niveles lenticulares de potencia métrica y continuidad lateral decamétrica. Hay presencia de nódulos carbonatados. Se encuentran a lo largo del río perdiendo potencia hacia los laterales y es de origen fluvio-deltaico.
- Limos y arcillas: arcillas bosques con mica que lateralmente pasa a intercalaciones de limos y arenas finas de color negro con mica y restos vegetales. Se localizan a lo largo del río a partir de Santa Coloma y ampliando la potencia hacia el mar, es un depósito marino de estuario.
- Gravas, arenas y conglomerados: gravas muy rodadas y arenas gruesas con abundantes gravas dispersas de unos siete metros de potencia, con presencia de cemento carbonatado y baja proporción de fracción fina. Los conglomerados se encuentran muy localizados en la zona de la costa.

La trayectoria del río está condicionada por fallas existentes en su margen izquierdo, justo antes de llegar a la plana, cosa que ha condicionado la forma en planta del delta. Esta plana tiene una pendiente que no supera el 1% y un área de aproximadamente 20 km<sup>2</sup>. Hasta trece kilómetros de la costa catalana forman parte de este delta. Verticalmente llegar a alcanzar los 60 metros de grueso de material sedimentario, es decir, de material perteneciente al pleistoceno y holoceno.

En general los deltas están condicionados por el aporte sedimentario del río y del mar, por el encuadre geológico y su subsidencia, por las fluctuaciones climato-eustáticas; a parte de aspectos como la profundidad y dimensiones de la plana litoral entre otras. A continuación se hace un breve repaso de las variaciones del nivel del mar de los últimos miles de años, así como de la evolución de la línea de costa de los últimos siglos, un aspecto interesante para entender mejor la morfología y génesis del delta del Besòs.

### **1.2.2. Variaciones del nivel del mar**

Los cambios eustáticos influyen mucho sobre la morfología de los deltas, puesto que el nivel del mar marca un cambio de condiciones sedimentarias. Dependiendo de la altura de este, los diferentes materiales tienen una distribución u otra, con lo que quedan plasmadas en la vertical todas todas las variaciones y tendencias del nivel del mar durante el tiempo.

En el gráfico, figura 1.3., se observa como los cambios eustáticos han sido constantes desde la mitad del pleistoceno hasta ahora (los últimos 800.000 años), pero lo que realmente interesa para el delta del Besòs son los últimos 10.000 años, que es la división número 1 del gráfico superior de la figura 1.3., puesto que éstas son las variaciones que han causado la acumulación de los sedimentos que conforman el delta.

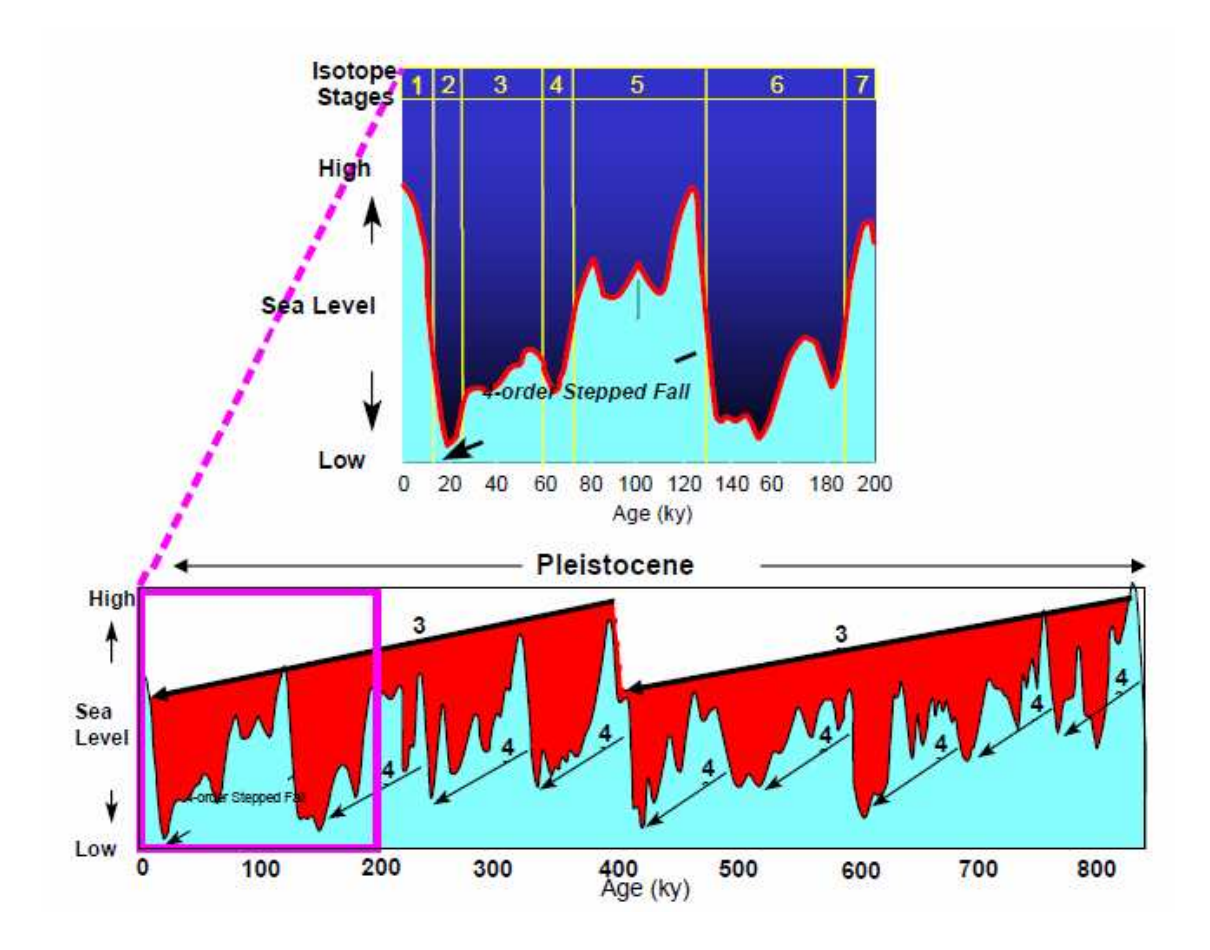

Figura 1.3. Variaciones globales del nivel del mar en los últimos 800 millones de años (modificada de Martison et. al, 1987; Chappell & Shacklelon, 1986; Rayfino, 1989)

Según un estudio hecho en el río Llobregat comparándolo con el delta del río Ebro y los estuarios de la península Ibérica (Gámez et al., 2005), se estima que aproximadamente sobre los 4.100 años BP (Before Present, antes de 1950) va a comenzar la acumulación del segundo periodo progradacional del delta del Llobregat. Este hecho hace pensar que en el delta del Besòs también comenzara un periodo progradacional en este intervalo de tiempo debido a su proximidad. En los estuarios de la península Ibérica y en el delta del Ebro se calcula que entre los10.000 y 5.700 años BP (Somoza et al., 1998; Lario et al., 2002) se depositaron sedimentos transgresivos, época en la que va a haber un fuerte incremento del nivel del mar, precedido de una desaceleración, formando finalmente una cuña agradacional que conforma un acuitardo.

Esto se puede observar en los estudios hechos en el delta del Besòs y en el delta del Llobregat, los cuales se han visto afectados simultáneamente por las mismas

variaciones del nivel del mar. Ambos presentan en forma general dos cuerpos permeables separados por una franja de limos que llega a desaparecer en las partes continentales más alejadas de la costa. Los niveles permeables están constituidos por gravas y representan episodios de progradación del delta, mientras que los limos son el resultado de un episodio de transgresión marina. Así pues, a grandes rasgos, se puede decir que encontramos dos episodios de progradación del delta con uno de transgresión marina entre medio.

### **1.2.3. Evolución de la línea de costa**

Los aspectos comentados anteriormente como los cambios eustáticos o el aporte sedimentario han condicionado la evolución del delta del Besòs, como lo han hecho en todos los deltas, y una manera muy visual de comprobarlo es con una evolución de la línea de costa.

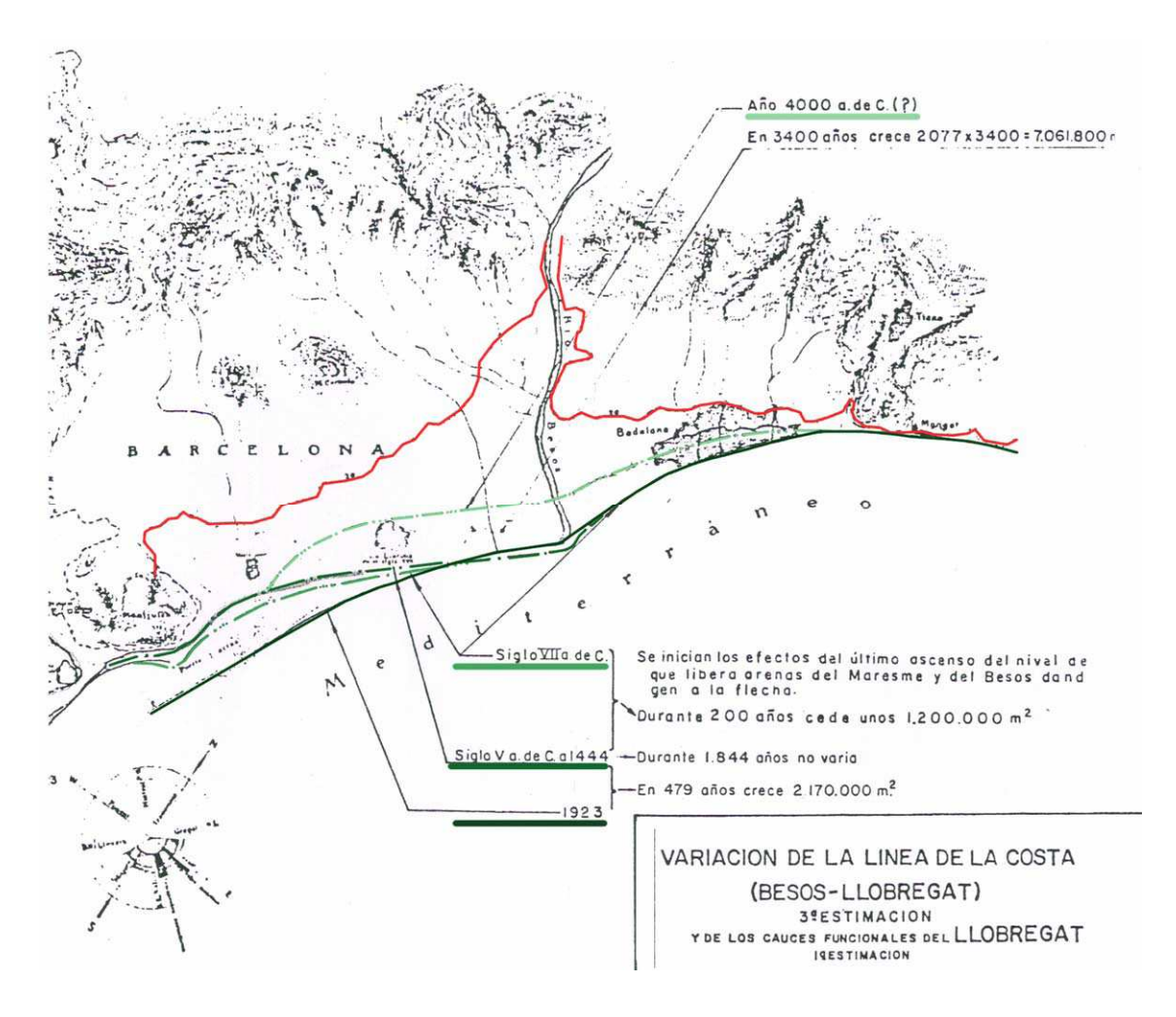

Figura 1.4. Estimación de la evolución de la línea de costa del delta del Besòs en los últimos 6.000 años (Garau, C., 1983)

La figura 1.4 muestra una estimación de la evolución de la línea de costa de la zona del delta del Besòs publicada en 1983 con ayuda de datos geológicos y arqueológicos entre otros.

Esto ayuda a la interpretación e integración de todos los datos tanto geológicos como hidrogeológicos. Hay que tener presente que hace miles de años la desembocadura del río Besòs era un estuario, con lo que el delta se ha formado sedimentando y rellenando previamente un estuario.

# **1.3. Hidrología**

La cuenca del Besòs con una superficie de 1038 km<sup>2</sup>, se encuentra enmarcada entre las cordilleras Pre-litoral y Litoral, aunque la mayor parte de su superficie se localiza dentro de la depresión del Vallès. Los puntos culminantes de la divisoria de aguas están entre los 1350 m del Pla de la Calma y los 512 m del Tibidabo. La red de drenaje tiene forma asimétrica en planta, cuyo eje principal está formado por los cursos fluviales del Congost y Besòs, al que se le unen por el margen izquierdo el Mogent y por el margen derecho el Tenes, la riera de Caldes y el Ripio. La longitud acumulada de los ríos y rieras más importantes de la cuenca es de 530 km.

La cuenca tiene un régimen hidrológico típicamente mediterráneo con unos caudales en verano muy bajos, del orden de 2 m $3/$ s en la desembocadura, que se llegan a multiplicar más de 1.000 veces con las tormentas de otoño. El aumento del caudal con las tormentas de otoño está muy influenciado por el hecho de que la cuenca hidrográfica ha sufrido una fuerte impermeabilización del suelo debido a la industria, muy presente en toda la cuenca, y a que las pendientes son muy elevadas, favoreciendo la escorrentía superficial (CDCB).

La cuenca ha sufrido cambios en los últimos miles de años, que son los que han servido para dar forma al delta, lo que nos da una idea de las dimensiones de la cuenca al inicio y durante la formación del delta.

## **1.4. Hidrogeología**

Los materiales que forman el delta definen dos acuíferos como se ha comentado brevemente en el apartado de variaciones del nivel del mar, el superior y el inferior, que se llegan a unir a la altura de Santa Coloma de Gramanet pasando a ser de uno sólo.

El acuífero superior tiene un comportamiento libre (la superficie del agua se encuentra a presión atmósferica), mientras que el inferior tiene un carácter semiconfinado debido a la franja de limos que se comporta como un acuitardo ya que no son totalmente impermeables. Este carácter confinado permitía anteriormente, al inicio de la industrialización, extraer agua sin necesidad de bombeos. Cuando los dos confluyen se comporta como un acuífero libre.

Según las estimaciones del ACA (Agencia Catalana del Agua) el complejo de acuíferos porosos no consolidados del Besòs tienen una capacidad de 20 hm<sup>3</sup>. El ciclo hidrológico se ha visto afectado por las grandes extracciones que han sufrido sus deltas, así como por la implantación de diferentes obras como son la línea 4 del Metro y el parking de la Plaza de la Vila de Sant Adrià del Besòs.

La piezometría que se muestra a continuación (figura 1.5.) se realizó en junio de 2002 y muestra como la piezometría se ve influenciada por dichas obras. El Metro está representado por la línea lila, mientras que el parking está representado por el fuerte descenso de los niveles más próximos al río del margen derecho. Hay que pensar que del parking se extraen de 8 a 9 hm<sup>3</sup> al año hasta hace poco, cuando comenzaron sus obras de mejora.

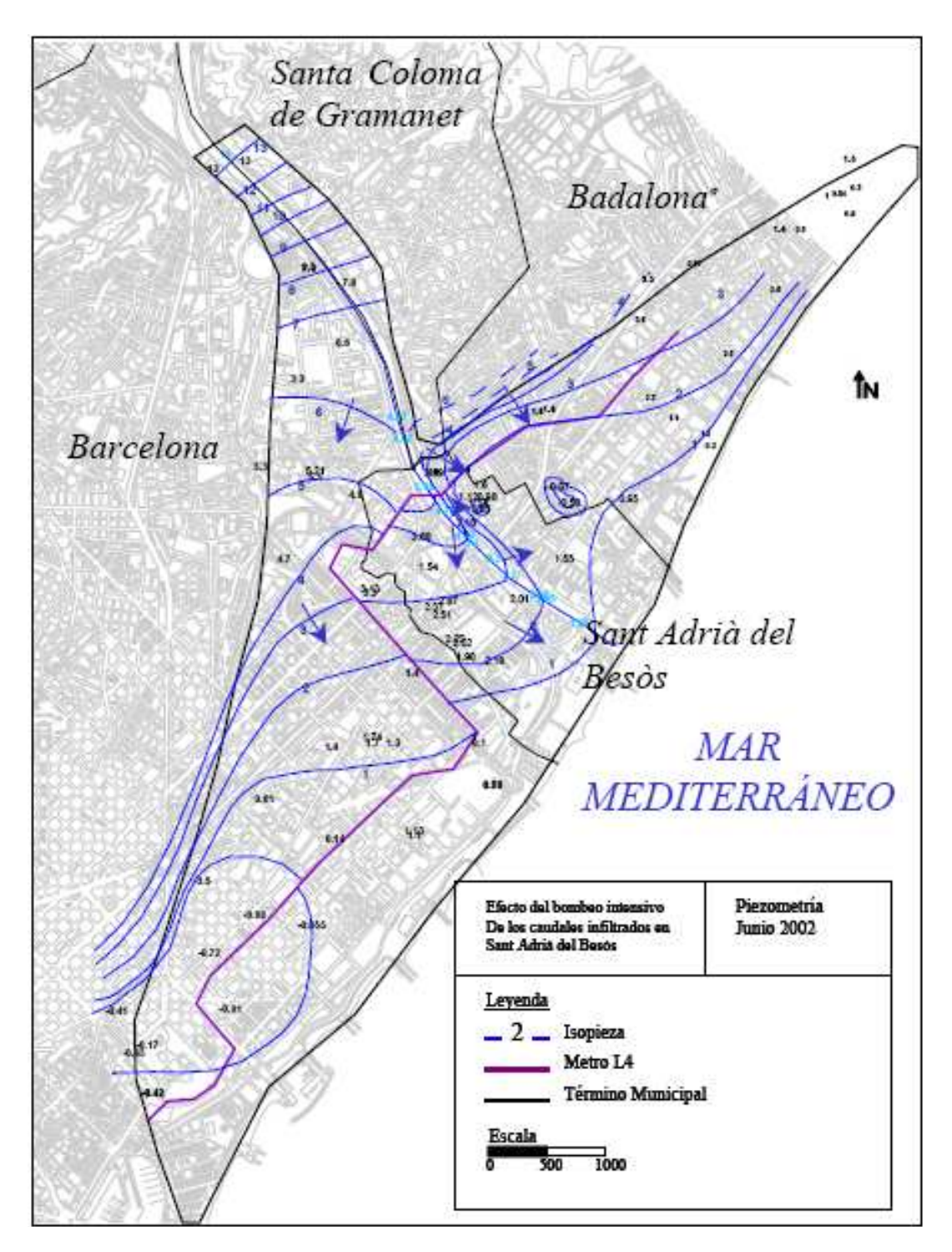

Figura 1.5. Piezometría del delta del río Besòs en junio del año 2002 (Nilsson, J., 2002)

Para un conocimiento más detallado del ciclo hidrogeológico de la zona estudiada, se adjunta un esquema (figura 1.6.) de las entradas y salidas de agua de las diferentes unidades. Destacar una vez más la cifra de las extracciones de agua, las cuales comparadas con las descargas al mar se pueden considerar exageradas. El hecho de

que las descargas al mar disminuyan afecta negativamente debido a que la cuña de agua salada avanza hacia el continente salinizando los acuíferos como ya se ha detectado en alguno de los pozos de la costa.

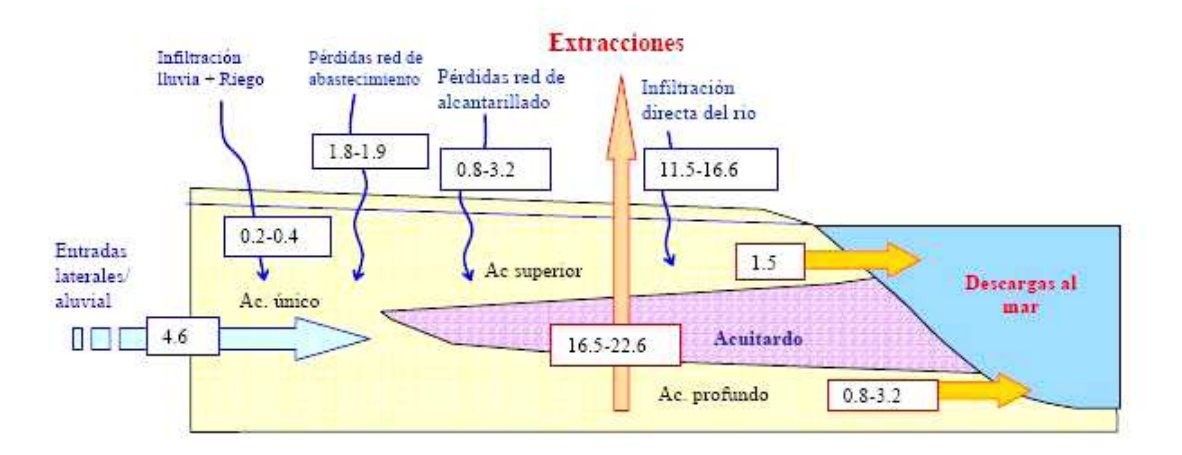

Figura 1.6. Balance hidrológico del delta del Besòs. Valores en hm $3/2$ año (GHS UPC, 2003)

### **1.5. Motivaciones**

Históricamente, los alrededores del delta del río Besòs sufrían problemas a causa del alto nivel piezométrico. De hecho la toponimia refleja esta situación (La Llacuna, El Clot, etc.). Estos problemas se han ido reduciendo en la medida en que se ha ido rebajando la cota del río Besòs, se han drenado las zonas húmedas, etc. A pesar de esto, los niveles de agua se han mantenido próximos al terreno hasta la segunda mitad del siglo XX, cuando los bombeos en los acuíferos del delta provocaron importantes descensos. En este período se construyeron muchas infraestructuras subterráneas (línea de Metro, parking, etc.) a profundidades situadas por encima del nivel freático modificado pero muy por debajo del nivel freático original. Desde la década de los setenta, debido principalmente al traslado de la industria a zonas suburbanas y a problemas de contaminación, se ha producido una importante disminución de las extracciones de agua subterránea del delta del Besòs. Como consecuencia, los niveles piezométricos han aumentado hasta situarse en valores próximos a los de la cota natural antigua (Vázquez-Suñé, 1998).

Actualmente del delta del Besòs está experimentando grandes cambios de mejora y se están proyectando y construyendo grandes proyectos, además de los ya construidos,

como el Fòrum con el puerto de Sant Adrià, el paso de la línea 9 del Metro, el paso del AVE y la construcción del zoológico marítimo en la línea de costa que pertenece al delta. Es de gran importancia pues tener un buen conocimiento de las características del terreno y del funcionamiento en conjunto de todo el delta, tanto para los procesos constructivos como para los años que dure la explotación por tal de asegurar el buen funcionamiento de dichas obras y las que vengan en un futuro.

Del conocimiento en conjunto del delta toman casi todo el protagonismo la hidrología, tanto por la experiencia del parking de la plaza de la Vila de Sant Adrià del Besòs como por el hecho de algunas de estas obras, como el metro, atraviesan terrenos deltaicos saturados.

Otra razón para reforzar la necesidad del conocimiento de este delta, alejándonos del mundo de la construcción y centrándonos en el del agua, es que estamos en una época en la que la escasez de agua está a la orden del día y grandes ciudades como Barcelona han de buscar soluciones para abastecer de agua a toda la población, proyectando trasvases y otras acciones que no acaban de calmar a la sociedad. El delta del Besòs cuenta con dos acuíferos, los cuales bien gestionados no provocarían graves problemas a las edificaciones e infraestructuras, y podrían aportar parte del caudal de agua potable que necesita la población.

Para un conocimiento adecuado de la hidrología es vital un buen conocimiento geológico, el cual no es sencillo en esta zona. La progresiva urbanización del suelo deltaico, acelerada durante los últimos 30-40 años, ha ido cubriéndolo y haciendo que desaparezcan los afloramientos rocosos y sedimentarios existentes, lo que hace que la consulta de mapas geológicos antiguos sea de gran ayuda.

Actualmente, sin embargo, se puede contar con la información que aportan las perforaciones de reconocimiento del terreno del subsuelo con objetivos bien diversos (estructurales, geotécnicos, hidrogeológicos, etc.), a pesar de que su fiabilidad y la escasez en ciertas zonas hacen que los datos tengan siempre un carácter muy local y concreto junto con un cierto grado de incertidumbre que condiciona la interpretación geológica.

Debido a que para la construcción de las obras nombradas anteriormente era necesaria la realización de un gran número de perforaciones de reconocimiento y otras, era un buen momento para recopilar el mayor número de datos posible y reducir esta incertidumbre de la geología del subsuelo creando un modelo geológico tridimensional integrando los datos antiguos y los nuevos.

## **1.6. Situación inicial del proyecto**

Esta Tesina Fin de Carrera supone la continuación de una de las líneas de investigación del proyecto "GeoModels" llevado a cabo por el Grupo de Hidrología Subterránea de la UPC.

La primera fase consistió en la recopilación de datos de perforaciones del terreno, un total de 372 pozos. Debido a la gran cantidad de datos se propuso la opción de que la tarea de estandarización realizada con estos datos no se perdiera y sirviera para otros estudios y proyectos. Así que se diseñó y creó una base de datos espacial capaz de contener la información geológica con el máximo detalle posible, de litología, de paleontología, de cronología y de unidades. Para la estandarización de las descripciones se crearon listas de nombres posibles para cada campo.

Se decidió también crear unas herramientas de gestión de esta información para facilitar la visualización e interpretación de estos datos en conjunto. Estas herramientas consisten en la representación de columnas litológicas y perfiles. Para esto se crearon leyendas de símbolos, tramas y colores.

La información contenida en la base de datos se representaba gráficamente mediante un perfil o corte geológico en el que figuraban los sondeos seleccionados, con sus correspondientes símbolos, tramas y colores según los materiales definidos en cada sondeo.

Las herramientas diseñadas permitían definir y dibujar sobre estos cortes geológicos la interpretación dada por el geólogo. De este modo se podían dibujar líneas que representaran superficies de contacto entre facies, o planos de fallas, por poner algunos ejemplos.

# **1.7. Objetivos**

- **1)** Analizar las herramientas de dibujo diseñadas hasta la fecha, con el fin de perfeccionarlas de tal forma que permitan llevar a cabo un proceso de interpretación geológica.
- **2)** Definir y colaborar en la programación de nuevas herramientas de dibujo que faciliten la definición de la interpretación y obtención de un modelo geológico tridimensional.
- **3)** Identificar las distintas opciones disponibles, tanto en lo referente a la representación gráfica de superficies, como a las tareas de obtención de información adicional.
- **4)** Desarrollar los manuales de usuario de las nuevas herramientas que permitan su difusión y aplicación en proyectos futuros.
- **5)** Aplicación de las herramientas de dibujo y modelación para la creación de un modelo geológico tridimensional del delta del río Besòs.

# **2. HERRAMIENTAS DE DIBUJO**

### **2.1. Introducción**

Una de las principales tareas de esta tesina ha consistido en la participación de la elaboración y desarrollo de las aplicaciones informáticas que se detallan a continuación, que suponen el punto clave en torno al que pivota todo el trabajo.

Llegados a este punto sería necesaria una puntualización en cuanto al nombre con el que nos referiremos a las aplicaciones desarrolladas. Si bien en un primer momento se trataba de unas herramientas de dibujo, finalmente se han convertido en unas herramientas de ayuda a la interpretación geológica y de diseño de modelos geológicos.

A pesar de la observación anterior nos seguiremos refiriendo a ellas como herramientas de dibujo, sin olvidar que el output en que degeneran supone un dibujo o esquema tridimensional de lo imaginado bidimensionalmente. Es decir, nuestro objetivo es que la interpretación bidimensional que se lleva a cabo sobre un corte longitudinal geológico se transforme en un objeto tridimensional, de tal modo que se pueda interactuar con dicho objeto desde las 2 y 3 dimensiones espaciales.

Este salto de la segunda a la tercera dimensión se considera, por el momento, como irreversible, al estar en las primeras fases de desarrollo de las herramientas. Es decir, hasta el momento, en el grado de desarrollo en el que nos encontramos, sólo es posible visualizar tridimensionalmente lo esbozado en el plano bidimensional.

El camino inverso, la representación en el plano 2D de los objetos tridimensional, se considera como una tarea futura que ha de alcanzarse para aumentar la interacción del usuario con su modelo geológico tridimensional. De esta manera, las herramientas, que hasta la fecha se han desarrollado son aún demasiado rígidas.

Gradualmente se irán haciendo más dinámicas, en lo referente a la facilidad de interacción con el usuario, hasta que éste pierda la sensación de estaticidad o rigidez que caracteriza a las herramientas desarrolladas hasta el momento.

Por la naturaleza del proyecto, la utilización de Sistemas de Información Geográfica es ineludible, más aún cuando se dispone de una gran cantidad de información espacial puntual. La aplicación de la tecnología GIS, bajo las circunstancias del proyecto, se puede considerar prácticamente como una cuestión sin alternativas e indiscutible.

La forma más eficaz de gestionar toda la información disponible es mediante la construcción de una base de datos donde queden almacenados de forma ordenada y fácilmente accesible. De tal modo que ésta ha supuesto la primera parte del proyecto de investigación dentro del cual se enmarca este trabajo.

### SIG: Sistemas de Información Geográfica

Las herramientas se han desarrollado en torno a la aplicación ArcGIS, de modo que aúnan todas las ventajas (e inconvenientes) de los sistemas de información geográfica.

La principal ventaja para nosotros es la visualización espacial de la información disponible, puesto que vamos en la búsqueda de un modelo geológico e hidrogeológico del terreno. El objetivo es trabajar "in-situ" desde la oficina, es decir, poder controlar a vista de pájaro el trazado de los perfiles geológicos que estimemos oportunos desde una ventana del ordenador. De tal modo que la decisión de qué sondeos utilizar para cada perfil se haga en base a criterios espaciales no sobre el papel, sino sobre la pantalla del ordenador de una manera más rápida, cómoda y eficiente.

#### Base de datos

Esto requiere de una base de datos en la que se almacene la información necesaria. La información recopilada en la base de datos utilizada se ha constituido básicamente por columnas geológicas de sondeos realizados sobre el terreno del delta del Besòs y próximo a él, además de mapas de la zona, tanto geológicos como topográficos, incluyendo un modelo digital del terreno (MDT).

No se puede garantizar que la totalidad de los sondeos realizados en la zona estén dentro de estos datos, ya que algunos pozos de los que integran el modelo se efectuaron a inicios del siglo XX, así que es muy probable que alguno que se haya hecho desde entonces no haya llegado a nuestras manos. A pesar de esto, lo que sí se puede asegurar es que los estudios del terreno más recientes y que por tanto deberían ser de más calidad, como son por ejemplo los llevados a cabo para la construcción de la línea 9 del Metro y del AVE, sí se encuentran en su totalidad dentro del repertorio de datos.

Gracias en parte a las obras de la línea 9 del Metro, tanto de reconocimiento como de auscultación, y al inventario de la Agencia Catalana del Agua, se puede disponer de una densidad de datos suficiente para una buena interpretación. A parte de la línea 9 del Metro y del inventario de la Agencia Catalana del Agua, otras obras y estudios han completado la información inicial como por ejemplo la línea de alta velocidad, destacando la información obtenida gracias a organismos como GISA y el Ministerio de Fomento, a parte del ACA, como ya se ha comentado. Entre todos estos documentos se ha conformado un total de 372 pozos.

También se ha contado con cartografía geológica. Concretamente el Mapa Geológico Comarcal de Cataluña 1:50.000 del Baix Llobregat, ICC-IGME, mayo 2005. El modelo digital del terreno se ha obtenido de la página web del ICC, DTM de Cataluña 30x30. La información topográfica utilizada también se encuentra disponible en la página web del ICC. Se han utilizado los mapas topográficos de Cataluña a escala 1:10.000, concretamente las hojas 145-62/421-1-2; 146-62/421-2-2; 145-63/421-1-3; 146- 63/421-2-3 y 145-64/421-1-4.

La estructura y relaciones de la base de datos utilizada se puede observar en la figura 2.1.

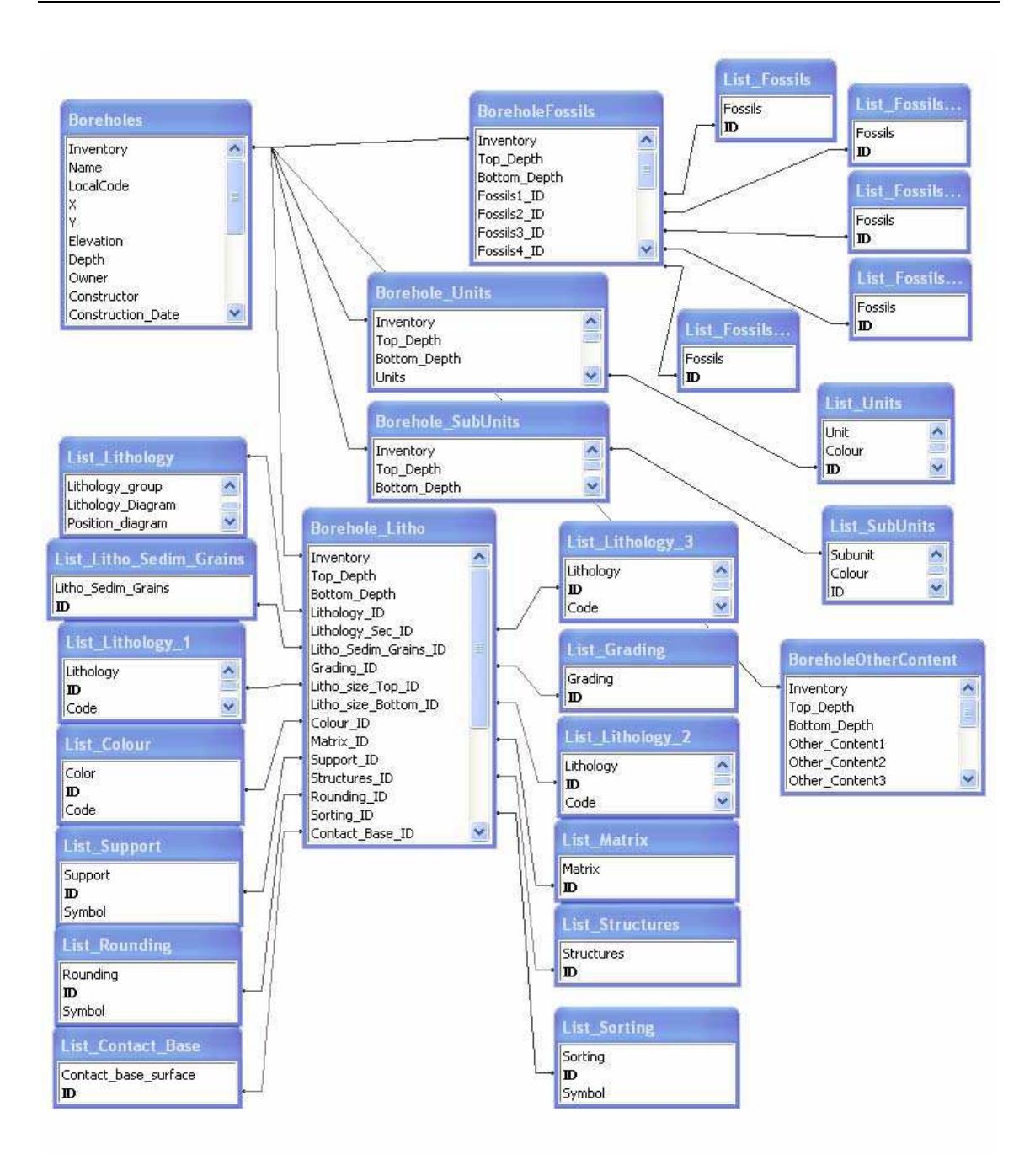

Figura 2.1. Relaciones entre tablas de la base de datos. Se observa como en un primer nivel tenemos la Boreholes y en un segundo nivel las tablas Borehole\_Litho, BoreholeFossils, Borehole\_Units, Borehole\_SubUnits y BoreholeOtherContent.

# **2.2. Descripción de la instalación**

### **2.2.1. Instalación del software**

### **Paso 1**

Para la instalación de las herramientas se necesita tener instalado lo siguiente:

- **Nicrosoft Framework 2.0**
- **Visual Studio 2005**
- **ArcGIS versión 9.X**

Asegurar que se instala lo siguiente:

- ArcGIS Desktop SDK for the Microsoft .NET Framework 9.2 Service Pack 4
- **ArcGIS Desktop VBA Developer Resources 9.2**
- **ArcObjects Library**
- **ArcGIS Desktop 9.2 Service Pack 5**
- **ArcGIS Tutorial Data 9.**
- **E** ArcWork Station
- ChartFX

### **Paso 2**

Se ubica la carpeta con los Tools en su última versión en el directorio:

### C:\UPC\GeoModels\Delta\_Besos\Tools

| Tools<br>Edit<br>File<br><b>View</b><br>Favorites                   | Help<br>Tools                      |                                                   |                                                                           |
|---------------------------------------------------------------------|------------------------------------|---------------------------------------------------|---------------------------------------------------------------------------|
| <b>Back</b>                                                         | Search                             | 남은<br>Folders                                     |                                                                           |
| Address                                                             | C:\UPC\GeoModels\Delta_Besos\Tools |                                                   | Go                                                                        |
|                                                                     |                                    |                                                   |                                                                           |
|                                                                     |                                    |                                                   |                                                                           |
| Name<br>Sections_20090818<br>Sections_20090923<br>Sections_20090929 | Size                               | Type<br>File Folder<br>File Folder<br>File Folder | Date Modified<br>18/08/2009 18:35<br>27/09/2009 20:00<br>06/10/2009 15:30 |
|                                                                     | Ш                                  |                                                   |                                                                           |

Figura 2.2. Directorio donde ubicar la carpeta de herramientas.

Si la carpeta UPC y GeoModels no existe se crea para la ocasión.

Dentro de esta carpeta se copian los archivos de las herramientas.

- Borehole\_diagram
- **Symbols**
- **Template**
- **x**Sections

También es necesario agregar el modelo digital del terreno, que ha de encontrarse ubicado en la carpeta correspondiente en el siguiente directorio:

### C:\UPC\GeoModels\DTM\_Working\tin23march2007

Son un conjunto de archivos con extensión .adf necesarios para la visualización del terreno en los cortes geológicos.

### **2.2.2. Instalación de las herramientas de dibujo**

#### **Paso 3**

Dentro de la carpeta BoreHoleDiagram está el código que nos interesa. Para instalar la

herramienta hay que abrir el archivo BoreHoleDiagram.sln (el tipo de archivo es Microsoft Visual Studio Solution) con Visual Studio 2005. Luego hay que compilar el proyecto en Build > Build BoreHoleDiagram.

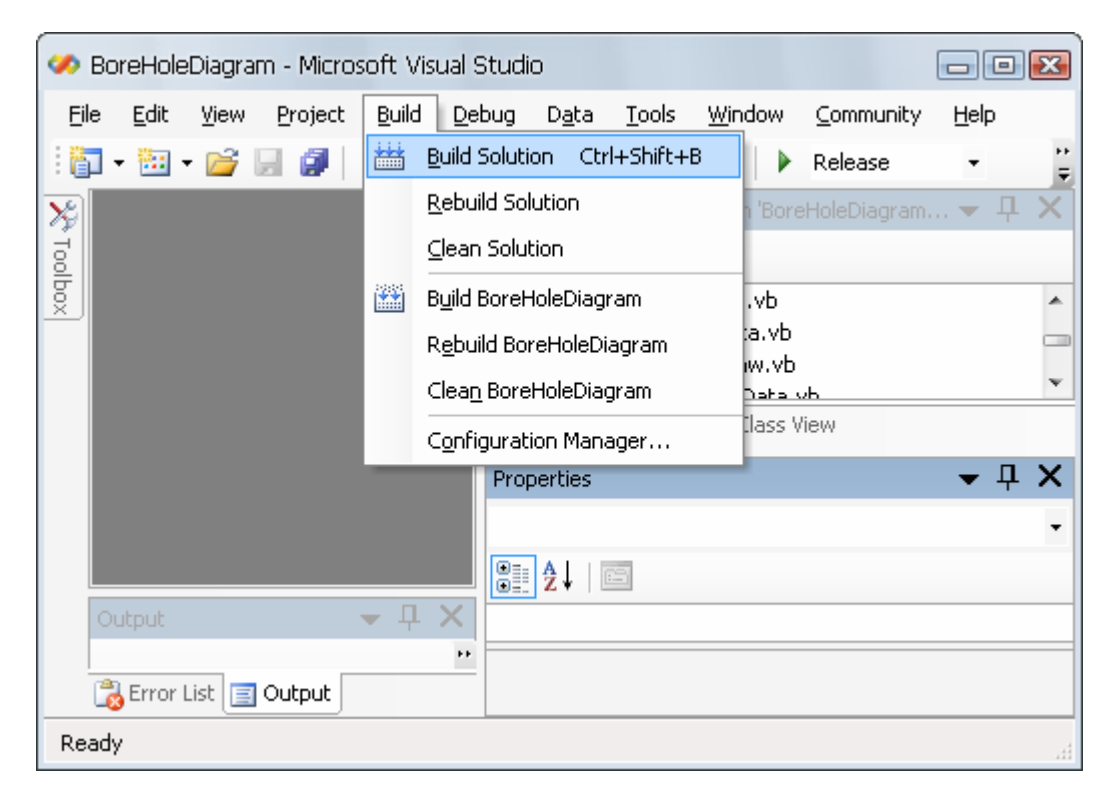

Figura 2.3. Imagen del proceso de compilación de las herramientas.

#### **Paso 4**

Una vez compilada la herramienta mediante del Visual Studio 2005 hay que instalarla en ArcMap.

Se inicia ArcMap y se clicka en la pestaña Tools > Customize. Una vez abierta esta ventana, en la pestaña Toolbars se selecciona Diagram Toolbars y en la pestaña Comands, en el apartado Categories, se selecciona RGC. Al lado, en el apartado comands, aparecerá el listado de las posibles herramientas a instalar.

Para ayudar al usuario se muestran a continuación dos de las etapas citadas anteriormente.

En la primera se pide al programa que aparezca la barra de herramientas, es decir, que sea visible la barra Diagram Toolbar

Con la segunda imagen se puede observar cómo se eligen los posibles comandos que ha de contener la barra. Es una manera de configurar la barra de herramientas personalmente.

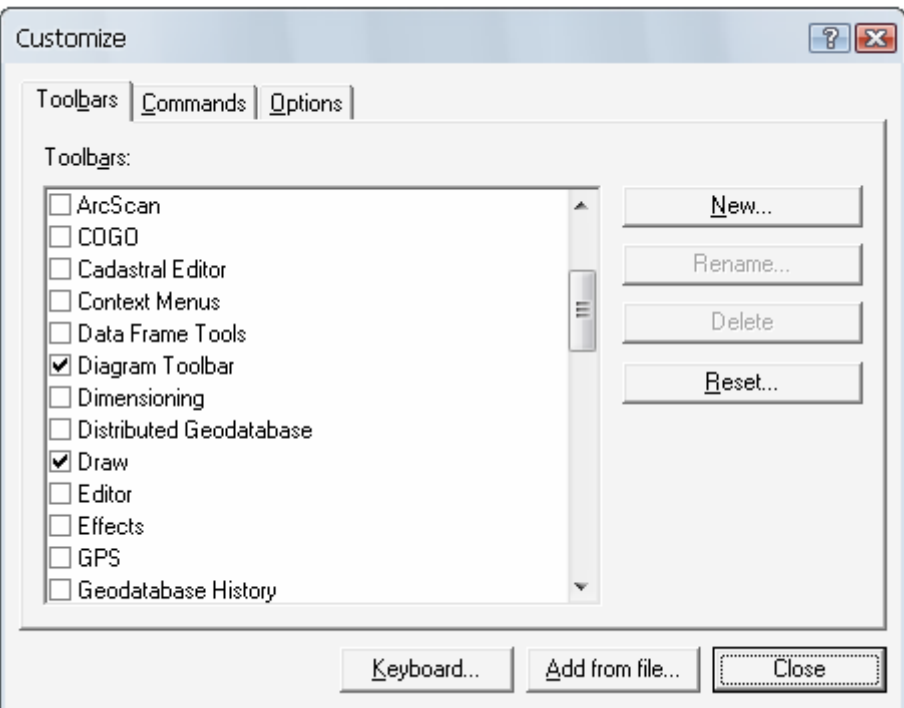

Figura 2.4. Imagen del proceso de instalación de las herramientas. Se selecciona la "Diagram Toolbar" para que ésta sea visible.

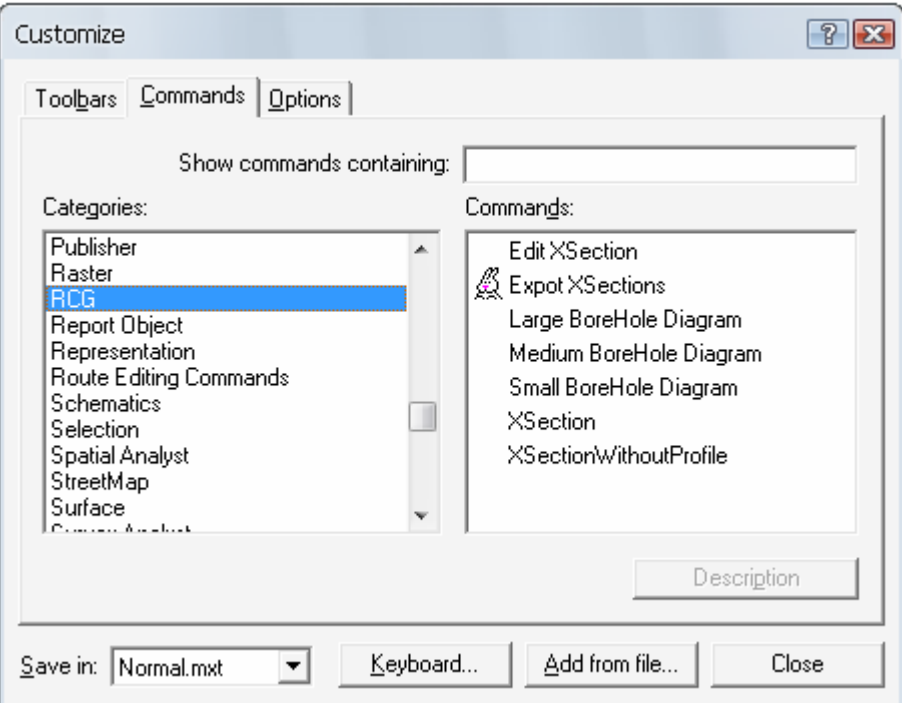

Figura 2.5. Imagen del proceso de instalación de las herramientas. Se seleccionan los comandos que ha de contener la barra de herramientas.

Hacer click permanente sobre cada una de los siguientes comandos, arrastrar con ratón hasta la barra de herramientas Diagram Toolbar y soltar:

- **Edit Xsection**
- **Export XSection**
- **xSection**
- **EXSectionwithoutProfile**
- **LargeDiagram**
- ShortDiagram
- MediumDiagram
- Get Postal
- **Exercise LithoLabels**
- **SubunitsDepth**
- **SubunitsLabels**

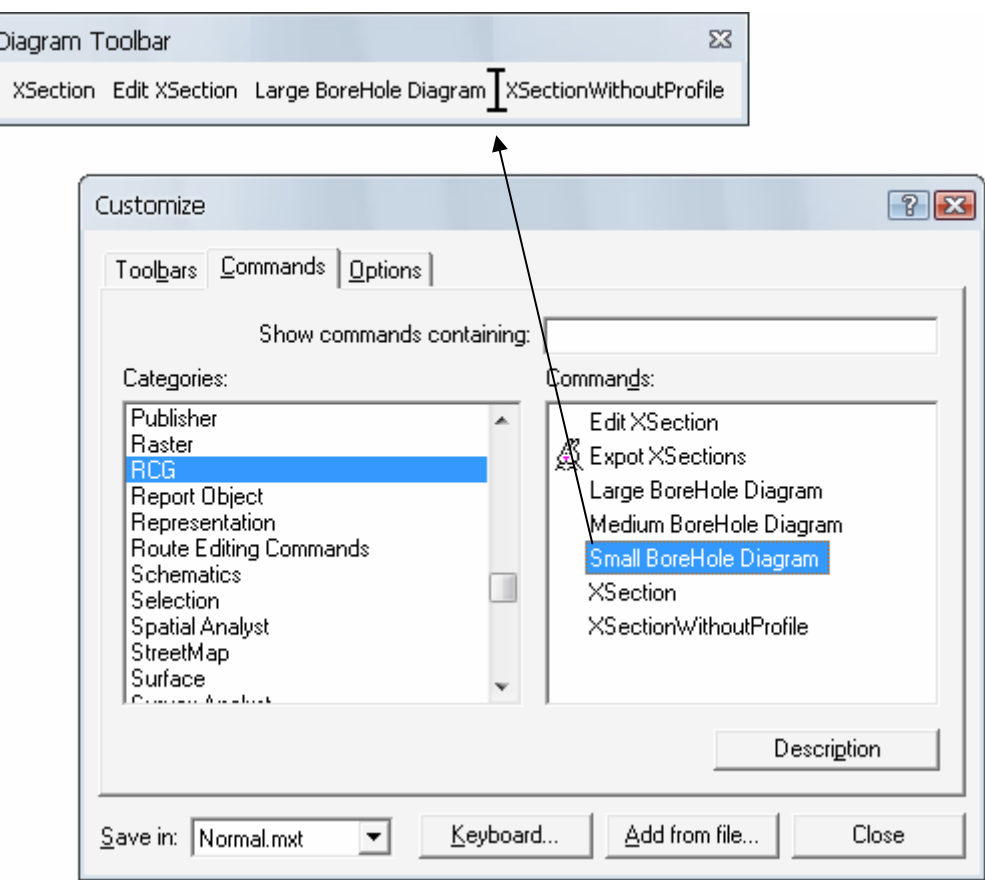

Figura 2.6. Arrastrar los comandos hacia la barra de herramientas "Diagram Toolbar".

De este modo la barra de herramientas "Diagram Toolbar" tendrá la siguiente apariencia, con más o menos comandos.

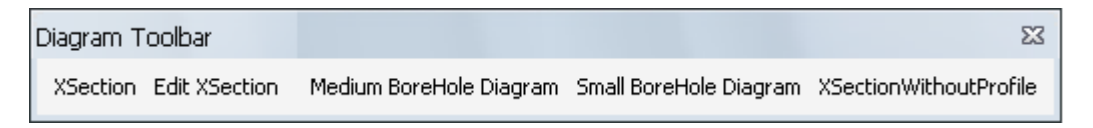

Figura 2.7. Nueva barra de herramientas que aparecerá en la interfaz de ArcGIS.

# **2.3. Descripción del funcionamiento**

### **2.3.1. Herramientas de visualización de información individual**

### **Descripción**

Las herramientas de visualización de la información son:

- **Small BoreHole Diagram**
- **EXEC** Medium BoreHole Diagram
- **EXEC** Large BoreHole Diagram

Cada una de ellas visualiza distinta cantidad y tipo de información contenida en la base de datos.

Estas herramientas ya estaban desarrolladas previamente, y se puede encontrar su descripción en la tesina fin de carrera "Eines de Visualització i Gestió de dades Geològiques", (A.Garriga).

En líneas generales, estas herramientas representan la información contenida en cada sondeo de forma individual, a modo de columnas litológicas.

Cada uno de los tres grados de BoreholeDiagram añade progresivamente más información a la plantilla de visualización.

De forma común al resto de herramientas, se puede elegir la escala vertical con la que se representará el sondeo, y el tamaño de papel en el que es más conveniente imprimirlo.

La cabecera contiene el Nombre o Referencia, así como el Inventory o BoreholeID. Además contiene las coordenadas X, Y, Z y la profundidad o longitud total del sondeo. Por otro lado, se representa la fecha de emisión del impreso, el tamaño y la escala, dando la posibilidad de rellenar editando el campo de Autor.

El impreso contiene la siguiente información:

- Medida de grano
- Superficie de Contacto
- Estructura sedimentaria
- Litología
- Litología secundaria
- Color
- Litología de los granos sedimentarios
- **Matriz**
- Selección
- Fósiles
- Cronología
- Unidades y subunidades
- **Observaciones**
- Representación de las columnas

### **Manual de usuario**

Para poder usar las herramientas se necesita tener la capa de puntos añadida al proyecto. Esta capa, llamada normalmente Borehole, se encuentra en una Personal Geodatabase que contiene todos los datos necesarios. Se trata de una capa de puntos o Feature Class (se distingue por este icono **)**. Dentro de la geodatabase se encuentran otras capas (pozos, acuífero, etc.) y tablas (estas contienen la información de los sondeos). La herramienta solamente necesita que se visualice en pantalla la capa de puntos mencionada, Borehole.

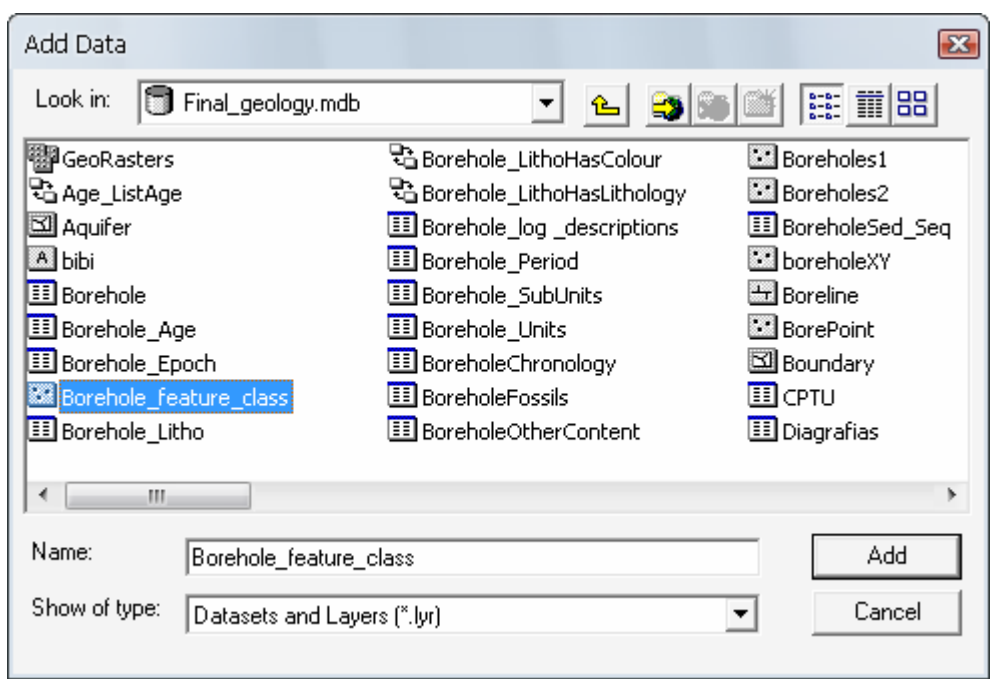

Figura 2.8. Ventana "Add Data", donde se visualizan todos los archivos de la base de datos que se pueden añadir a la tabla de componentes del proyecto de ArcGIS

Una vez que el archivo de la base de datos que contiene la información de los sondeos ha sido añadido a la tabla de componentes del ArcGIS, ésta debe aparecer como seleccionada (sobre fondo azul):

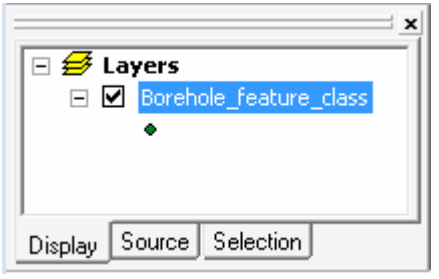

Figura 2.9. TOC (Table of Components)

Una vez que el archivo aparece como seleccionado, se clica sobre el botón correspondiente de las herramientas de visualización puntual, en función de la información que queramos representar.

Llegados a este punto, se clica sobre el sondeo del cual queremos conocer sus datos. El programa permite hacer tanto zoom como sea necesario.

A continuación se le pide al usuario la escala vertical a la que necesita que quede representada la información del sondeo, así como el tamaño de hoja. En los dos casos se trata de ventanas desplegables. En el caso de que elijamos una escala muy grande, la lista desplegable de tamaños de hoja nos mostrará sólo aquellos formatos en los que pueda representarse la totalidad de la columna en toda su profundidad.

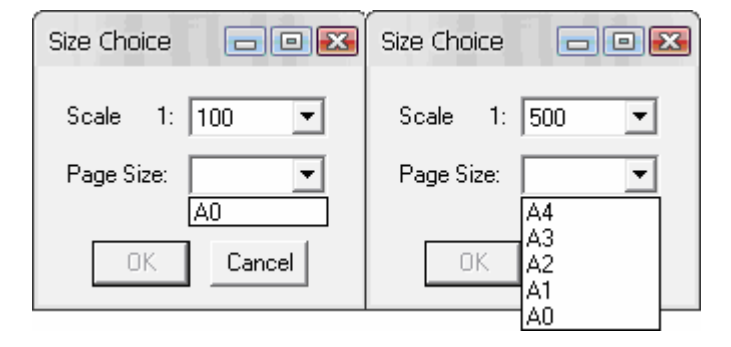

Figura 2.10. Ventanas de selección de escala vertical y tamaño de página para las herramientas de visualización de información de sondeos individuales.

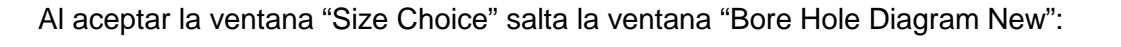

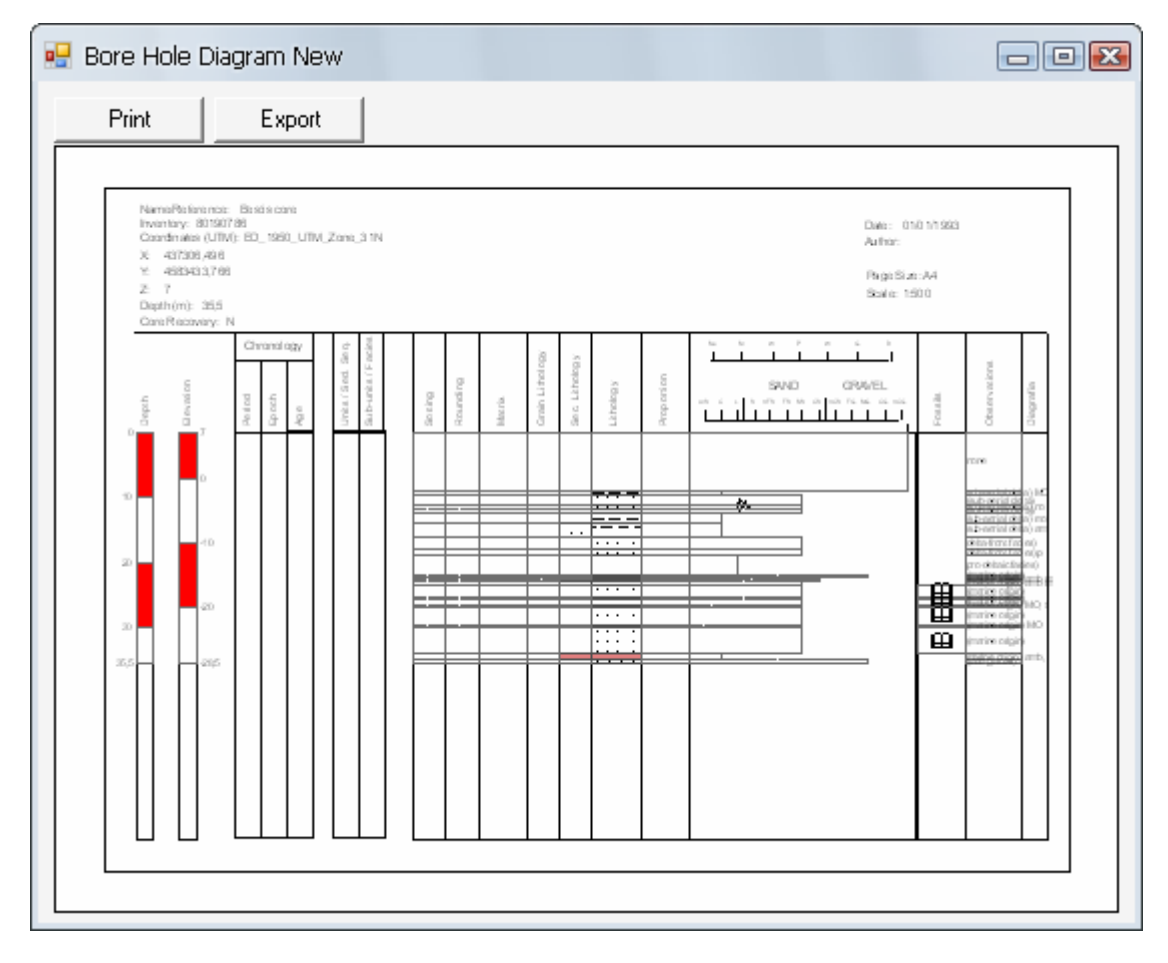

Figura 2.11. Ventana "Bore Hole Diagram New" del comando "Large Borehole Diagram".

En esta nueva ventana que se visualiza la información requerida de la columna selecionada y da dos opciones: "Print" y "Export".
Modelación geológica tridimensional del Delta del río Besòs mediante nuevas herramientas aplicables a la plataforma ArcGIS

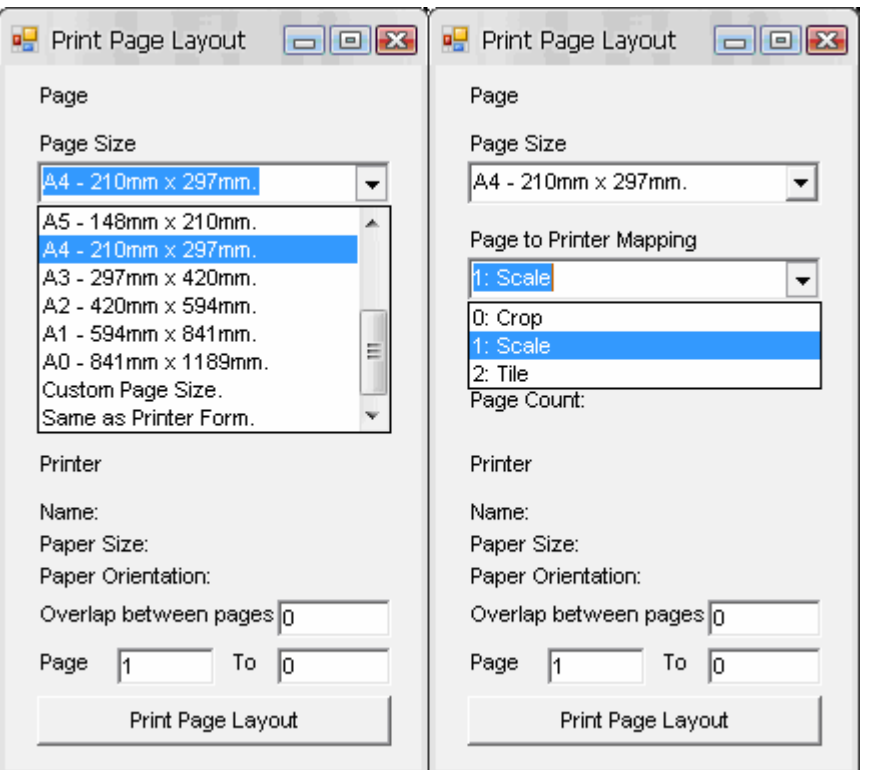

Figura 2.12. Opciones de impresión.

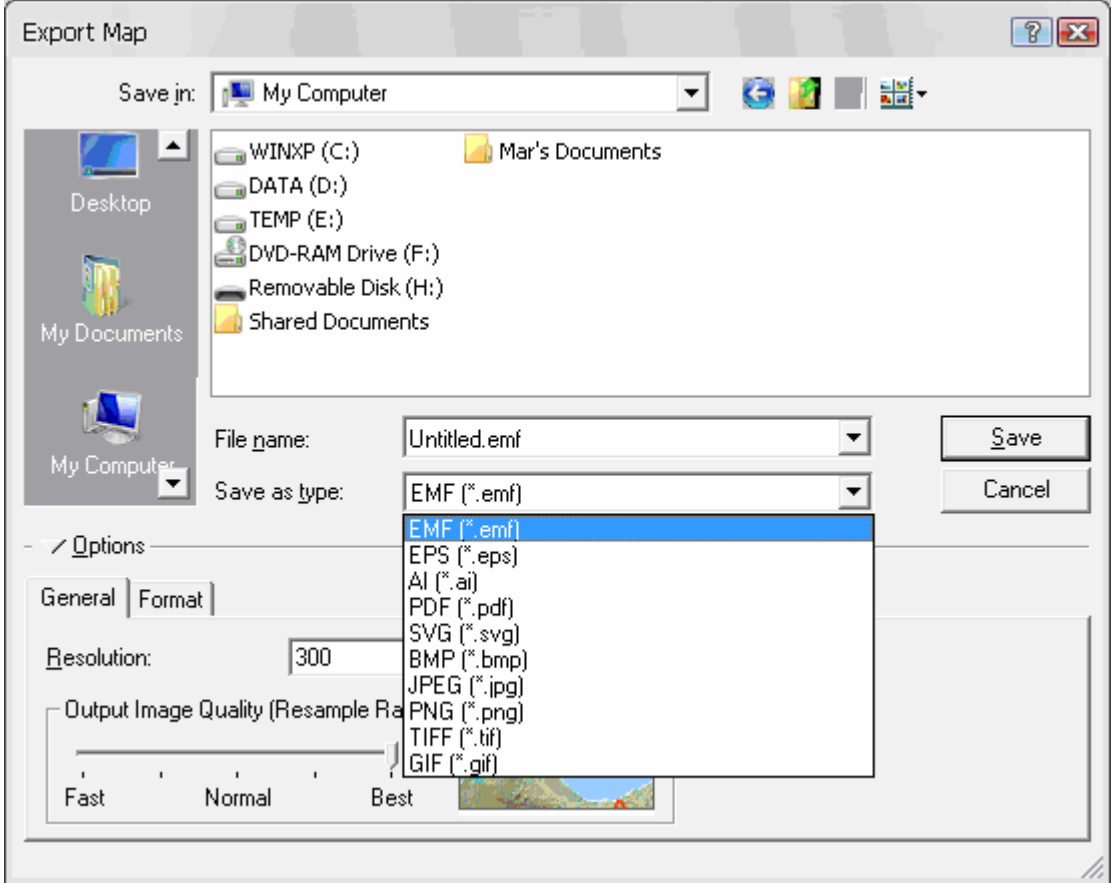

Figura 2.13. Opciones de exportación.

La opcion "Print" abre la ventana de la Figura 2.12., donde se elige el tamaño de la página de impresión además de otras opciones de impresión.

La opción "Export" genera un archivo con la extensión demandada, Figura 2.13. Los archivos que se generan pueden ser de distintos tipos, muchos de ellos de imágines y también de pdf: (EMF (\*.emf); EPF (\*.eps); AI (\*.ai); PDF (\*.pdf); SVG (\*.svg); BMP (\*.bmp); JPEG (\*.jpg); PNG (\*.png); TIFF (\*.tif); GIF (\*.gif).

### **2.3.2. Herramientas de visualización de información en perfiles**

### **Descripción**

Las herramientas de visualización de la información mediante perfiles geológicos son:

- **XSection**
- XSectionWithoutProfile
- **Edit XSection**

Estas herramientas permiten la obtención de modelos geológicos 2D, reproduciendo el espacio en el papel, mediante las columnas litológicas situadas a una distancia proporcional a la real. En base a esta primera información visual, con conocimientos geológicos y la ayuda de datos existentes, se puede interpretar cuál es la geología del resto del plano bidimensional, sus unidades y las relaciones entre éstas.

De tal modo que la creación de perfiles es una tarea básica en un proyecto como este, cuyo objetivo es la automatización del proceso de modelación

Perfiles en zig-zag y distancia de proyección

La mejor situación a la hora de interpretar un perfil es tener todas las columnas en el mismo plano, así siempre siguen la misma dirección y es más sencillo deducir las relaciones entre unidades y las extensiones de éstas. Sin embargo es poco probable que muchos pozos se encuentren situados sobre la misma recta en un mapa, que es lo mismo que tener todas las columnas sobre el mismo plano, siempre que los sondeos no se hayan realización con el propósito de realizar un corte geológico. Por esta razón, se ha tenido que decidir cómo el programa debía hacer los perfiles.

Se pensó que la mejor manera para la posterior interpretación de éstos era permitir que el perfil variara la dirección y fuera de un pozo al siguiente en línea recta. Si se hacía de esta manera, el perfil dibujaría en el mapa una línea en zig-zag donde los vértices y los puntos inicial y final serían los pozos. De esta manera los datos estarían siempre situados en su punto real y por tanto la interpretación sería más próxima a la realidad.

Así se desarrolló, pero también hay que comentar que la alternativa contemplada también podía ser muy útil. Se trataría de proyectar en el plano que queremos interpretar todas las columnas que se encuentren a una cierta distancia de ésta. Además, si se conocen las direcciones de las estructuras o formas geológicas a interpretar, también se debería poder mover cada columna en la vertical para situarla a la altura que le toque, según cual sea la distancia de esta columna al plano del perfil.

Para extraer un perfil sólo hay que marcar sobre el mapa el punto inicial y final del una recta sobre la que nos gustaría extraer un perfil. Esta recta no será la intersección del plano del perfil con el mapa, sino el área entre los pozos que queremos que queden representados en el perfil. El área es debido a que también hay que definir al programa la distancia de proyección, es decir, a qué distancia máxima de la recta han de estar los pozos. Después el programa ya hace el resto para extraer el perfil.

Es interesante comentar que el orden zig-zag se lleva a cabo según la distancia de los pozos proyectados sobre la recta, por esto es posible encontrar casos extraños donde el lugar de ir de un pozo a otro por el camino más corto elige un camino mucho más largo debido a que antes pasa por otro pozo.

### Elección de pozos por nombre y profundidad

Para evitar errores a la hora de la representación gráfica de los sondeos, así como permitir eliminar una columna que no se desee, se desarrolló una herramienta para elegir aquellos pozos que se necesitaban y los que no. Esta elección se hace escogiendo entre todos los pozos que están dentro del búfer (distancia de proyección deseada). Los pozos se pueden identificar por el Local\_Code o bien por el BoreholeID. También por alguna otra propiedad como la profundidad.

### Elección de escalas

Es muy habitual que los cortes geológicos tengan diferentes escalas vertical y horizontal. Esta posibilidad también se da en el programa. Para escoger una escala u otra se toma como plantilla los formatos de papel estándar ISO/DIN, del mismo modo que con las columnas. En estos casos se escoge una escala vertical entre las que permite el programa (las mismas que en el caso de la representación gráfica de las columnas individuales). Estos dos aspectos, escala vertical y tamaño de papel, no van ligados, para no renunciar a escalas como las 1:100 o 1:200, ideales para una buena observación e interpretación de la información.

La escala horizontal, por el contrario, sí que está ligada al formato de papel escogido. El programa muestra la escala más grande que puede aceptar el tamaño de papel escogido y el usuario la puede variar para redondearla, o bien hacerla coincidir con la escala horizontal de otros cortes (siempre y cuando la nueva escala sea más pequeña que la que sale por defecto).

### Corte geológico con MDT o sin MDT

En un corte geológico es muy útil tener la topografía. Esta posibilidad también se brinda en el programa, donde se puede pedir que los perfiles lleven incorporada la topografía o no. Esta topografía sale de un modelo digital del terreno de 30x30 metros. No tiene suficiente precisión, por lo que se ha podido observar en algunas ocasiones como esto provoca errores topográficos, en los que la elevación de un pozo no coincide con la topografía que le correspondería por el MDT. A esto hay que añadir los errores de la toma de datos en campo a la hora de medir la coordenada altimétrica.

### **Manual de usuario**

Para poder usar las herramientas se necesita tener la capa de puntos añadida al proyecto de ArcGIS. Esta capa, llamada normalmente Borehole, se encuentra en una Personal Geodatabase que contiene todos los datos necesarios. Se trata de una capa de puntos.

Dentro de la geodatabase se encuentran otras capas (pozos, acuífero, etc.) y tablas (estas contienen la información de los sondeos). La herramienta solamente necesita que se visualice en pantalla la capa de puntos mencionada, Borehole.

El procedimiento inicial es muy similar al llevado a cabo para proceder a la utilización de las herramientas de representación de información individual.

Una vez que el archivo de la base de datos que contiene la información de los sondeos ha sido añadido a la tabla de componentes del ArcGis, ésta debe aparecer como seleccionada (sobre fondo azul) (Figura 2.14).

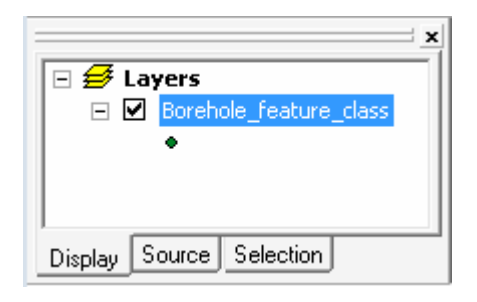

Figura 2.14. TOC (Table of Components)

Una vez que el archivo aparece como seleccionado, se clica sobre el botón correspondiente de las herramientas de visualización puntual, en función de la información que queramos representar.

A continuación se analizan cada uno de los tres comandos comentados anteriormente, que permiten la representación bidimensional de cortes geológicos.

**XSection** 

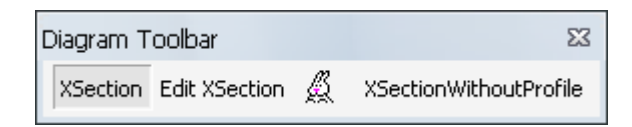

Figura 2.15. Comando "XSection" activado.

Como ya se ha comentado, el comando XSection posibilita la creación de cortes geológicos que atraviesen determinadas zonas definidas a priori por el usuario.

Una vez que se clica el botón "XSection" salta automáticamente la ventana "Lateral search distance input". Esta ventana pide la entrada del valor de buffer que más nos conviene. Esta distancia dependerá de la cantidad de información que tengamos: si se dispone de una gran cantidad de sondeos, el buffer será pequeño, con el objetivo de no saturar el corte geológico de información. Al realizarse el corte de un sondeo a otro y no como proyección sobre un plano unidireccional (es decir, el corte geológico sigue distintas direcciones o planos, según la posición relativa de un sondeo frente al siguiente) al aumentar el buffer no aumentamos la información sobre el plano, sino que aumentamos el campo de estudio.

El concepto de buffer que se aplica de la siguiente manera. Se trata de la definición de un área o volumen a partir de dos datos: una distancia, que llamaremos buffer, y un elemento geométrico, como puede ser un punto, una línea o un plano, el torno al cual el buffer hace un barrido, delimitando esta área o volumen. El concepto de buffer se puede apreciar en la figura 2.16.

Observando la figura, con el buffer se establecen el área de influencia del corte, de tal modo que todos los sondeos que caigan dentro de la línea gris de la figura 2.16, quedarían representados en el corte geológico.

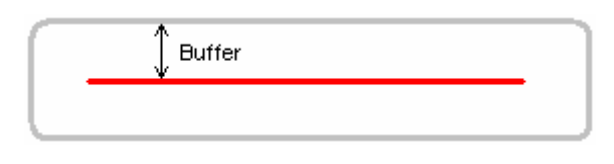

Figura 2.16. Concepto de buffer.

De tal modo que según nuestras necesidades se elegirá una distancia de buffer u otra en la ventana que se observa en la figura 2.17.

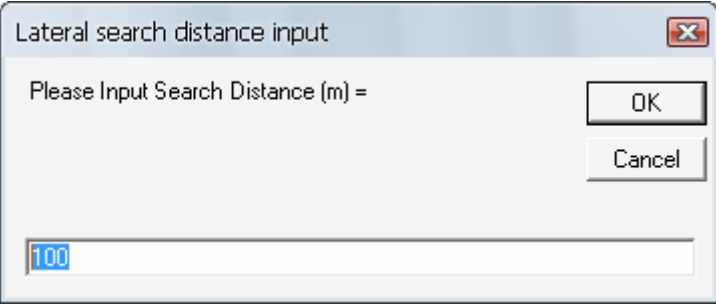

Figura 2.17. Selección de la distancia de buffer.

Al aceptar la ventana de la figura 2.17, donde se ha definido el buffer apropiado, con el cursor pinchamos marcando el trazado de la zona que queremos estudiar. Es necesario clicar dos veces, al inicio y al final de la línea recta con la que marcamos el trazado del corte. De tal modo que se define una línea azul. Esta línea será la guía para la aplicación del buffer, pero no marcará exactamente la traza del corte geológico, puesto que éste discurre entre los sondeos seleccionados. En consecuencia, empieza y acaba en dos sondeos.

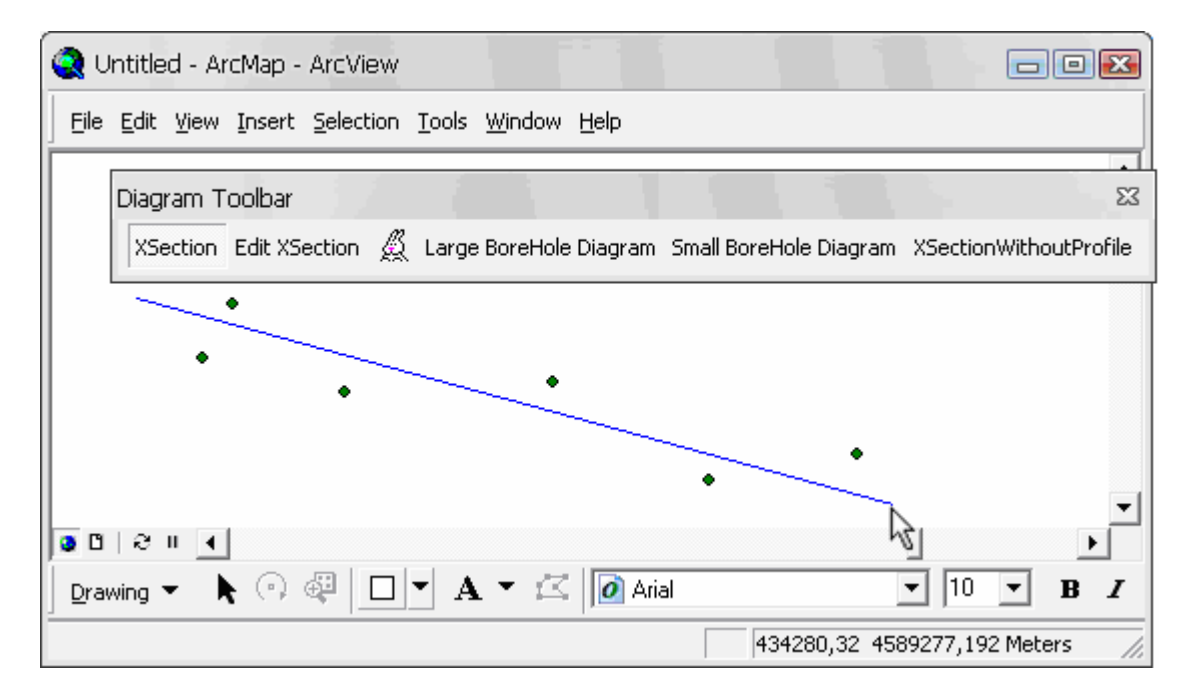

Figura 2.18. Traza del corte geológico con el comando "XSection".

Con el segundo clic de ratón, salta la ventana "Select BoreHoles for Profile", que se puede observar en la figura 2.19.

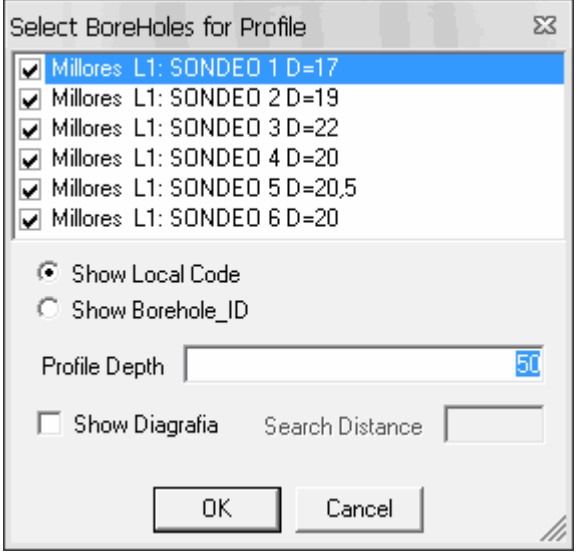

Figura 2.19. Ventana de selección de sondeos en función del Local\_Code o del Borehole\_ID y profundidad.

En la ventana aparece una lista desplegable que contiene todos los sondeos que han caído dentro del búfer. La selección de aquellos sondeos requeridos se lleva a cabo marcando o desmarcando el checkbox (o stick, ☑) que precede a cada sondeo.

Por defecto todos los sondeos que caen dentro del búfer aparecen marcados con un stick. Se pueden identificar mediante el Local\_Code o el Borehole\_ID, según se especifique en los botones de opción que se encuentran a continuación. Hay que tener en cuenta que al cambiar la opción se deseleccionan los sondeos marcados previamente.

Como ayuda para la elección de qué sondeos escoger, se muestra como información adicional la profundidad de cada sondeo. Este dato es útil en aquellos casos en los que estemos buscando exclusivamente información a una determinada profundidad. Por otro lado, esta información también es necesaria para establecer al profundidad del corte geológico que queramos obtener.

De tal modo que la tercera interacción de la ventana de selección de sondeos se trata de un cuadro de texto en el que se especifica la profundidad que ha de quedar representada en el corte geológico.

Establecer esta profundidad en el corte geológico también es útil en la siguiente fase de construcción de modelos tridimensionales, puesto que permite dibujar los límites inferiores del modelo.

Como última opción que ofrece esta ventana, hay que comentar la posibilidad de mostrar información de diagrafías. En este caso, como son pocos los sondeos que disponen de este tipo de información se aconseja definir un búfer mayor, para dar más cabida a información adicional. En general, la información que pueden aportar las diagrafías es útil en la fase de interpretación de la geología del sistema de estudio, pero se desaconseja su utilización en procesos más avanzados en los que se pretenda la construcción de modelos geológicos y se parta de una interpretación previa.

Al aceptar la ventana de selección de sondeos salta la última ventana previa a la visualización del corte, denominada "Size Choice".

Esta ventana es muy similar a la que encontrábamos en las herramientas de visualización de información individual, pero con un nuevo cuadro de texto, referente a la escala horizontal del corte geológico. Se puede observar en la figura 2.20.

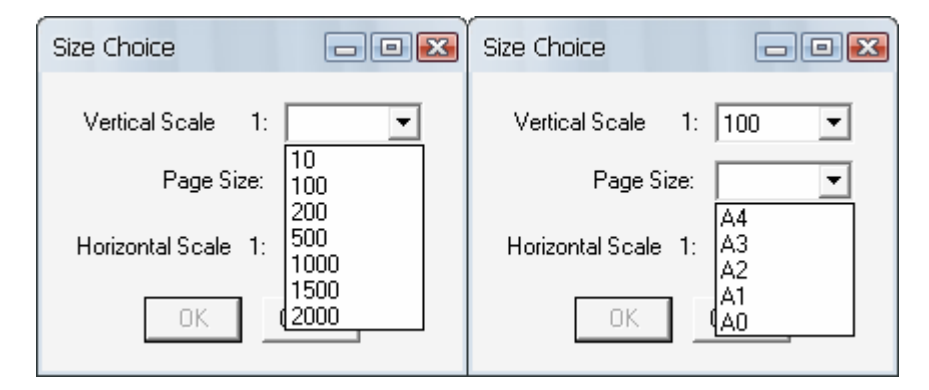

Figura 2.20. Ventana "Size Choice".

En esta nueva ventana se le pide al usuario la escala vertical a la que necesita que quede representada la información del corte geológico, así como el tamaño de hoja. En los dos casos se trata de ventanas desplegables. En el caso de que elijamos una escala muy grande, la lista desplegable de tamaños de hoja nos mostrará sólo aquellos formatos en los que pueda representarse la totalidad de los sondeos en toda su profundidad.

El tercer cuadro de texto contiene la escala horizontal, que el programa calcula automáticamente para adaptar el perfil al tamaño del papel seleccionado. El programa muestra la escala más grande que puede aceptar el tamaño de papel escogido y el usuario la puede variar para redondearla, o bien hacerla coincidir con la escala horizontal de otros cortes (siempre y cuando la nueva escala sea más pequeña que la que sale por defecto).

Una vez que aceptamos esta última ventana se abre el archivo "XSection", como se observa en la siguiente figura 2.21.

### **Archivos .xsecf**

Esta nueva ventana es la que contiene las herramientas necesarias para la construcción de los archivos "XSection". Llegado a este punto se hace necesario especificar las características de este nuevo tipo de archivo que se genera al llegar a esta ventana.

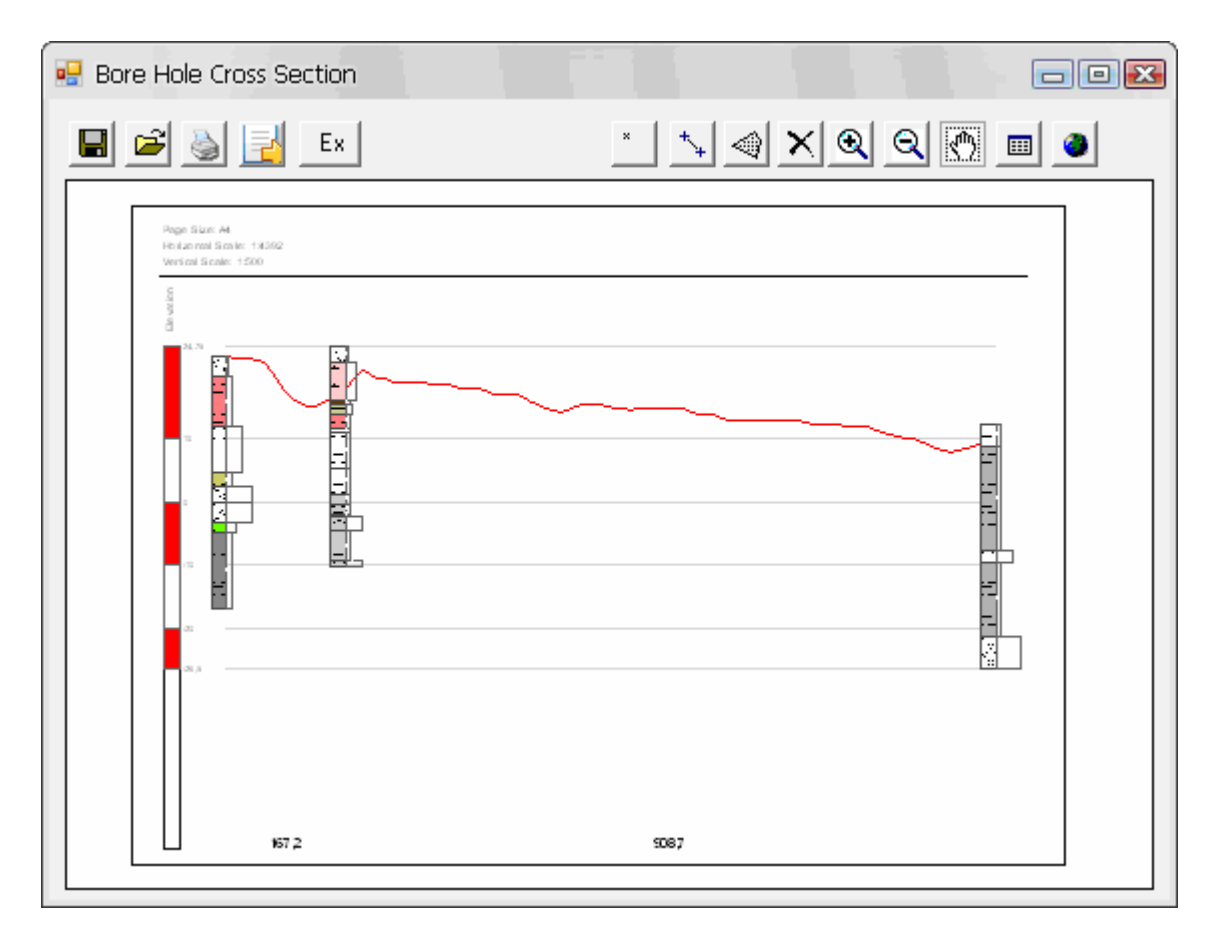

Figura 2.21. Ventana "Bore Hole Cross Section". De ésta se crean los archivos XSection.

Los archivos "Xsection" tienen como base la plataforma ArcGIS. Han sido desarrollados expresamente para dar soporte a las herramientas de dibujo que se han elaborado.

El archivo XSection nace ante la necesidad de interactuar con la representación de la información. El output de las herramientas de visualización de información de sondeos individuales (Small, Medium y Large BoreHole Diagram) se puede obtener con distintas extensiones, tanto de imagen como de pdf (EMF (\*.emf); EPF (\*.eps); AI (\*.ai); PDF (\*.pdf); SVG (\*.svg); BMP (\*.bmp); JPEG (\*.jpg); PNG (\*.png); TIFF (\*.tif); GIF (\*.gif)). En todos los casos el resultado es un archivo estático, que no se puede alterar a través de las herramientas. En este proyecto de investigación se persigue lo contrario, la interacción y dinamicidad máxima entre usuario y ordenador. Así que si queríamos establecer un vínculo de unión entre uno y otro, se requería la creación de un "template" donde el usuario pudiera "plasmar" su visión de la realidad frente al problema que tenía delante.

Con el término "template" nos referimos al área de trabajo en la que el usuario tiene representada la información y sobre la que puede dibujar su interpretación del corte geológico apoyándose en la información que se representa automáticamente en el fondo del "template".

De tal modo que en la nueva ventana que aparece, "Bore Hole Cross Section", estamos viendo el "template" del archivo "XSection".

A continuación se describen las distintas opciones que ofrece esta ventana. Los botones figuran en el orden en el que aparecen en la ventana, de izquierda a derecha.

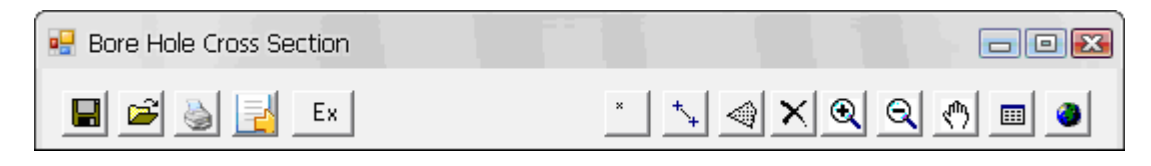

Figura 2.22. Botones de la ventana "Bore Hole Cross Section".

## **Guardar**

Este botón actúa como un "guardar como" la primera vez que se crea un archivo "XSection". Sin embargo, cuando se usa sobre un "XSection" creado en otra ocasión que está siendo editado, actúa como un "guardar", de tal modo que no da la opción de cambiarle el nombre.

# **Abrir**

Este botón permite editar un archivo "XSection" creado previamente en otra ocasión. Hay que tener en cuenta que, si queremos modificar ese archivo manteniendo el original, hay que duplicarlo previamente, y modificar el archivo duplicado. Es una limitación a la hora de crear distintos escenarios o situaciones posibles que puede ocasionar graves problemas si se sobrescribe el archivo modificado sobre el antiguo, ya que perderíamos la información de la interpretación contenida en el archivo antiguo.

## **Imprimir**

Este botón envía directamente el archivo a la impresora establecida por defecto en el ordenador para su impresión en papel. La opcion "Print" abre la ventana de la Figura 2.12., donde se elige el tamaño de la página de impresión además de otras opciones de impresión. La ventana es la misma que la que salta con el botón "Print" en las herramientas de visualización de información individual.

# **Export**

Este botón nos permite obtener archivos de imagen o pdf, transformando el archivo "XSection" en otros más comunes. La opción "Export" genera un archivo con la extensión demandada, Figura 2.13. Los archivos que se generan pueden ser de distintos tipos, muchos de ellos de imágines y también de pdf´s: (EMF (\*.emf); EPF (\*.eps); AI (\*.ai); PDF (\*.pdf); SVG (\*.svg); BMP (\*.bmp); JPEG (\*.jpg); PNG (\*.png); TIFF (\*.tif); GIF (\*.gif).

Hasta ahora los botones que se han analizado corresponden a las opciones más comunes de los menús de Windows. Los siguientes son ya específicos de las herramientas, y son los que facilitan realmente la posibilidad de dibujar la interpretación que el geólogo tiene en mente.

# **Puntos**

Esta herramienta nos permite dibujar puntos característicos sobre el "template". Así se pueden representar puntos concretos de los que conozcamos determinadas de sus propiedades. O se pretendan conocer mediante la aplicación de fórmulas geomecánicas o hidrogeológicas. En esta fase del proyecto no se ha llegado a automatizar el proceso de asignación de los valores determinados de cada propiedad correspondientes a cada punto en función de sus propiedades geológicas.

La creación de esta herramienta suponía la solución de distintos problemas a la hora de definir las superficies de contacto entre facies. El principal problema era asignarle a una superficie de contacto, con distintos materiales por encima y por debajo, un valor de permeabilidad horizontal y vertical, ya que además, la que se consideraba una superficie continua podía tener distintos materiales superiores e inferiores, según el sondeo que atravesara.

Esta herramienta también es útil para introducir en la base de datos la información que se recoge durante los trabajos en campo, ya que a menudo, durante la realización de un sondeo se extraen muestras de suelo que se llevan a laboratorio para someterlas a ensayos geotécnicos. De esta manera no se pierde esta información y puede registrarse fácilmente.

De tal modo que los atributos a tener en cuenta a la hora de definir puntos son los siguientes:

- **u** Unit
- **Subunit**
- **Depth**
- **Kv**
- Kh
- **•** Porosity
- **Young Module**
- **■** Undrained\_Cohesion
- **OCR**
- Weight
- **•** Observations

Al clicar sobre el "template" para determinar la posición del punto deseado salta la siguiente ventana, que contiene los atributos relatados anteriormente.

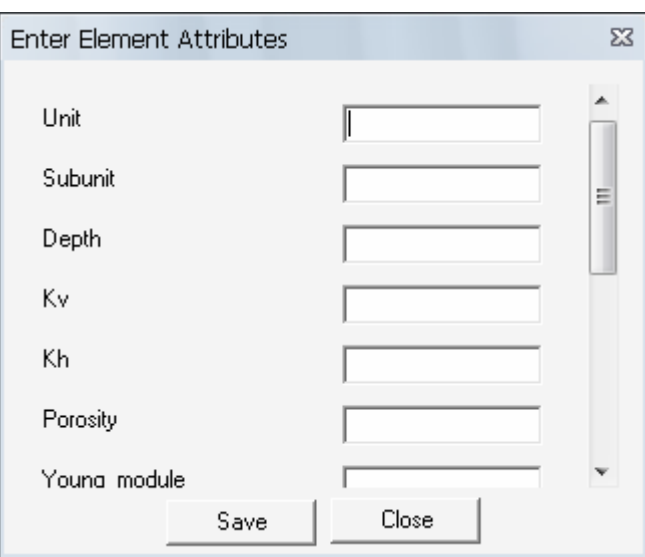

Figura 2.23. Tabla de atributos del elemento punto.

Los primeros dos atributos, "Unit" y "Subunit", pueden rellenarse con caracteres alfanuméricos, mientras que el resto sólo permite caracteres numéricos. Los últimos atributos correspondientes a las "Observations" también puedes rellenarse con caracteres alfa-numéricos.

El primero y segundo indican la unidad y subunidad de interpretación a la que pertenece el punto en cuestión. El tercero define la profundidad a la que se encuentra el punto de estudio. El resto definen las propiedades más comunes que pueden ensayarse tanto en campo como en laboratorio.

Una vez que aceptamos la ventana "Enter Element Attributes" aparecerá sobre el "template" un cuadradito rojo que indica la posición del punto que acabamos de crear. Se puede observar en la siguiente figura:

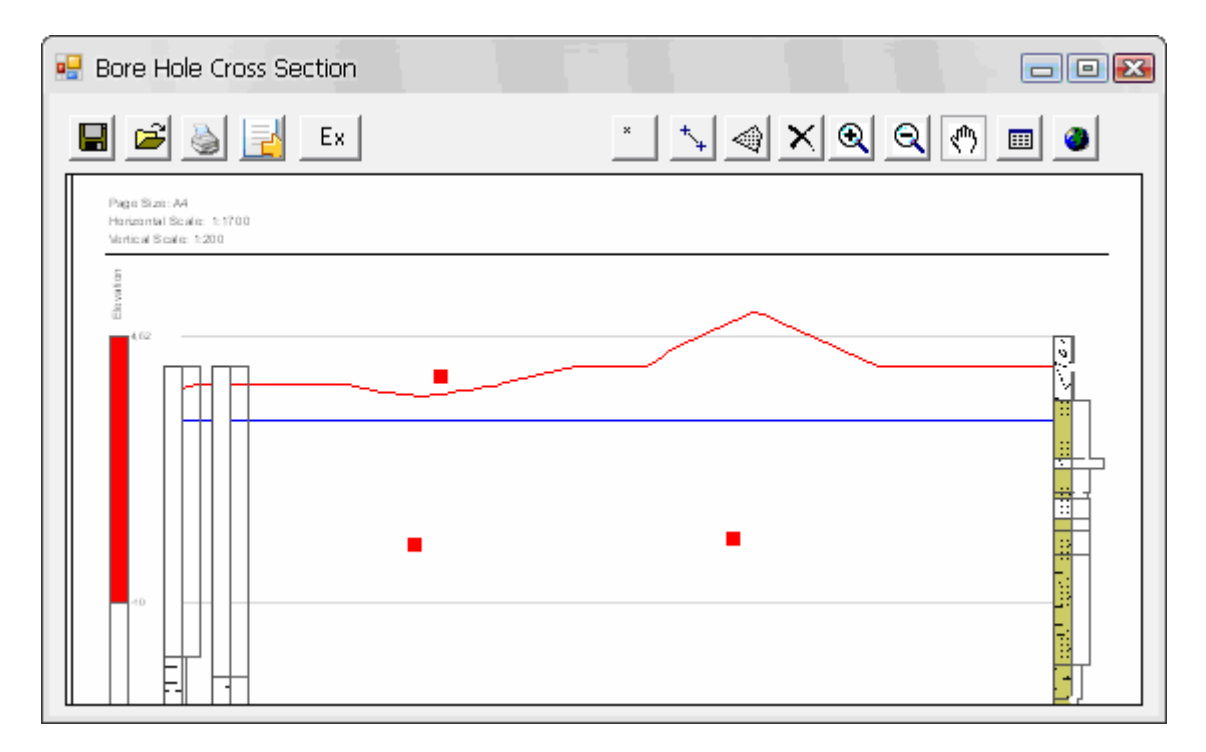

Figura 2.24. Representación gráfica de puntos creados con la herramienta.

Estos elementos gráficos pueden dibujarse sobre cualquier punto del "template" que quede dentro del marco que delimita el tamaño de la página.

## **Líneas**

Esta herramienta permite dibujar líneas características sobre el "template". Así se pueden dibujar, no sólo superficies de contacto entre facies o techos y muros de estratos, sino también planos de falla que queden representados por una línea en nuestro modelo 2D.

Las líneas de trazan mediante una sucesión de vértices. De tal forma que se va clicando sucesivamente, con un clic sencillo, tantas veces como sea necesario para ir dibujando la interpretación que el geólogo tenga en mente. Para terminar la línea, y cerrarla, en el último punto se hace doble clic.

Una vez cerrada la línea salta la ventana "Enter Elements Attributes", del mismo modo que ocurre con los elementos puntuales. La línea, durante el proceso de dibujo, es de color negro, mientras que una vez que ya se ha cerrado y creado es de color rojo y mayor grosor. En la siguiente imagen se observa un ejemplo de línea creada, en rojo, y otra en construcción.

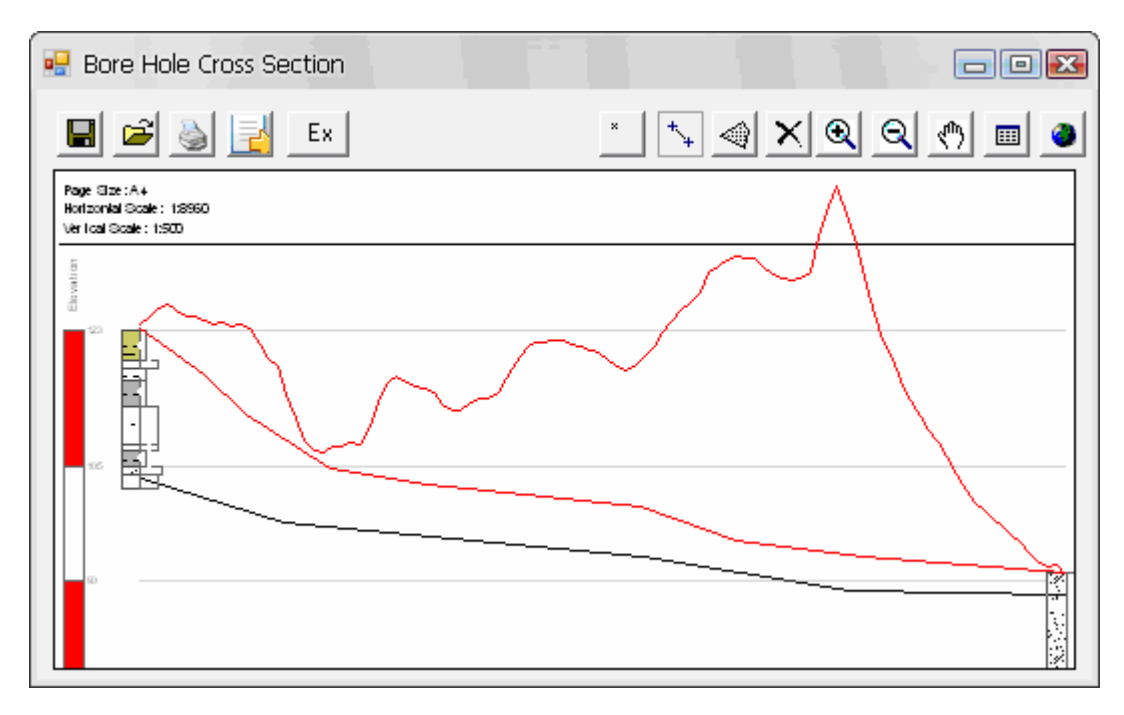

Figura 2.25. Representación gráfica de líneas creadas con la herramienta.

Los atributos que contiene esta ventana, y que caracterizan los elementos lineales creados son los siguientes:

- Surface
- **TopUnit**
- BottomUnit
- TopHC
- BottomHC
- **Adnotations**

Los primeros tres atributos, "Surface", "TopUnit" y "BottomUnit", pueden rellenarse con caracteres alfa-numéricos, mientras que el resto sólo permite caracteres numéricos. Los últimos atributos correspondientes a las "Adnotations" también puedes rellenarse con caracteres alfa-numéricos. La ventana que salta al cerrar la línea se denomina "Enter Element Attributes", se puede observar a continuación:

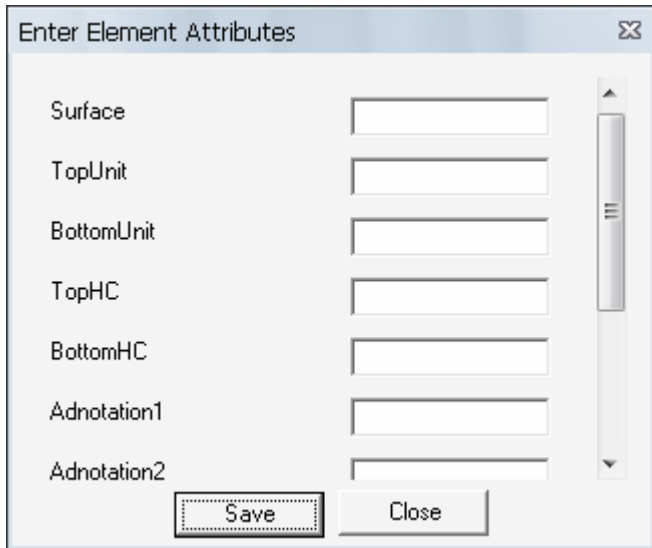

Figura 2.26. Tabla de atributos del elemento línea.

Los atributos corresponden al nombre que se le haya asignado a la superficie de estudio, a las unidades de interpretación que se encuentran por arriba y por debajo de la superficie en cuestión, así como a las conductividades hidráulicas de los materiales que se encuentran por arriba y por abajo.

# **Polígonos**

Esta herramienta permite dibujar polígonos significativos dentro del área del "template", tales como secciones de las facies de estudio, o planos de fallas. La necesidad inicial de esta herramienta era solventar el problema de la definición de permeabilidades en superficies de contacto que tenían distintos materiales según los distintos sondeos a los que pertenecía. Con la definición de polígonos, las permeabilidades horizontal y vertical, así como los materiales, unidades y subunidades que lo rodean están más definidos y no dan lugar a confusión, ya que se trabaja con una unidad en su conjunto. De este modo, definimos el polígono por lo que tiene

"dentro", no por lo que le rodea (ya que en caso contrario, si lo definiéramos igual que las líneas, seguiríamos teniendo el mismo problema, puesto que una unidad muy extensa puede tener distintas unidades sobre su techo o bajo su muro).

Los polígonos se crean marcando sus vértices de forma secuencial, siguiendo el perímetro del futuro polígono que tenemos en mente. Se clica de forma sencilla a lo largo de todo el perímetro, y para cerrarlo, se hace doble clic en el último vértice.

Si se van a aplicar los polígonos creados en esta fase en las herramientas de modelación tridimensional, se recomienda la creación de polígonos de 3 ó 4 vértices entre 2 sondeos consecutivos, y nunca unir mediante un polígono dos sondeos alternos. Mientras que si sólo se van a usar para representar gráficamente cortes geológicos bidimensionales no es necesario seguir esta recomendación, y puede clicarse en cualquier punto del "template". En este último caso puede adoptarse formas tanto cóncavas como convexas sin ninguna limitación.

A continuación se muestra una imagen de un polígono de múltiples vértices sobre el "template":

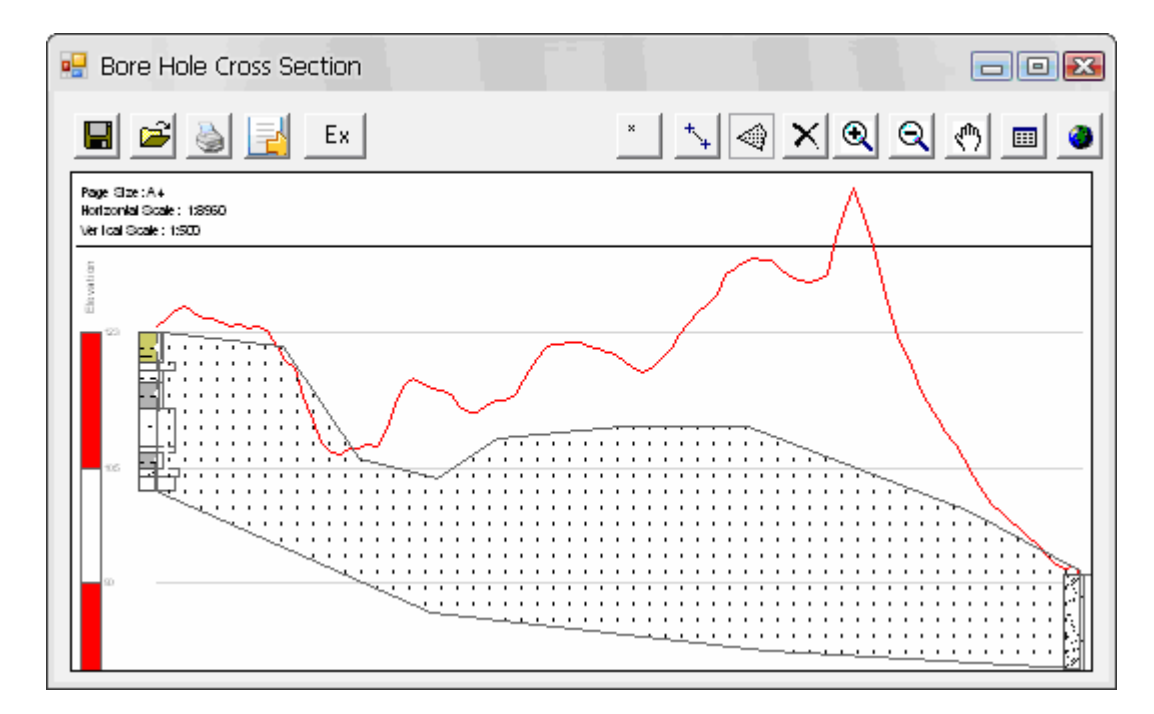

Figura 2.27. Representación gráfica de polígonos creados con la herramienta.

Una vez definido el polígono y cerrado mediante doble-clic, salta la ventana "Enter Elements Attributes", que puede observarse en la figura 2.28. Los elementos que contiene esta ventana y que caracterizan a los elementos poligonales son los siguientes:

- Unit
- **Subunit**
- **Thickness**
- Kv
- Kh
- Porosity
- **Observations**

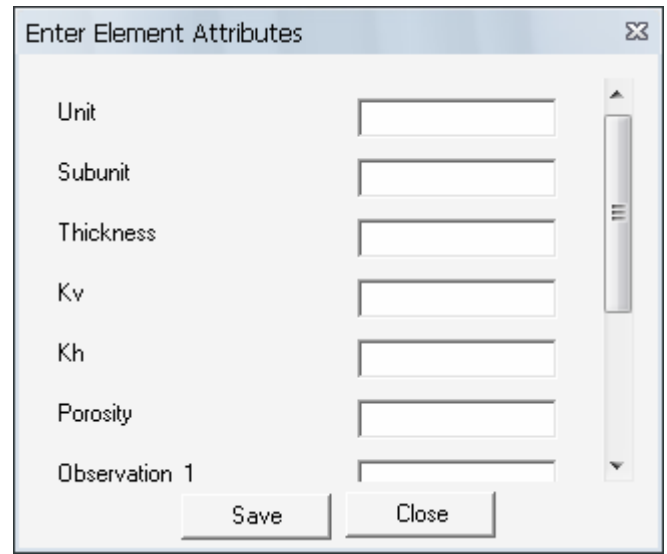

Figura 2.28. Tabla de atributos del elemento polígono.

Los primeros dos atributos, "Unit" y "Subunit", pueden rellenarse con caracteres alfanuméricos, mientras que el resto sólo permite caracteres numéricos. Los últimos atributos correspondientes a las "Observations" también puedes rellenarse con caracteres alfa-numéricos. El atributo "Thickness" permite introducir el valor medio de la potencia del estrato. El valor de porosidad también representa la porosidad media del estrado de estudio.

# **Eliminar**

Este botón permite suprimir aquellos elementos, tanto puntos, líneas como polígonos, que necesiten ser modificados o eliminados del "template". Se procede seleccionando la herramienta clicando sobre el botón correspondiente. A continuación se clica sobre el elemento que queremos eliminar y el programa nos pregunta si realmente queremos borrar ese elemento o no.

El principal inconveniente es la incapacidad de borrar vértices de los elementos lineales o poligonales. Hay que borrar el elemento entero y repetirlo.

# $\left[\begin{array}{c|c}\mathbf{Q} & \mathbf{C}\end{array}\right]$  Zoom In / Zoom Out

Se trata de las herramientas comunes de numerosas aplicaciones informáticas para acercarnos o alejarnos a la información. En nuestro caso, la información del "template" se actualiza cada vez que nos acercamos o alejamos, no así los elementos que estamos dibujando, tales como líneas o polígonos, que quedan momentáneamente deformados hasta que se cierra la línea o polígono y adoptan su forma final.

Como alternativa a la utilización de estos botones se puede utilizar la rueda de scroll del ratón.

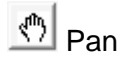

Esta herramienta permite desplazar el "template" dentro de la ventana, manteniendo el mismo nivel de acercamiento a la información.

# **C** Full Extent

Esta herramienta es muy útil durante la realización del dibujo de los distintos elementos, pues en combinación con los botones ZoomIn/ZoomOut facilita la referenciación de la información. Al clicar sobre este botón, los límites del perfil se adaptan al tamaño de la ventana.

Hasta ahora se han descrito las herramientas básicas de modelación bidimensional. A continuación se exponen los comandos que han sido desarrollados para acometer la realización de modelos tridimensionales.

XSection Without Profile

Esta herramienta es muy similar a la primera, la única diferencia radica en que no sale representado el perfil topográfico que se extrae del Modelo Digital del Terreno. Por lo demás, el procedimiento es exactamente el mismo que el que se ha desarrollado anteriormente para la herramienta "XSection".

**Edit XSection** 

Al pinchar sobre este botón se abre la ventana de la figura 2.29. Es exactamente la misma ventana que se abre al crear un "XSection", pero el documento está en blanco, no contiene nada de información.

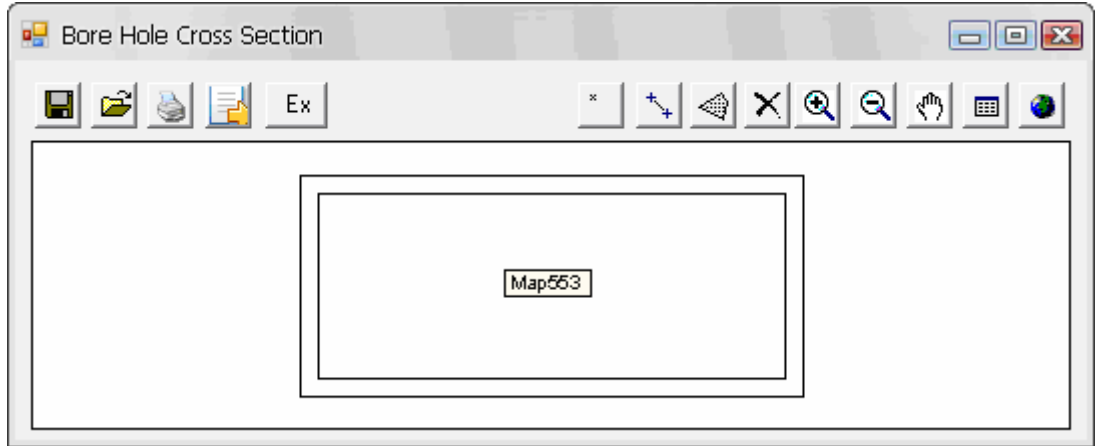

Figura 2.29. Ventana "Edit XSection".

Para editar archivos "XSection" hay que abrir el archivo que queremos modificar. Al pinchar sobre el botón Abrir se abre una ventana de navegación de Windows, que permite buscar el archivo .xsecf entre las carpetas de datos. Este botón permite editar un archivo "XSection" creado previamente en otra ocasión. Hay que tener en cuenta que, si queremos modificar ese archivo manteniendo el original, hay que duplicarlo previamente, y modificar el archivo duplicado. Es una limitación a la hora de crear distintos escenarios o situaciones posibles que puede ocasionar graves problemas si se sobrescribe el archivo modificado sobre el antiguo, ya que perderíamos la información de la interpretación contenida en el archivo antiguo.

### **2.3.3. Herramientas de modelización tridimensional**

### **Descripción**

Las herramientas de modelización tridimensional son las siguientes:

- Export XSection
- Export Polygon

La nueva información generada en forma de elementos puntuales, lineales y poligonales, se procesa mediante el siguiente software, de tal manera que podemos obtener información más concreta de determinadas áreas, y post-tratar esta nueva información generada mediante distintos procesos:

- Analyst 3D, módulo ArcGIS
- GID
- Rhinoceros

Los dos tipos de herramientas que se han explicado hasta el momento (herramientas de visualización de información de sondeos individuales o bien mediante cortes geológicos) están estrechamente relacionadas, hasta tal punto que el paso previo de realizar el modelo 2D es imprescindible para la creación de modelos tridimensionales basados en la interpretación del geólogo. La información en forma de nuevos elementos (puntos, líneas y polígonos) creada en el primer modelo bidimensional es convertida por la aplicación en información tridimensional que nos permite llevar la interpretación de un corte geológico a un modelo 3D

El siguiente paso en la consecución de un modelo tridimensional consiste en transformar la información que se ha desarrollado sobre 2D en información e imágenes sobre 3D.

Para esto hay que aclarar algunas de las características de las herramientas de dibujo bidimensional que hemos visto hasta ahora.

Georreferenciación de los elementos puntual, lineal y poligonal

Uno de los mayores retos de este proyecto de investigación ha consistido en la programación de unas herramientas que asignaran a los vértices de cada uno de los elementos las coordenadas que les correspondían según su posición en el "template".

Esta característica es de vital importancia para la utilización de las herramientas de forma eficaz, pues lo que se pretende es suprimir el procedimiento de introducir manualmente las coordenadas X, Y, Z de cada uno de los vértices, además de las relaciones entre ellos.

Para aumentar la precisión de las coordenadas de los vértices más representativos y relevantes, esto es, los que pertenecen a sondeos o "hard-point", la herramienta automáticamente hace "snap" con las coordenadas del sondeo correspondiente que se encuentran en la base de datos. Para que tenga lugar este proceso de "snap" el vértice debe haberse situado en las proximidades del eje del sondeo, que se encuentra en el lado derecho del mismo, como se puede apreciar en la siguiente figura 2.30.

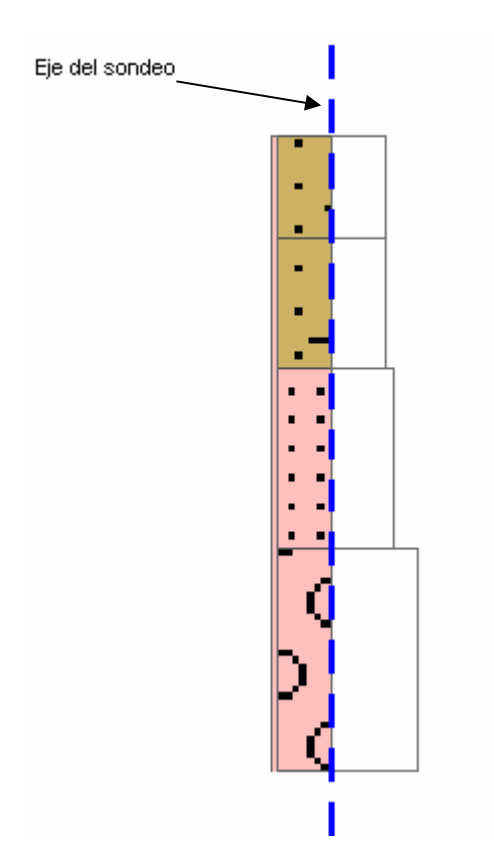

Figura 2.30. Eje del sondeo sobre el que se realiza el "snap".

Si se pincha en el lado izquierdo de la barra del sondeo, la herramienta no asignará las coordenadas exactas localizadas en la base de datos, si no las que calcule según la posición del vértice en el "template".

### Feature Class

Hasta ahora no se había comentado nada acerca de este tipo de archivo. Son archivos "shapefiles", comúnmente usados en las plataformas GIS. Estos archivos contienen la información relativa a la morfología del elemento, es decir, su forma y situación en las tres dimensiones del espacio. En el caso concreto de los "Feature Class", el "shapefile" almacena un tipo o clase característico de elemento, ya sean elementos puntuales, lineales o poligonales.

De modo que nos podemos adelantar al hecho de que los distintos tipos de elementos que se dibujaban en las herramientas de visualización de la información y dibujo, se almacenarán en sus respectivos "Feature Class", según les corresponda.

### ArcScene

ArcScene es un módulo de ArcGIS, en si es un visor 3D. Se accede a él desde INICIO\Programas\ArcGIS\ArcScene. De otro modo, desde ArcMap, en el menú principal View\Toolbars\3D Analyst aparecerá la barra de herramientas 3D donde hay un botón para activar ArcScene.

ArcScene es una aplicación incluida en la extensión ArcGIS 3D Analyst, con la que se pueden visualizar desde cualquier perspectiva espacial capas tridimensionales superpuestas y navegar por la escena.

Permite la superposición de capas 2D sobre capas 3D. Cualquier capa bidimensional (vectorial o raster) puede ser visualizada en una escena tomando los valores de elevación de cualquier otra capa 3D sobre la que se superponga.

Algunas de sus características son: permite la superposición de una capa 2D (vectorial o raster) sobre otra 3D, tomando los valores Z de ésta para quedar superpuesta (Base Heights); permite la exageración vertical de la altura por un factor constante; puede aplicar un offset vertical respecto de los valores reales de una superficie 3D para introducir un desplazamiento vertical positivo o negativo en la visualización de la misma; herramienta extrusión: permite "alargar" una entidad vectorial (puntos, líneas o polígonos) en función del valor que toma uno de sus atributos.

De este modo utilizaremos ArcScene para la visualización espacial de las interpretaciones dibujadas en 2D.

### **Manual de usuario**

Estas dos herramientas ("Export XSection" y "Export Polygon") suponen el siguiente paso en la consecución del modelo geológico tridimensional. Son necesarias para representar en las aplicaciones ArcMap y ArcScene, la interpretación geológica definida en los perfiles geológicos.

**Export XSection** 

El procedimiento para representar la interpretación bidimensional en una tridimensional es el siguiente.

Una vez que se ha creado un archivo "XSection" con la interpretación en forma de puntos, líneas y polígonos se guarda el archivo con un nombre de referencia.

Volvemos a la interfaz de ArcGIS y seleccionamos el botón "Export XSection",  $\mathbb{R}$ que se encuentra en la barra de herramientas "Diagram Toolbar". Se abre la ventana "Select XSection File", como se observa en la figura 2.31.

Esta ventana permite localizar la ubicación de los archivos "XSection" que contienen la interpretación que queremos visualizar en 3D.

Una vez localizado el archivo, se selecciona y se pulsa Open (se pueden seleccionar varios archivos y exportarlos a la vez) o bien se hace un doble clic sobre el archivo. De cualquiera de estas dos maneras se cierra la ventana actual y se abre automáticamente una nueva ventana, llamada "Select Destination Feature Class", que se puede observar en la figura 2.32.

Esta nueva ventana nos permite navegar por el directorio de carpetas de Windows hasta localizar la base de datos en la que almacenaremos la información tridimensional procedente de la interpretación.

Modelación geológica tridimensional del Delta del río Besòs mediante nuevas herramientas aplicables a la plataforma ArcGIS

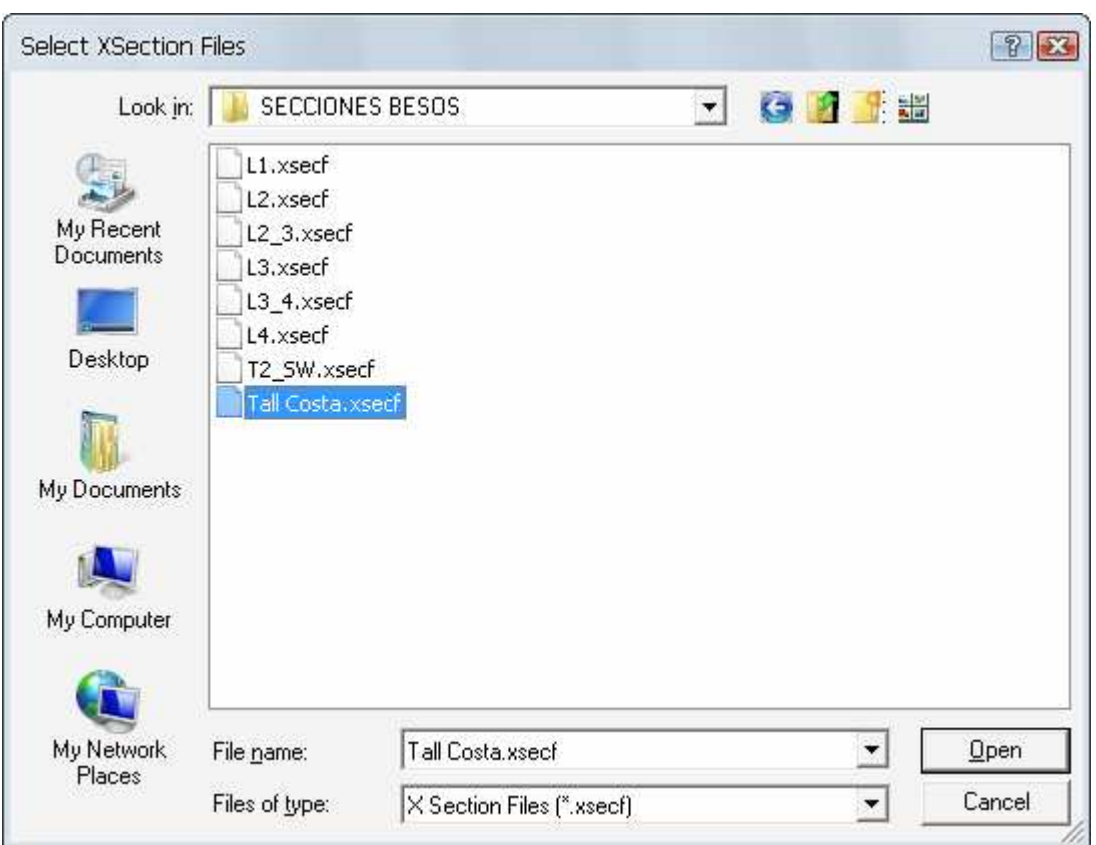

Figura 2.31. Ventana "Select XSection Files".

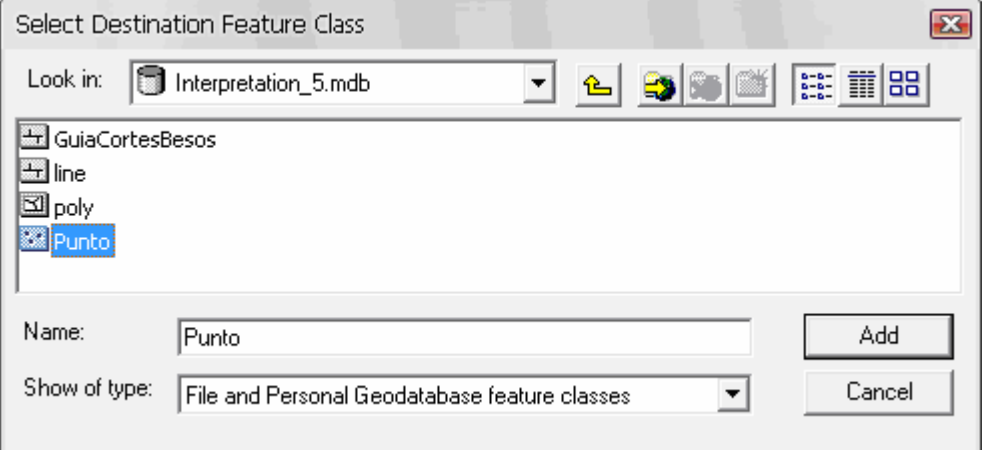

Figura 2.32. Ventana "Select Destination Feature Class".

La base de datos de interpretación está formada por tres "Feature Class" (FC) distintos. En el anexo II, se especifica qué tipo de FC requiere y cómo se crea:

- $\blacksquare$  FC de puntos  $\blacksquare$ .
- $\blacksquare$  FC de líneas  $\blacksquare$ .

### $\blacksquare$  FC de polígonos  $\boxtimes$ .

Un mismo archivo "XSection" puede contener los tres tipos de elementos. Según el tipo de "Feature Class" que seleccionemos en esta ventana se exportarán a la base de datos de interpretación un tipo de elemento u otro.

Una vez decidido qué tipo de elemento exportar, se selecciona su FC correspondiente y se pulsa Add o bien se hace un doble clic sobre el FC.

Llegados a este punto, ya disponemos de los archivos FC que permiten visualizar la interpretación en el espacio, mediante la aplicación ArcScene. Para visualizar estos elementos exportados se añaden los FC al ArcScene, mediante el comando "Add Data".

Para exagerar la coordenada vertical y observar más claramente el modelo geológico que se ha definido entramos en las propiedades de Scene Layers, en la TOC (Table of Components) del ArcScene, clicando con el botón derecho, y a continuación, en el menú que se despliega, pinchamos en la opción "Scene Properties".

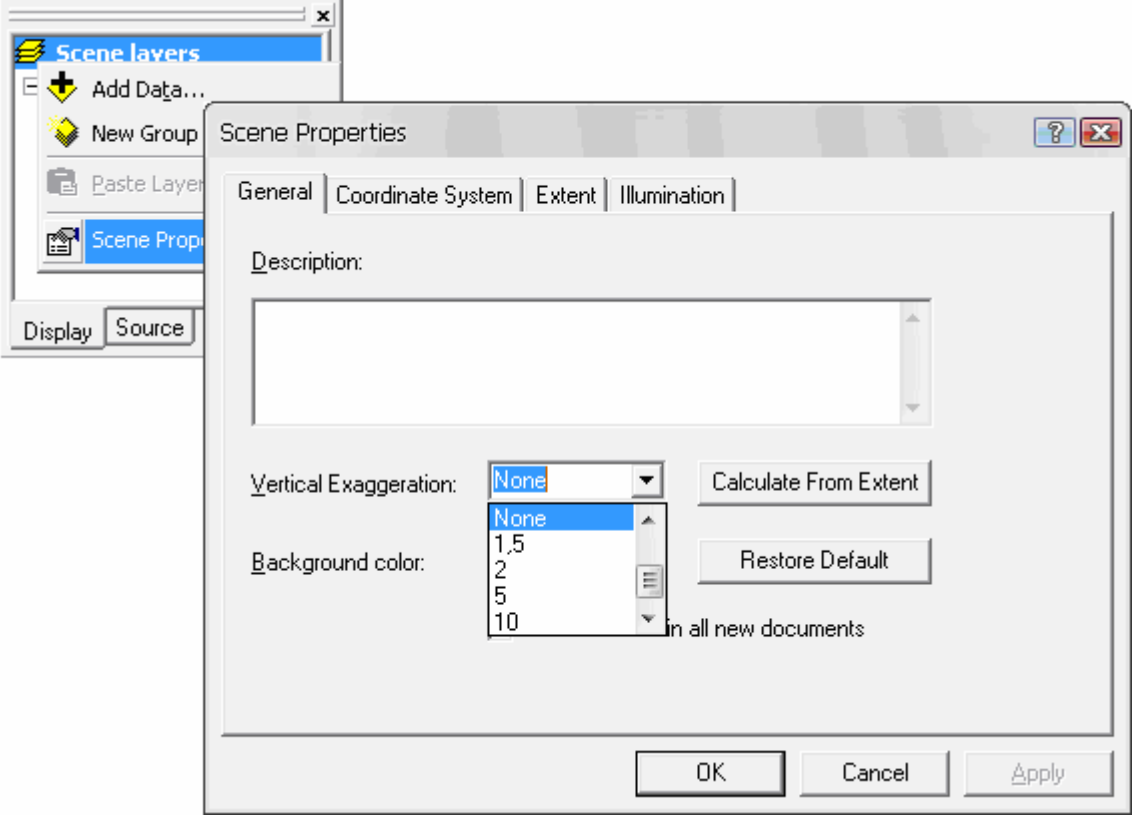

Figura 2.33. Propiedades de la Escena. Exageración de la coordenada Z.

**Export Polygon** 

Esta herramienta está pensada para la aplicación de los resultados de la interpretación obtenidos al programa de modelización de flujo y transporte Visual TRANSIN.

Se accede a ella desde la ventana de "Bore Hole Cross Section", ya sea desde "XSection" o "Edit XSection", y corresponde al botón Ex Lo que hace esta herramienta es abatir en el plano X-Y los polígonos dibujados en el plano X/Y-Z, que representan las secciones transversales de una determinada facie.

De esta forma, el mismo polígono bidimensional puede sufrir dos transformaciones distintas según el comando que se active.

Por otro lado, estos polígonos abatidos se han de exportar a otro FC, también de polígonos, pero en el que no se considere la coordenada Z (ya que el polígono transformado forma parte del plano X-Y). En el anexo II, se especifica qué tipo de FC requiere y cómo se crea.

Analyst 3D, módulo ArcGIS

Para representar las superficies de contacto entre facies utilizaremos las redes triangulares conocidas como TIN (Triangulated Irregular Network). Un TIN es una representación vectorial de una superficie física, construida a partir de nodos distribuidos de manera irregular y de líneas con tres coordenadas, X, Y y Z que se unen en una red de triángulos. Estos TIN se construyen a partir del "Feature Class" al que se han exportado las líneas de interpretación dibujadas con las herramientas de dibujo.

GID

El otro modelo que puede obtenerse y que permite mayor interactividad con el usuario se obtiene a partir de las secciones poligonales de los perfiles geológicos. Estas secciones se introducen en un programa de CAD, en nuestro caso GID, y se construyen volúmenes. Una vez construido este modelo, el programa de CAD permite obtener fácilmente cortes transversales de cualquier zona del modelo.

### Rhinoceros

Una vez que la geometría del modelo ya ha sido tratada y adaptada en GID, se puede comenzar a extraer nueva información en forma de perfiles geológicos mediante el software Rhinoceros. A continuación se describe cómo obtener perfiles geológicos del modelo, atravesando cualquier punto.

En primer lugar hay que preparar cada una de las superficies. Al exportar el modelo nos encontraremos con Surfaces individuales, que deben unirse y convertirse en una única Polisurface. Para esto utilizaremos el comando Join (se seleccionan las Surfaces sobre las que se quiere aplicar el comando Join, se escribe Join en la barra de comandos y se acepta pulsando botón derecho del ratón o espaciador).

Para la aplicación de este comando de unión de superficies individuales, éstas deben estar perfectamente unidas, para lo cual hay que repasar previamente que se encuentran físicamente unidas, con sus extremos coincidentes. Esto se puede conseguir fácilmente editando la superficie, de tal manera que podamos modificar sus puntos de control.

Para la edición de las Surfaces se utiliza el comando SrfPt (se selecciona la Surface que se quiere modificar, se escribe SrfPt en la barra de comandos y se acepta pulsando espaciador). De esta manera, los 4 puntos de control característicos de una superficie se editan y pueden verse en color amarillo, al igual que los límites de cada Surface.

De este modo se consigue una Polisurface única para cada superficie de contacto. El paso siguiente consiste en marcar el trazado por donde queremos que transcurra un determinado corte geológico y crear un plano que atraviese el modelo.

Existen dos alternativas para la creación de este plano, o bien utilizar el comando Plane, o bien extruir una línea que pase por el trazado deseado. Este plano contendrá la intersección con cada una de las superficies del modelo, lo que será finalmente el corte geológico. Para ello se selecciona tanto el plano de corte como las superficies de intersección y se ejecuta el comando Intersect. De esta forma se crean sobre el plano las líneas que representan la superficie de contacto en 2D, el corte geológico.

# **3. APLICACIÓN**

Para comprobar la funcionalidad de las herramientas desarrolladas se han aplicado a caso del delta del Besòs.

### **3.1. Interpretación de los perfiles**

Para entender la geología de una zona a partir de datos de sondeos, la metodología de trabajo más habitual es la realización de cortes geológicos. El programa gestor ha sido adaptado para poder extraer perfiles de la zona de estudio que se desee, como ya se ha comentado en el apartado correspondiente. Así que hacía falta decidir por dónde pasar los cortes para englobar el máximo de subsuelo deltaico posible y que dentro de estos cortes estuvieran representados el máximo número posible de pozos. Finalmente se decidió utilizar 8 cortes longitudinales al delta y 5 cortes transversales, ya definidos previamente. Con estos 13 cortes se cubre la mayor parte del delta y al ser perpendiculares entre ellos nos aseguramos que la integración de los cortes bidimensionales en el espacio tridimensional sería coherente.

En el apartado de introducción se comentó brevemente qué podíamos encontrar en el delta del río Besòs, pues las experiencias en otras zonas donde las variaciones del nivel de mar han sido muy parecidas dan unas pautas de cómo es a grandes rasgos la geomorfología de este delta. A continuación se desarrolla una explicación un poco más detallada para entender qué criterios se han utilizado para interpretar los cortes geológicos.

En la figura 3.1 se muestra la morfología de un caso idealizado de un delta formado con variaciones del nivel del mar de una estabilización. El cuerpo LST (Lowstand System Track) es el resultado de la sedimentación de las aportaciones detríticas durante la bajada del nivel del mar. Este cuerpo tiene una tendencia granonegativa o, lo que es lo mismo, la medida de grano aumenta con la altura, llegando a gravas si la serie estratigráfica resulta completa. El cuerpo TST (Transgressive System Track) se

ha formado debido a una transgresión marina. Como la línea de costa va avanzando hacia el continente, esto hace que la medida del grano más grueso también migre hacia el continente, la gradación en este caso es positiva, o lo que es lo mismo, la medida de grano disminuye con la altura. En el TST el suelo de la secuencia estratigráfica está compuesto por lodo oscuro del frente deltaico. Un aspecto importante en la secuencia de este cuerpo es que debido a que es el resultado de una transgresión marina, en la base se encuentran materiales que han sido retrabajados por el mar. Debido a que tenemos una secuencia LST y esta acaba con gravas y arenas, en las base de la TST hay unas gravas limpias. Finalmente tenemos el cuerpo HST (Highstand System Track), que es el resultado de una progradación deltaica fruto de la estabilización del nivel del mar y su gradación vuelve a ser granonegativa (Van Wagoner et al., 1990)

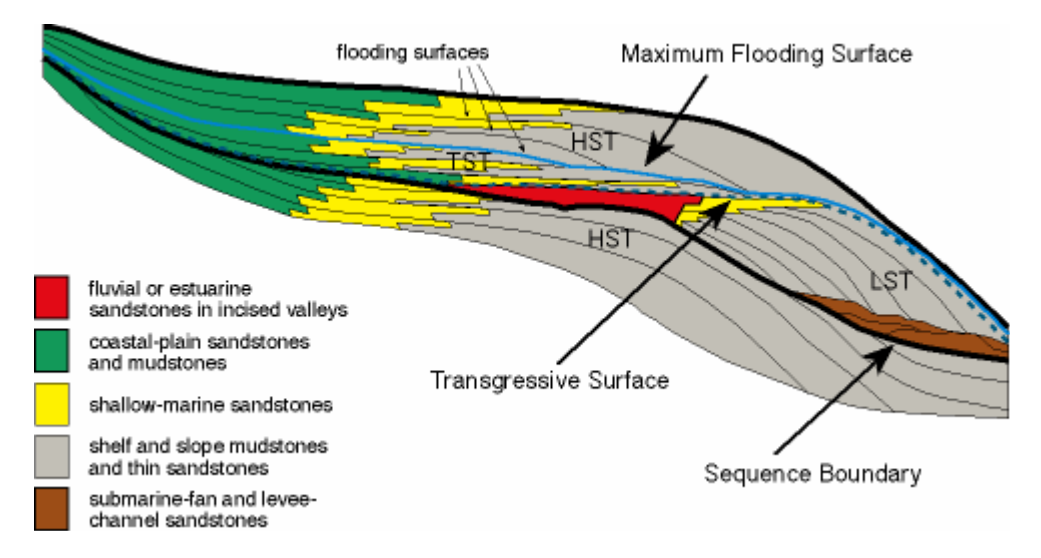

Figura 3.1. Modelo de un delta con dos progradaciones (LST y HST) y una transgresión (TST) entre las dos (modificado de Van Wagoner et al., 1990)

Así pues, en este modelo sedimentológico del delta encontramos tres secuencias con gradaciones de la medida de grano intercaladas: dos granodecrecientes (progradaciones deltaicas) con una granocreciente en medio (transgresión deltaica), con el aspecto a destacar del retrabajamiento de las litologías de la parte superior de la primera progradación. Este es el modelo sedimentario que se ha aplicado al delta del Besòs para su interpretación. Se han identificado los contactos entre estos tres cuerpos ya que es un aspecto básico para una interpretación más detallada, pues representan los límites de propiedades, de las cuales es muy importante conocer su extensión como es el caso de la permeabilidad para estudios hidrológicos.

A continuación se muestra una columna del delta del Besòs, figura 3.2, donde se puede observar las tendencias nombradas y la interpretación que se ha llevado a cabo. Es importante tener presente que en una columna aislada es difícil definir por donde pasa el contacto entre los cuerpos nombrado, de modo que es indispensable saber cómo son las columnas próximas para definir el modelo.

Se ha decidido nombrar a los cuerpos sedimentáreos como una progradación pleistocena, una transgresión holocena y una progradación también holocena. Se ha hecho así ya que es difícil identificar si se trata de una progradación durante una bajada del nivel del mar o durante una estabilización, hecho que diferencia el LST del HST.

En la siguiente figura se puede observar por donde se han considerado los contactos.

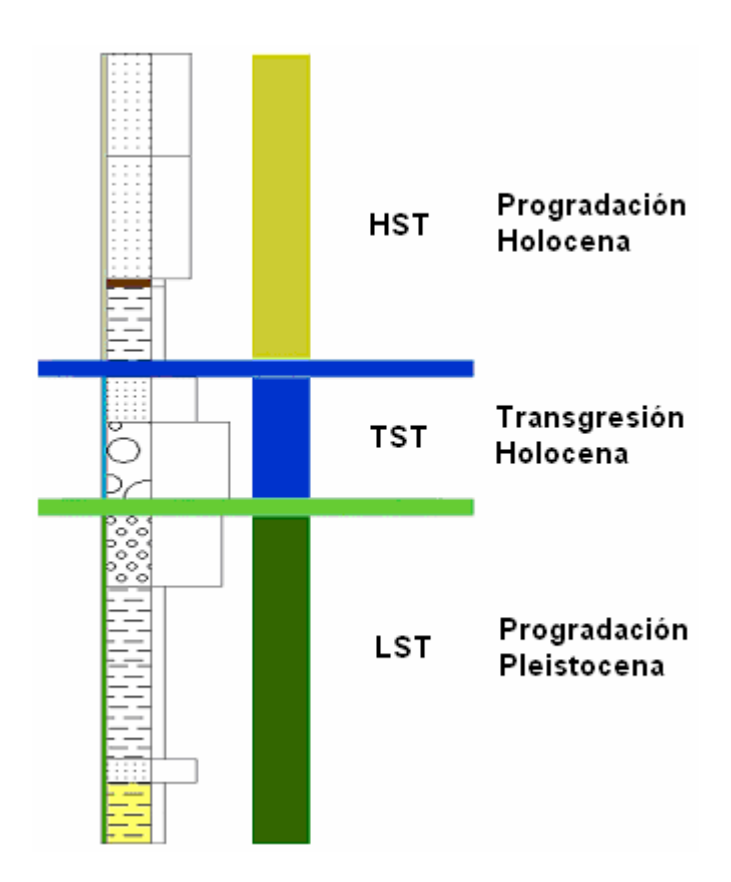

Figura 3.2. Contactos entre progradación pleistocena, transgresión holocena y progradación holocena.

El contacto entre la progradación pleistocena y la transgresión se ha considerado bajo un paquete de gravas heterométricas, una descripción que encaja con el hecho de ser retrabajadas, y sobre unas gravas de tamaño medio. El retrabajamiento también hace que las gravas y arenas queden limpias por tanto esto también es un aspecto que se ha usado mucho para identificar este contacto, igual que el hecho de contener agua, pues es un aspecto derivado del hecho que estén limpias.

El contacto entre la transgresión y la progradación holocena se ha considerado en la base de las arcillas en esta columna, y en general se ha hecho en la base de material fino como arcillas, limos o lutitas, característicos del frente deltaico. A pesar de que lo más habitual sea que el contacto pase por el medio de este paquete de material fino, debido a la dificultad de identificarlo por el hecho de que a un lado y a otro del contacto tenemos el mismo material, se ha decidido considerarlo en la base. De hecho las propiedades de todo este paquete de material fino resultan parecidas respecto a aspectos prácticos y por tanto esta consideración se toma como una buena aproximación.

Los cortes geológicos utilizados contienen la interpretación de los perfiles nombrados anteriormente siguiendo los criterios comentados. Hay que recalcar que en la columna ejemplo no se puede apreciar otro contacto que se ha identificado. Este contacto es el que existe entre el material sedimentario cuaternario y el zócalo, compuesto por materiales diversos de edades comprendidas entre el Paleozoico (granitos y pizarras), Mioceno (gravas angulosas con matriz arcillosa) y Plioceno (arcillas y margas azules).

### **3.2. Generación del modelo tridimensional del delta del río Besòs**

Aplicando los criterios estratigráficos del apartado anterior, se han reconstruido con las nuevas herramientas los 13 perfiles ya comentados anteriormente en el delta del río Besòs.

Se han creado dos modelos tridimensionales. Uno de ellos consiste en la creación de TIN (Triangulated Irregular Network). Un TIN es una representación vectorial de una superficie física, construida a partir de nodos distribuidos de manera irregular y de líneas con tres coordenadas, X, Y y Z que se unen en una red de triángulos. Estos TIN's se construyen a partir del "Feature Class" al que se han exportado las líneas de interpretación dibujadas con las herramientas de dibujo.

Un segundo modelo se ha construido a partir de los polígonos dibujados en los perfiles geológicos, con los que se han creado volúmenes independientes para cada unidad definida en el apartado anterior.

En la construcción de los perfiles se ha recurrido tanto a la utilización de líneas como de polígonos, de tal manera que un procedimiento apoya al otro. Concretamente, la definición de las superficies de contacto, mediante líneas, en un primer lugar, ayuda posteriormente al dibujo de los polígonos, ya que sirven como guía para éstos.

La principal limitación del modelo generado en ArcScene radica en la incapacidad de modificarlo, ya que se trata solamente de una herramienta de visualización de información. De tal modo que para proceder a su modificación es necesario volver hacia atrás en las etapas de diseño, hasta el proceso de dibujo de líneas y polígonos, volver a diseñarlos y exportarlos para construir las superficies TIN y, finalmente, poder visualizarlos tridimensionalmente en ArcScene.

## **4. CONCLUSIONES**

Se ha conseguido que las herramientas de dibujo y exportación funcionen correctamente, pues en las primeras fases los fallos de georreferenciación eran inaceptables. Los errores de posición se encuentran ahora entre 0,00001 – 0.1 m, lo que es asumible para el proceso de modelación.

Se han desarrollado nuevas herramientas de dibujo y modelación que permiten integrar la interpretación geológica que se desarrolla en 2D en el proceso de construcción de modelos geológicos tridimensionales. Estas herramientas permiten dibujar puntos, líneas y polígonos en un plano bidimensional y exportarlos a las tres dimensiones del espacio para conseguir una visión más amplia de la interpretación llevada a cabo. Esto no sería posible sin la base de datos a la que tienen acceso las aplicaciones. El problema se encuentra al buscar el recorrido inverso, que la interpretación conseguida con el modelo 3D pueda nutrir la base de datos de forma automática, de tal forma que exista un proceso de retroalimentación.

El modelo que se ha conseguido permite extraer información, como cortes geológicos, de forma directa mediante una aplicación de diseño gráfico. Sin embargo, este modelo es flexible sólo en una dirección. Nos permite extraer información del delta de zonas no estudiadas, pero para integrar nueva información en él (como por ejemplo, información de estudios del suelo que se vayan recopilando con cada nueva obra civil que se ejecute en la zona de estudio y que se vayan almacenando en la base de datos) se requiere prácticamente repetir todo el proceso de modelación, lo que significa construir un nuevo modelo.

Como complemento al proceso se han ido desarrollando de forma paralela los tutoriales de cada una de las herramientas, de tal manera que se facilite el uso y la accesibilidad de las herramientas desarrolladas a cualquier usuario iniciado en la plataforma ArcGIS.

# **5. BIBLIOGRAFÍA**

Gàmez, D., Simó, J.A., Vàzquez-Suñé, E., Salvany, J.M. y Carrera, J. (2005). Variación de las tasas de sedimentación en el Complejo Detrítico Superior del Delta del Llobregat (Barcelona): su relación con causas eustáticas, climáticas y antrópicas, Geogaceta, 38: 175-178.

Garau, C., 1983. Estudio de la geomorfologia reciente y de los procesos litorales en las playas de Barcelona. INPSA vol II.

GHS UPC, 2002. Estudi dels impactes hidrogeològics pel bombament d'aigües subterrànies al pàrquing municipal de la Plaça de la Vila de Sant Adrià del Besòs. Universitat Politècnica de Catalunya, Grup d'Hidrogeologia, Departament d'Enginyeria del Terreny, ETSECCPB, Barcelona, 87 pp.

Lario, J., Zazo, C., Goy, J.L, Dabrio, C.J., Borja, F., Silva, F. Sierro, P.G., González, A. Soler, V. y Yll E. (2002). Quaternary International, 93-94, 171-176.

MOP (1966). "Estudio de los recursos hidráulicos totales de las cuencas de los rios Besós y Llobregat". Comisaría de aguas del Pirineo Oriental y Servicio Geológico de Obras Públicas, 4 vol. Barcelona.

Nilsson, J., 2002. Estudi Hidrogeològic del Terme Municipal de Sant Adrià del Besòs. Barcelona. 85 pp.

Ondiviela, M., 2002. Estudi hidrogeològic del terme de Sant Adrià del Besòs pel posible aprofitament d'aigües subterrànies per a usos públics. 78pp.

Somoza, L., Barnolas, A., Arasa, A., Maestro, A., Rees, JG. Y Hernandez-Molina, FJ. (1998). Sedimentary Geology, 117, 11-32.

UTE AVE (2002, 2005) "Estudio informativo del proyecto de linia de alta velocidad Madrid-Barcelona-Frontera Francesa. Tramo: La Segrera – Nudo de la Trinidad. Barcelona".

Vázquez-Suñé, E. (1998). Les Aigües subterrànies del Plà de Barcelona. Tesi de Master de Hidrología Subterrània. Universitat Politècnica de Catalunya.

Vazquez Suñe, Enric (2003). Urban Groundwater. Barceliona City Case Study. Carrera Ramirez, Jesus (director/a). Sanchez Vila, Francisco Javier (director/a). Tesi doctoral Departament d'Enginyeria del Terreny, Cartogràfica i Geofísica. UPC

Garriga, A. (2007). Eines de visualització i gestió de dades geològiques aplicació al delta del Besòs. Vázquez-Suñé, Enric (tutor), Gogu, Radu (tutor).Tesi de Master. Departament d'Enginyeria del Terreny, Cartogràfica i Geofísica. UPC
#### **OTRA BIBLIOGRAFÍA CONSULTADA**

Ajuntament de Badalona, web oficial www.badalona.cat

Ajuntament de Sant Adrià del Besòs http://www.sant-adria.net/cat/contingut.php?ctn=historia

Agència Catalana de l'Aigua. http://mediambient.gencat.net/aca/ca//aiguamedi/subterranies/aquifers/taula.jsp

Banc de Dades del Servei Geològic de Catalunya (1995). Recopilació Hidrogeologia de l'àrea 404, fluvio-deltaic del Besòs. Annex d'inventari.

Bosque Sendra, J.; 1997. Sistemas de Información Geográfica. Rialp. Madrid.

Checa, A., Dáz, J.I., Farrán, M. y Maldonado, A. (1988). Sistemas deltaicos holocenos de los ríos Llobregat, Besòs y Foix: modelos evolutivos transegresivos. Acta Geológica Hispánica, v. 23 (1988): 241-255.

Comas, D. y Ruiz, E.; 1993. Fundamentos de los sistemas de Información Geográfica. Ariel. Barcelona.

Consorci per a la Defensa de la Conca del riu Besòs. http:/www.besos.cat/index\_conca.htm

GHS UPC. Arxius propis

Gutiérrez-Peixinho de Cristo, (1983). "Actualización, evolución y situación de los acuíferos del Delta del río Besós".XVII CIHS, 1983.

ICC-IGME, 2005. Baix Llobregat. Mapa geològic comarcal de Catalunya 1:50.000.

ICC-IGME. Mapa Geològic de Barcelona (Barcelonès) 1:50.000, V 1.0. CD-Rom.

ICC. DTM de Catalunya 30 x 30.

ICC. Mapa Topogràfic de Catalunya a escala 1:10.000. Talls: 145-62/421-1-2; 146- 62/421-2-2; 145-63/421-1-3; 146-63/421-2-3 i 145-64/421-1-4.

Lantada, N. y Núñez, A.; 2002. Sistemas de Información Geográfica. Prácticas con ArcView. Ediciones UPC. Barcelona.

López Blanco, M., Marzo, M., Piña, J., 2000. Transgressive-regressive sequence hierarchy of foreland, fan-delta clastic wedges (Montserrat and Sant Llorenç del Munt, Middle Eocene, Ebro Basin, NE Spain). Sedimentary Geology 138 (2000) 41-69. 29pp.

## **Anexo I. RESULTADOS DEL MODELO TRIDIMENSIONAL DEL DELTA DEL RÍO BESÒS**

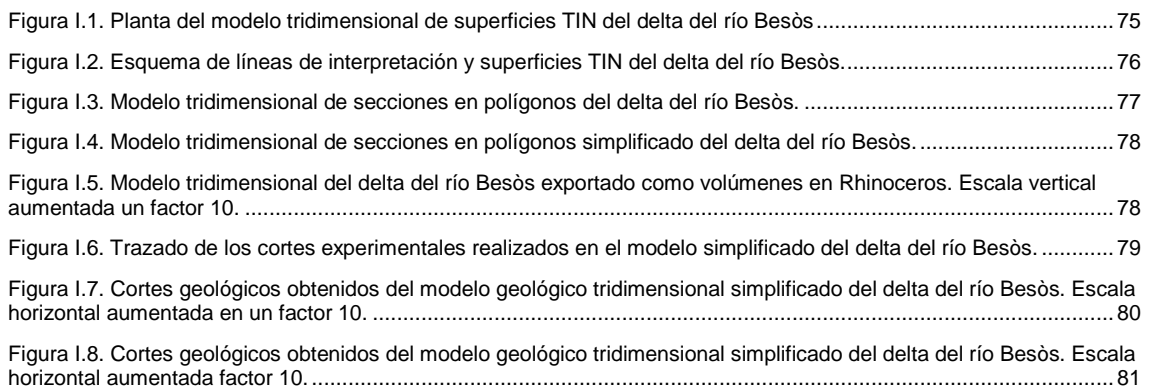

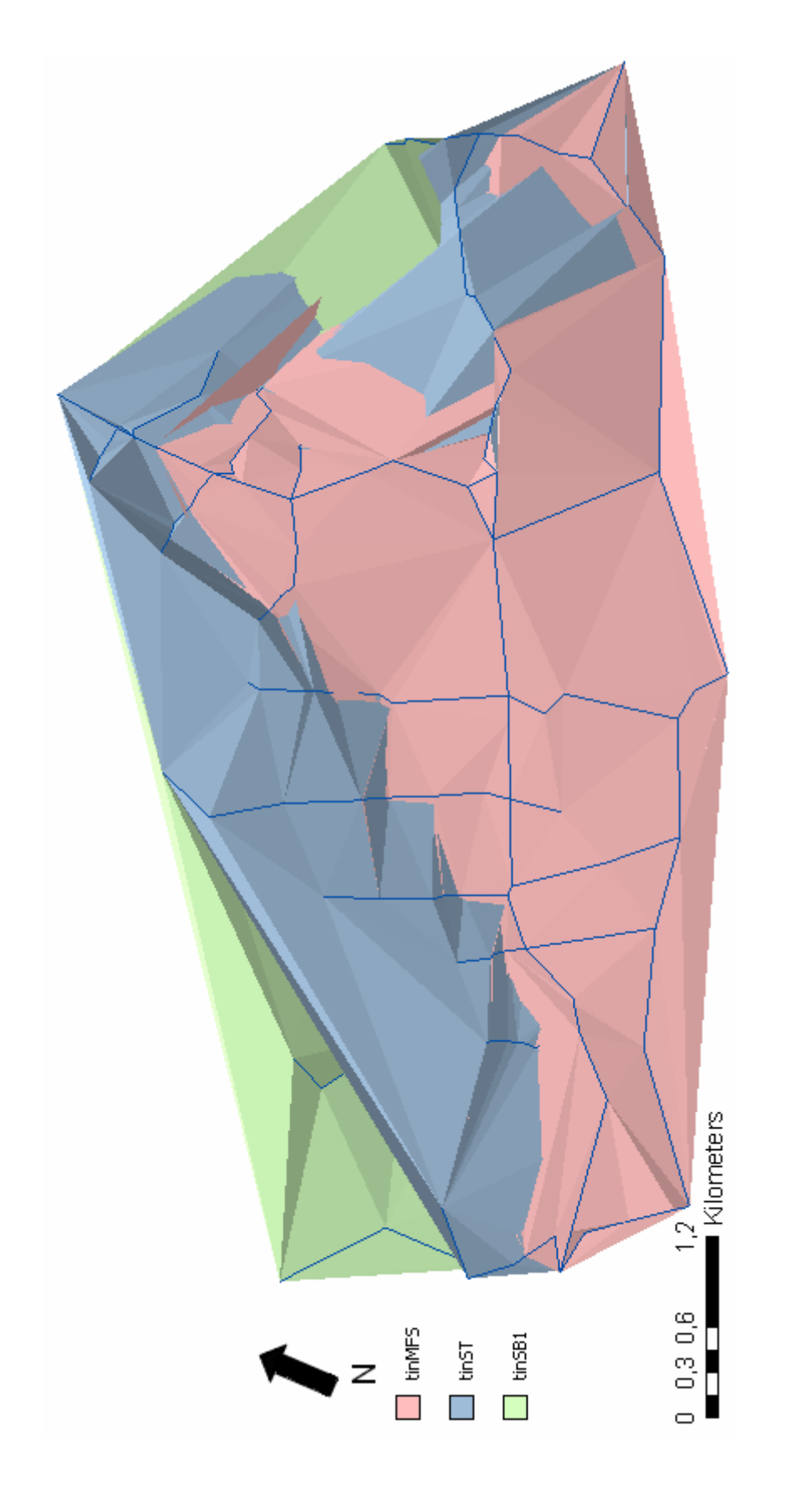

Figura I.1. Planta del modelo tridimensional de superficies TIN del delta del río Besòs Figura I.1. Planta del modelo tridimensional de superficies TIN del delta del río Besòs

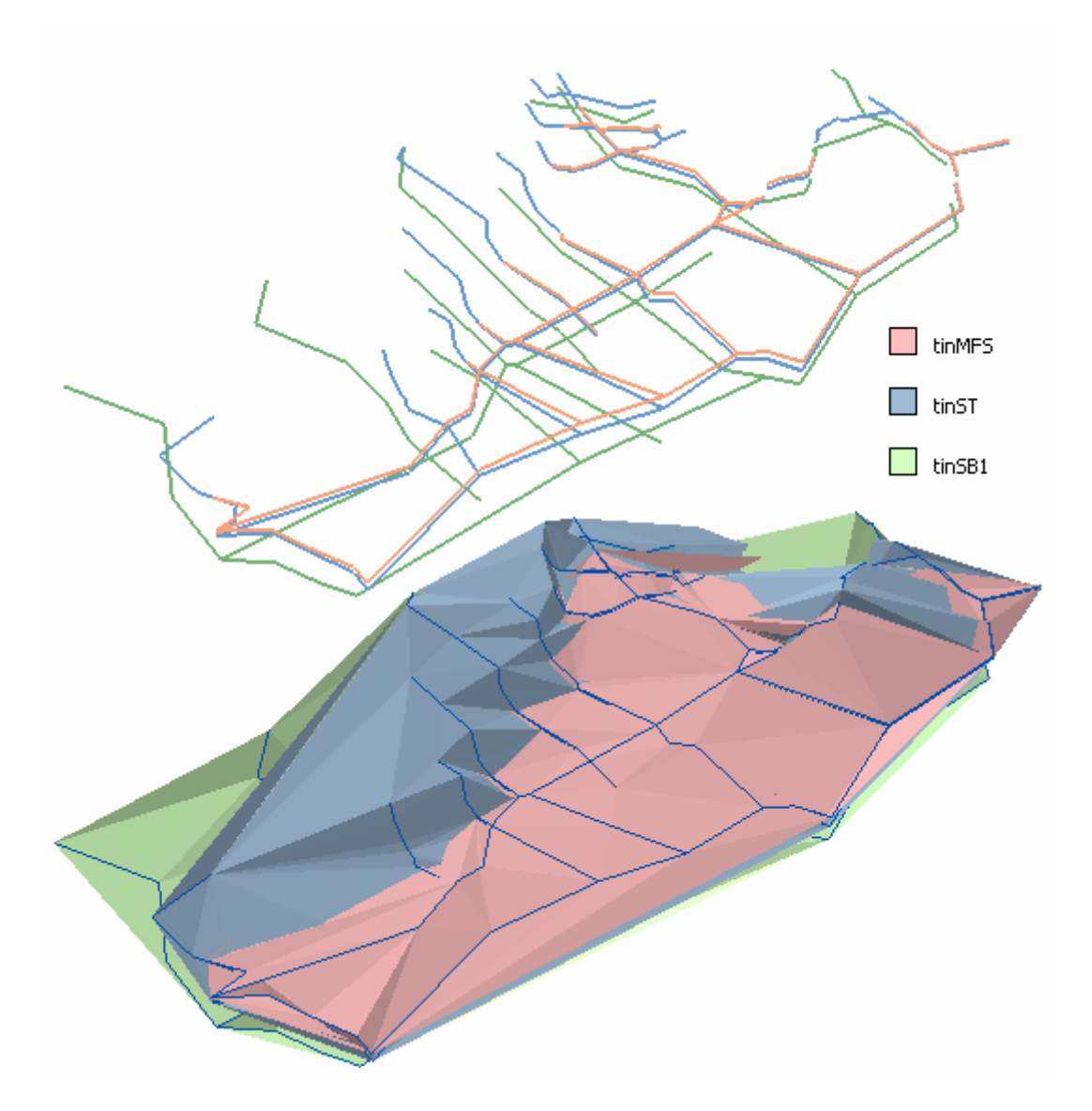

Figura I.2. Esquema de líneas de interpretación y superficies TIN del delta del río Besòs.

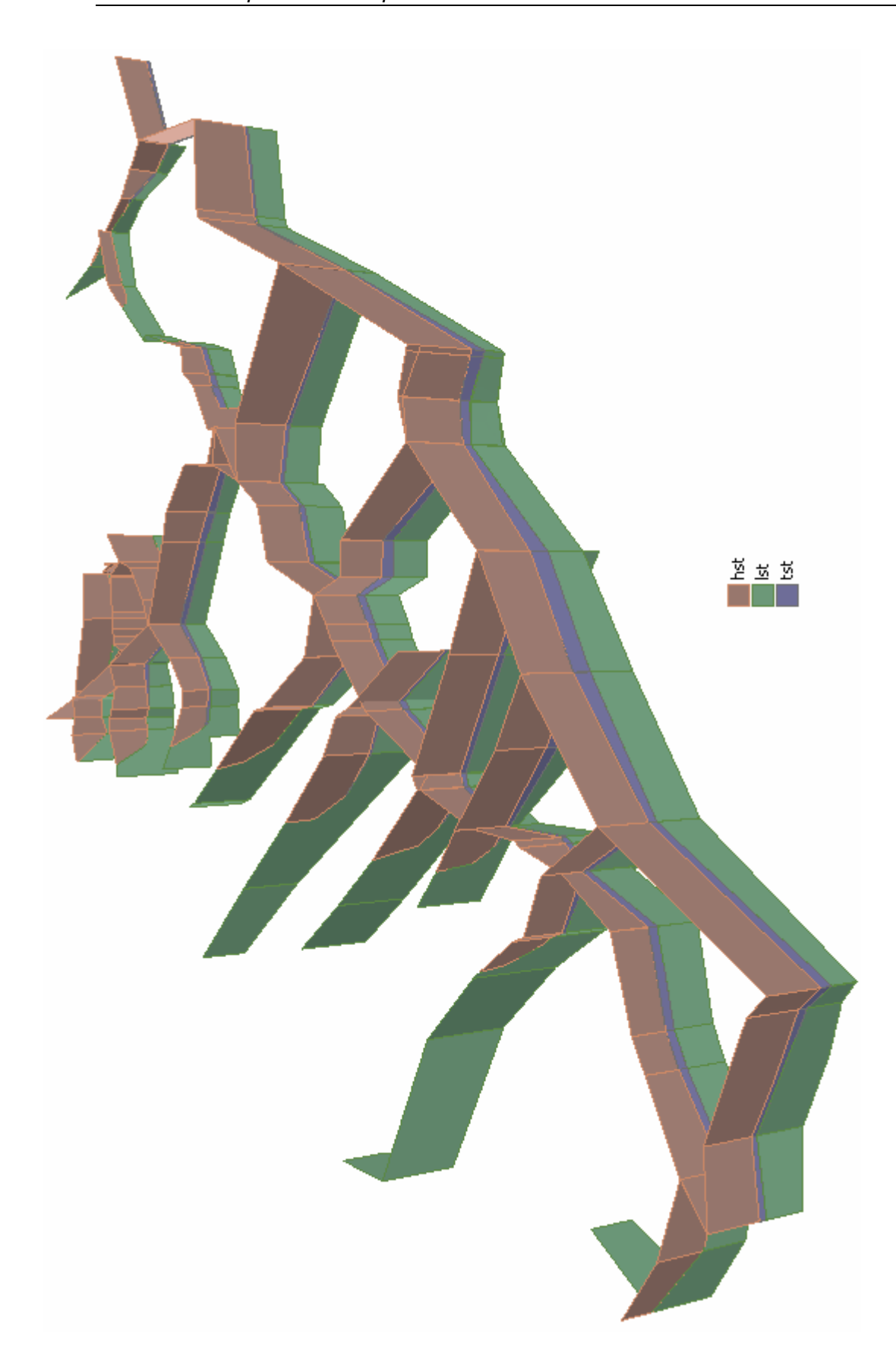

77Figura I.3. Modelo tridimensional de secciones en polígonos del delta del río Besòs. Figura I.3. Modelo tridimensional de secciones en polígonos del delta del río Besòs.

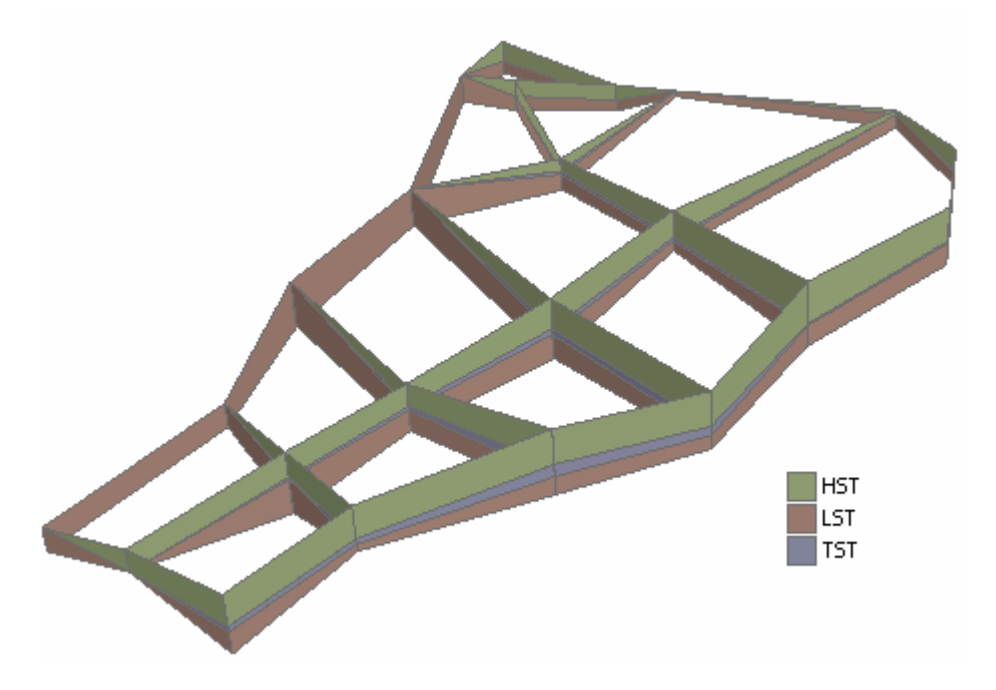

Figura I.4. Modelo tridimensional de secciones en polígonos simplificado del delta del río Besòs.

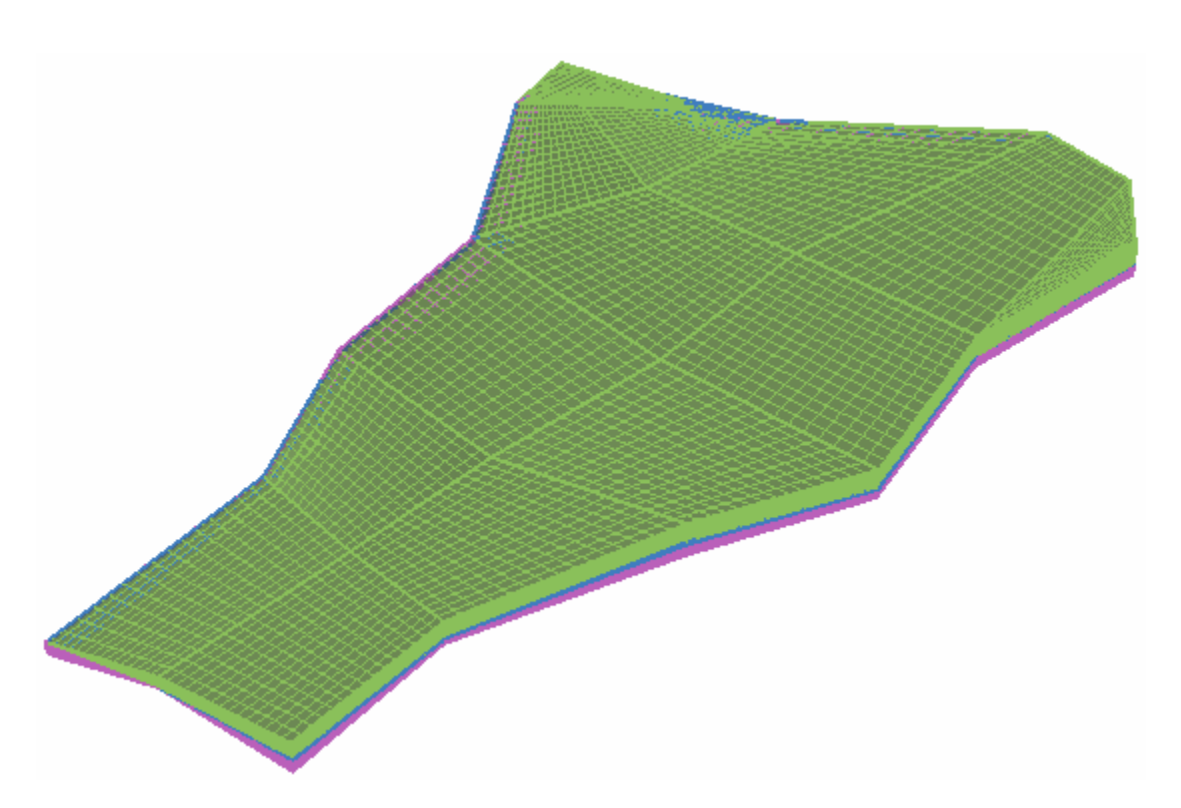

Figura I.5. Modelo tridimensional del delta del río Besòs exportado como volúmenes en Rhinoceros. Escala vertical aumentada un factor 10.

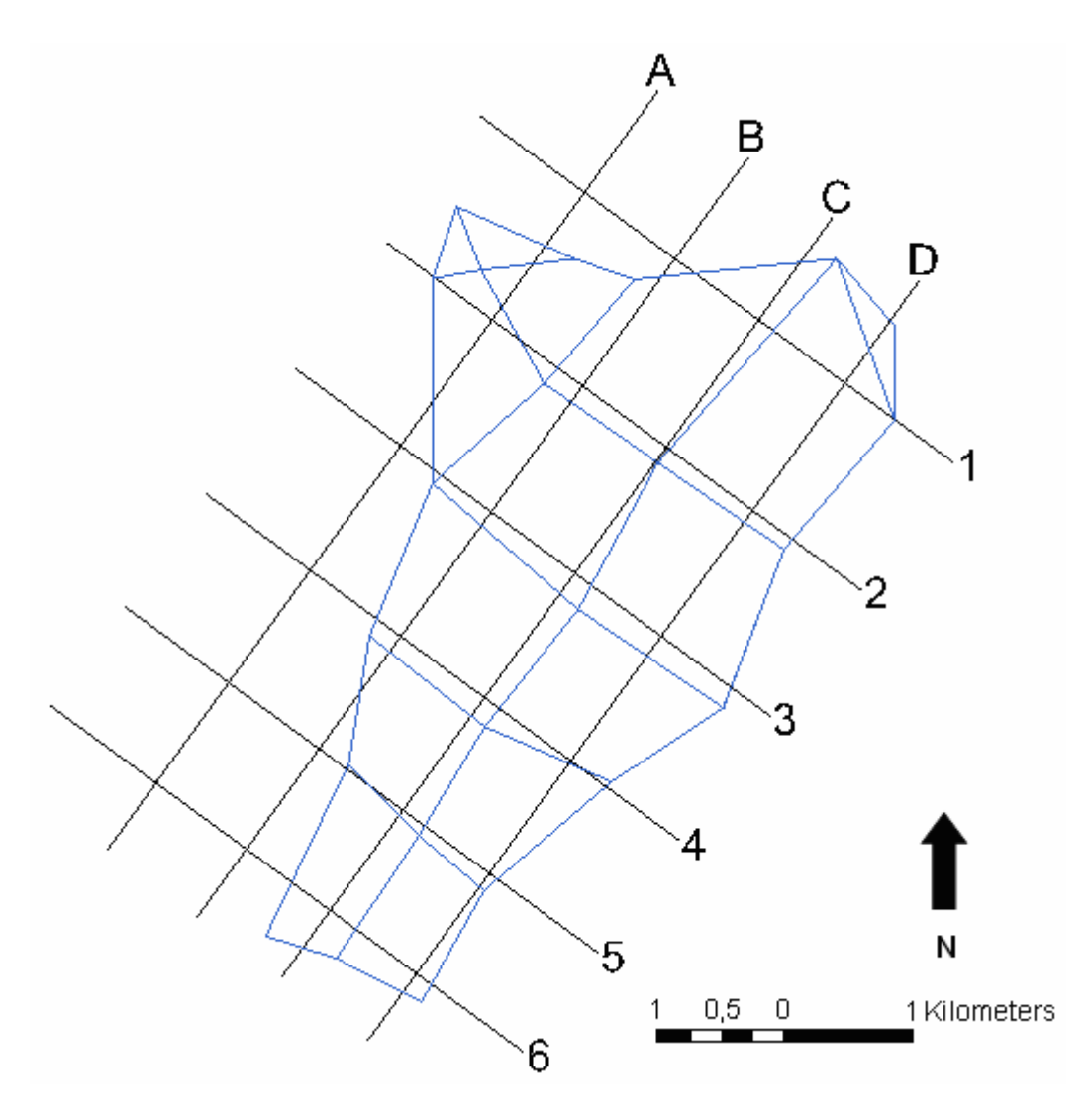

Figura I.6. Trazado de los cortes experimentales realizados en el modelo simplificado del delta del río Besòs.

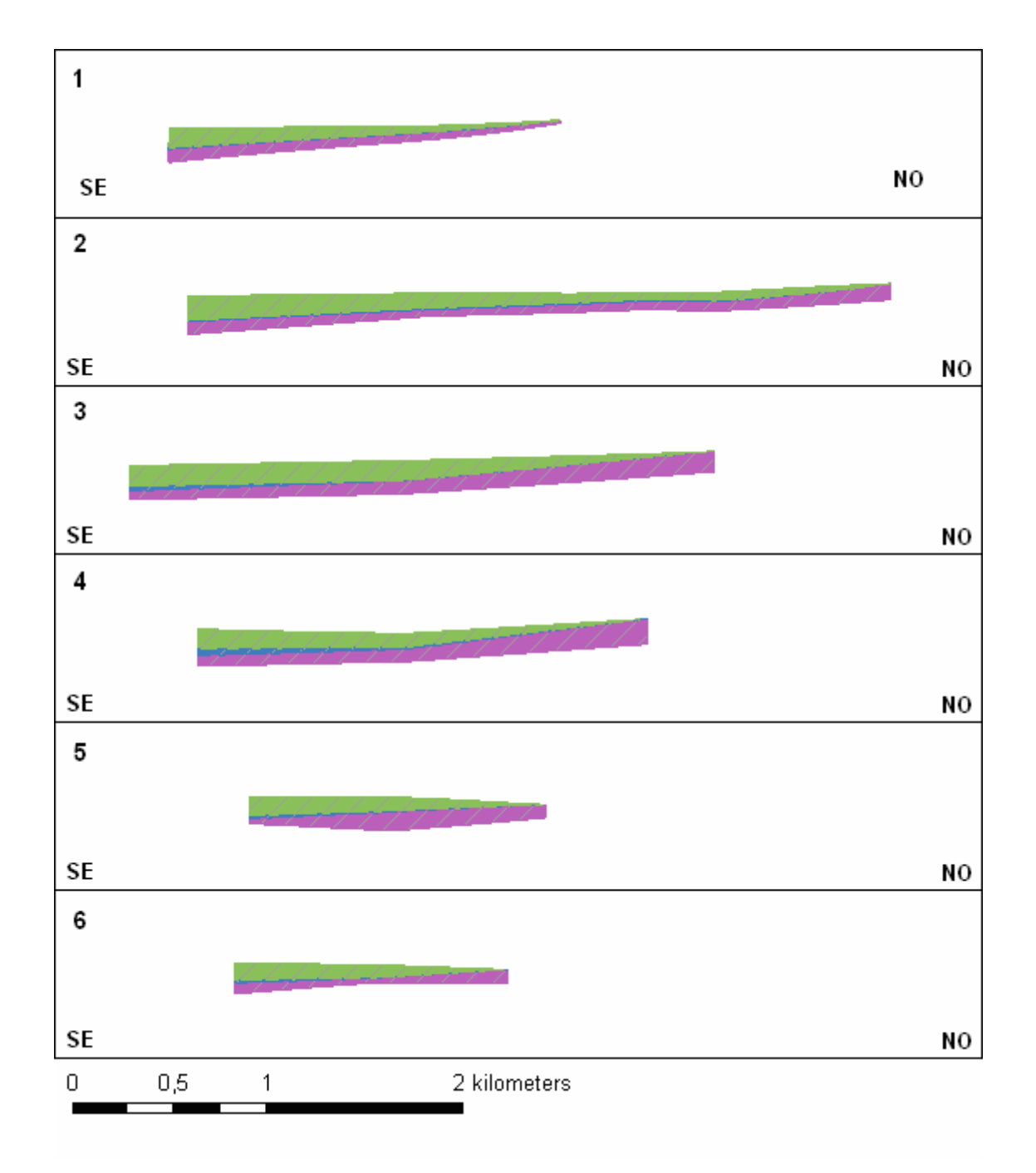

Figura I.7. Cortes geológicos obtenidos del modelo geológico tridimensional simplificado del delta del río Besòs. Escala horizontal aumentada en un factor 10.

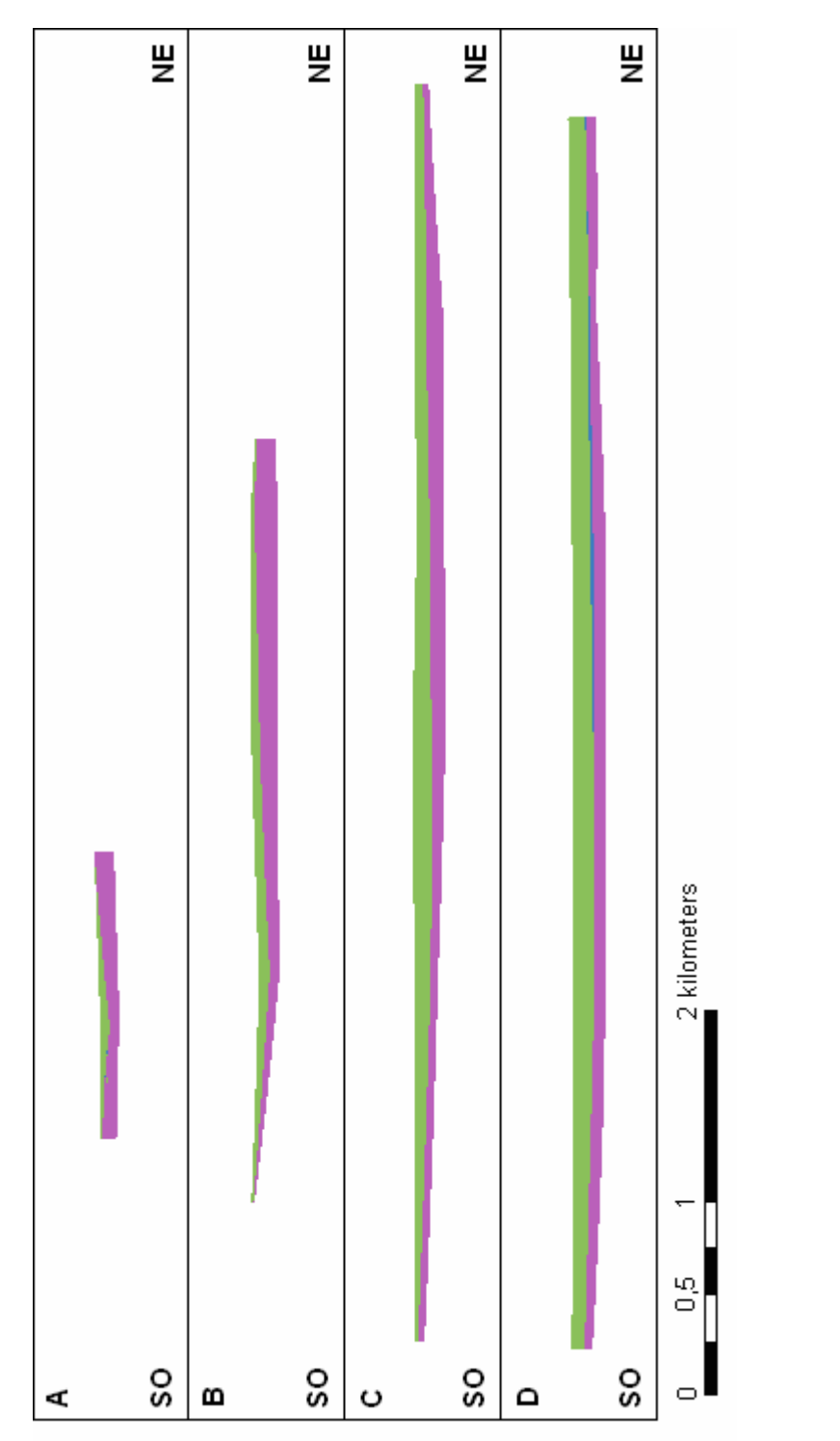

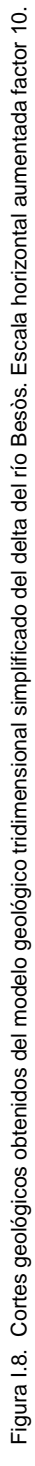

# **Anexo II. CREACIÓN DE FEATURE CLASS Y BASE DE DATOS DE INTERPRETACIÓN**

Los siguientes procedimientos para la creación de "Feature Class" y bases de datos se realizan todos dentro de la aplicación de ArcGIS denominada ArcCatalog.

En primer lugar es necesaria la creación de una personal database, que será nuestra futura base de datos de interpretación. Para ello accedemos al ArcCatalog, o bien desde Inicio/Todos los programas/ArcGIS/ArcCatalog o bien desde la barra de herramientas "Standard" de ArcGIS. Navegamos por el explorador hasta llegar a la carpeta en la que guardar la base de datos de interpretación. Sobre esta carpeta pinchamos con el botón derecho y en el menú desplegable elegimos New/Personal Geodatabase:

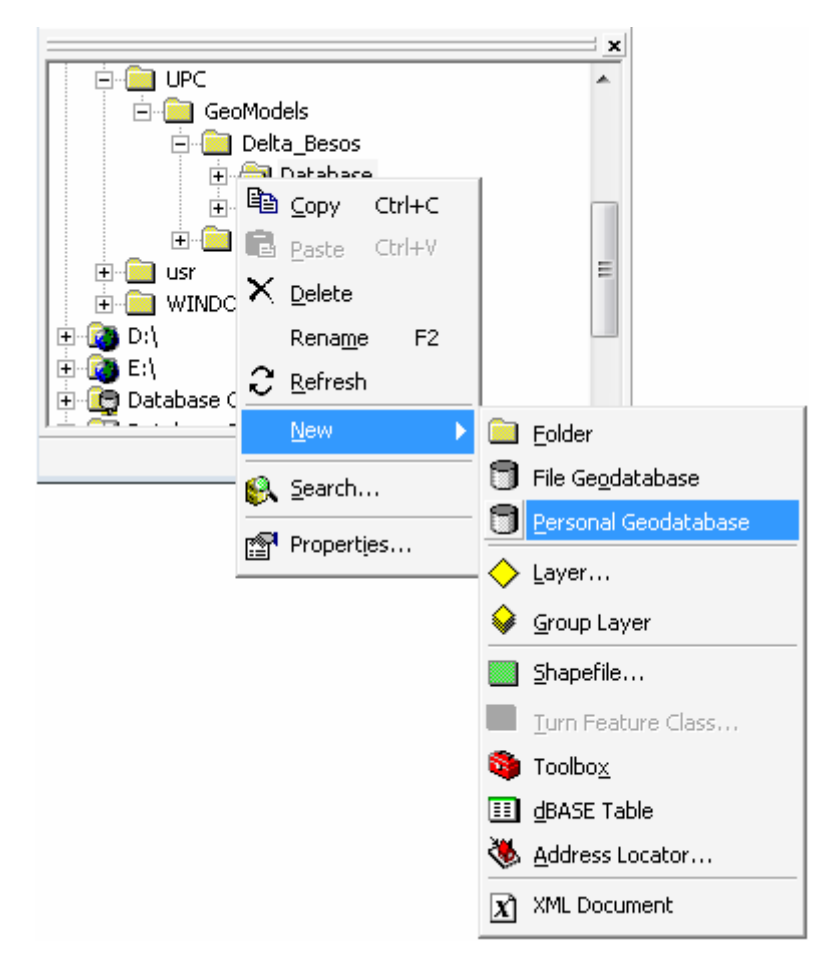

Figura II.1. Creación de una Personal Geodatabase en ArcCatalog

De esta forma aparece una nueva base de datos a la que podemos cambiar el nombre para diferenciarla de la base de datos que contiene la información.

Para la creación de los 4 tipos "Feature Class" que ha de contener esta base de datos se procede de la siguiente manera: pinchamos con el botón derecho sobre la nueva base de datos creada y en el menú desplegable elegimos New/Feature Class y salta la siguiente ventana:

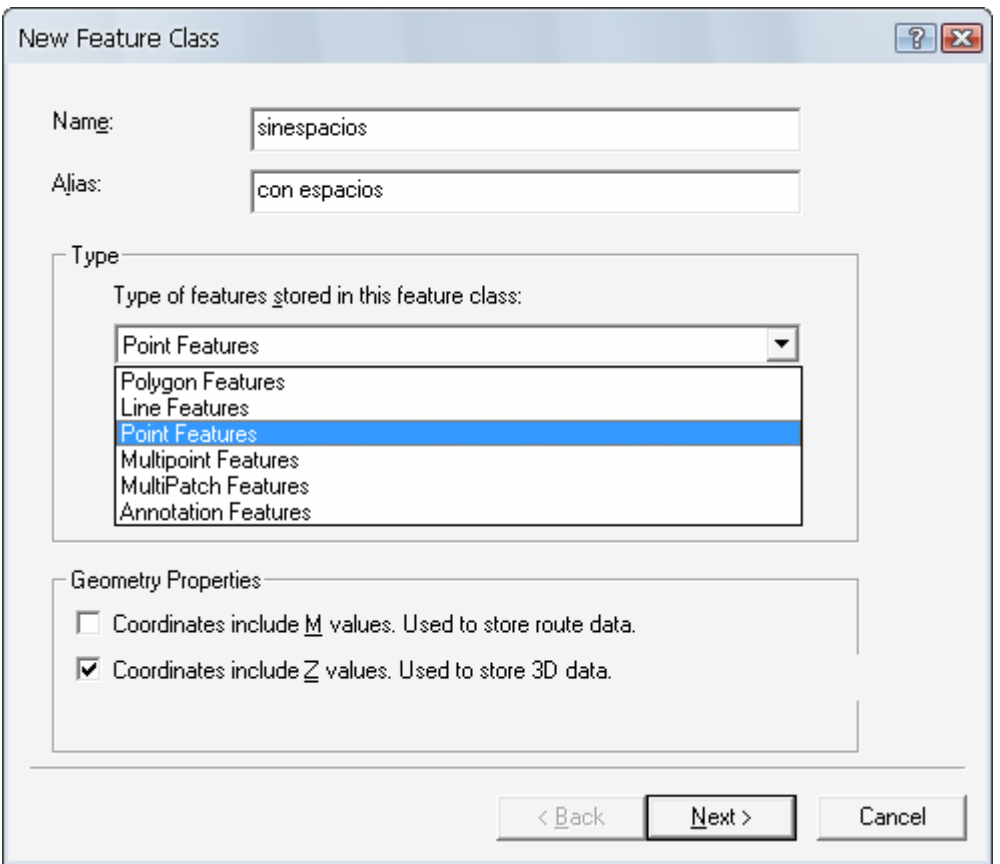

Figura II.2. Creación de Feature Class.

Hay que rellenar el nombre del FC, sustituyendo espacios por guiones bajo, por ejemplo. En el siguiente campo, Alias, sí está permitida la utilización de espacios. En el tipo de FC seleccionamos qué tipo de elemento vamos a guardar en este FC, Point Features, Line Feature o Polygon Feature. En cuando a las propiedades geométricas, marcaremos en todos los casos que la coordenada incluya el valor Z, para almacenar datos tridimensionales, excepto en los FC para polígonos abatidos.

En las dos siguientes ventanas nos piden las coordenadas del sistema de referencia a utilizar. Para la provincia de Barcelona utilizaremos las que vienen marcadas en las siguientes imágenes:

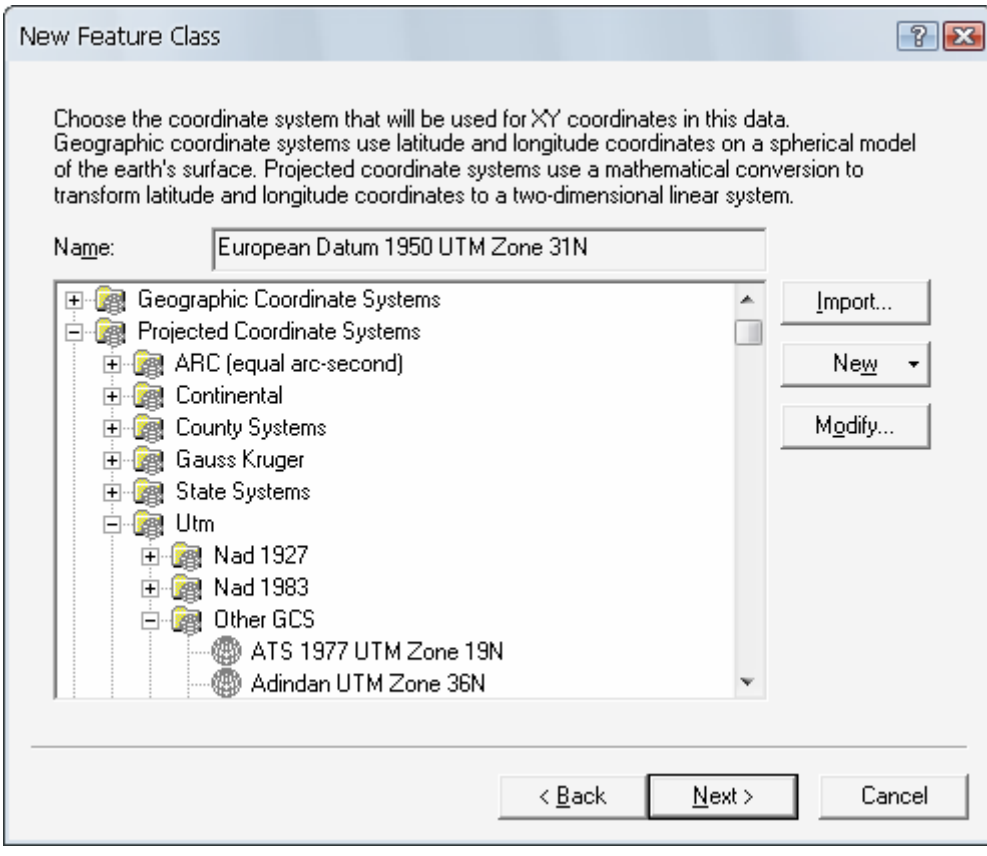

Figura II.3. Sistema de Coordenadas X, Y del Feature Class.

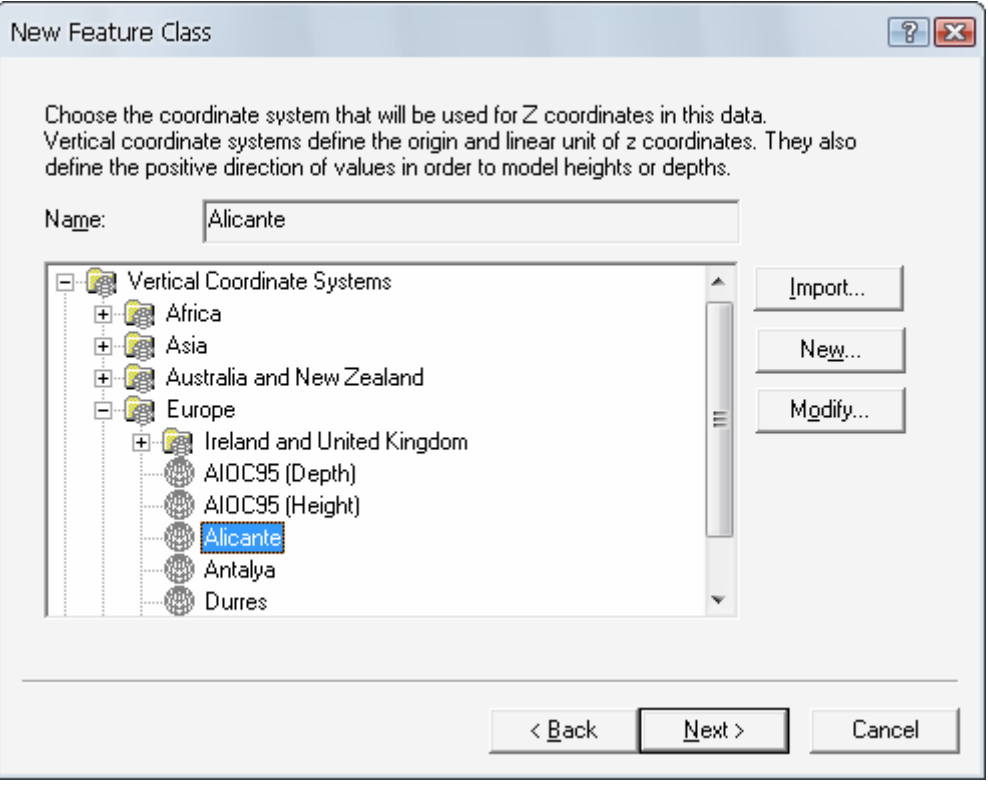

Figura II.4. Sistema de Coordenadas Z.

La siguiente ventana permite modificar la resolución y la extensión del dominio, en nuestro caso no se modificarán los valores por defecto, ya que es la opción recomendada.

En la siguiente ventana hay que definir los atributos de cada uno de los tipos de elementos que se van a exportar a cada FC. El tipo de datos de cada uno depende de si es un valor alfa-numérico, en cuyo caso definiremos el Data Type como Text, o numérico, quedando definido como Double.

FC de puntos:

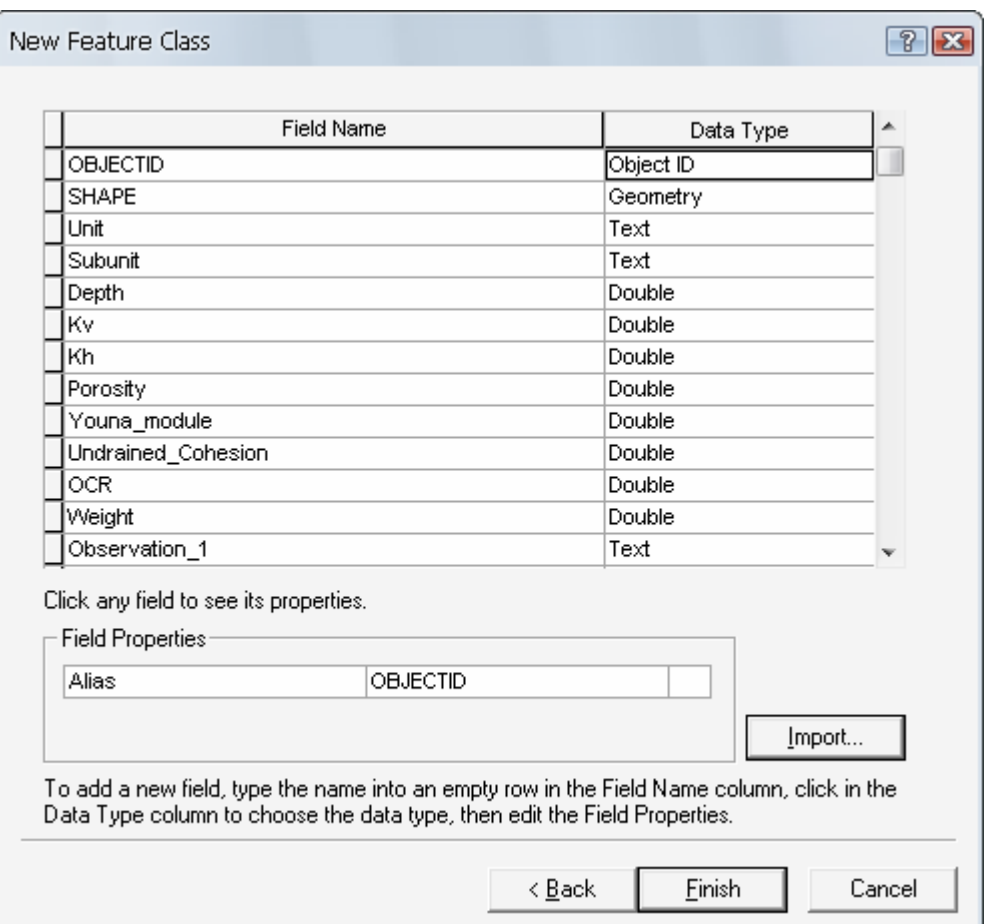

Figura II.5. Atributos de los elementos tipo punto.

En este caso, el total de atributos de Observation es de 4. En el caso del FC de líneas, el total de atributos de Adnotation es de 6, mientras que en el último caso del FC de polígonos, el total de Observation es de 5.

FC de líneas:

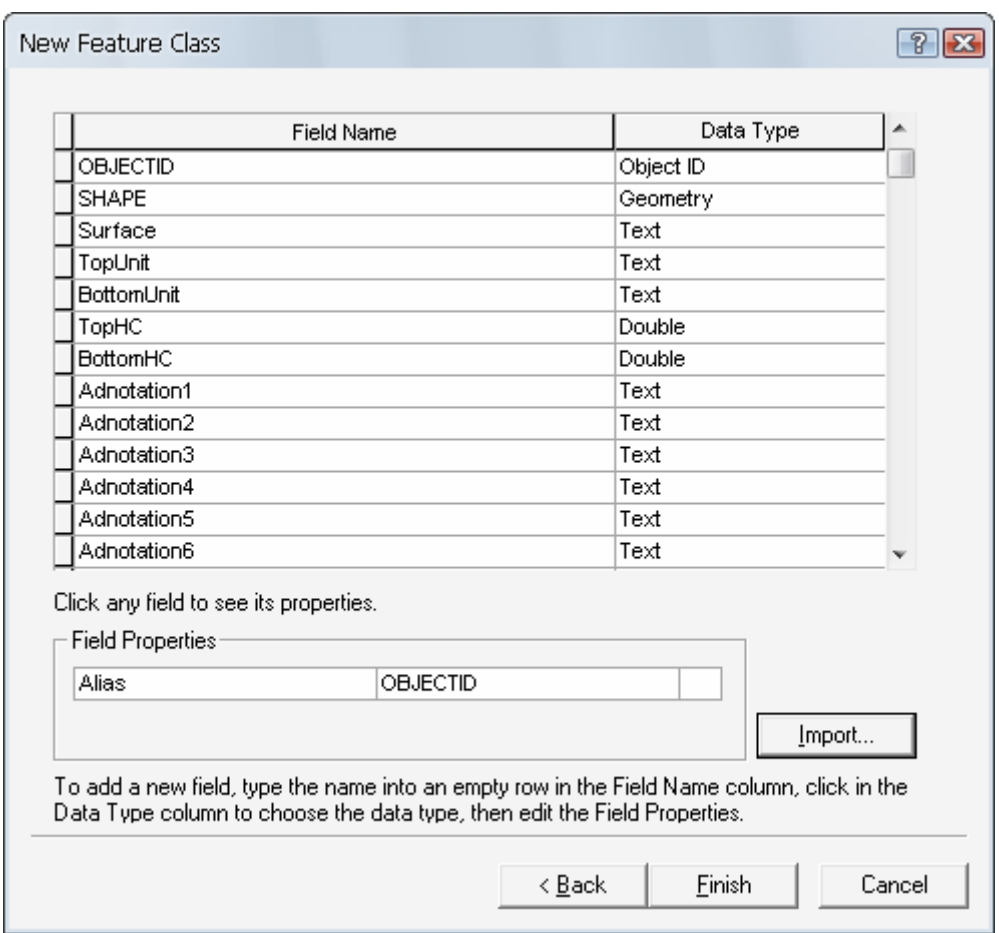

Figura II.6. Atributos de los elementos tipo línea.

Es muy importante, para evitar errores, que los nombres de los atributos estén escritos exactamente igual que como salen en la tabla de atributos a rellenas cuando se crea un nuevo elemento en el archivo "XSection".

En el caso de exportar polígonos abatidos, el FC que ha de generarse tiene los mismos atributos que los polígonos transversales, sólo que no se selecciona en la primera casilla la opción de almacenar la coordenada Z.

En general, se recomienda la creación de nuevas bases de datos de interpretación cada vez que se acometan nuevos proyecto o fases, para evitar errores y malentendidos. Una vez que se tiene una base de interpretación creada es muy rápido crear otras nuevas con los mismos FC, gracias a la opción de Import, tanto en lo referente a los sistemas de coordenadas X, Y y la altimetría, como en los atributos de los distintos elementos.

#### FC de polígonos:

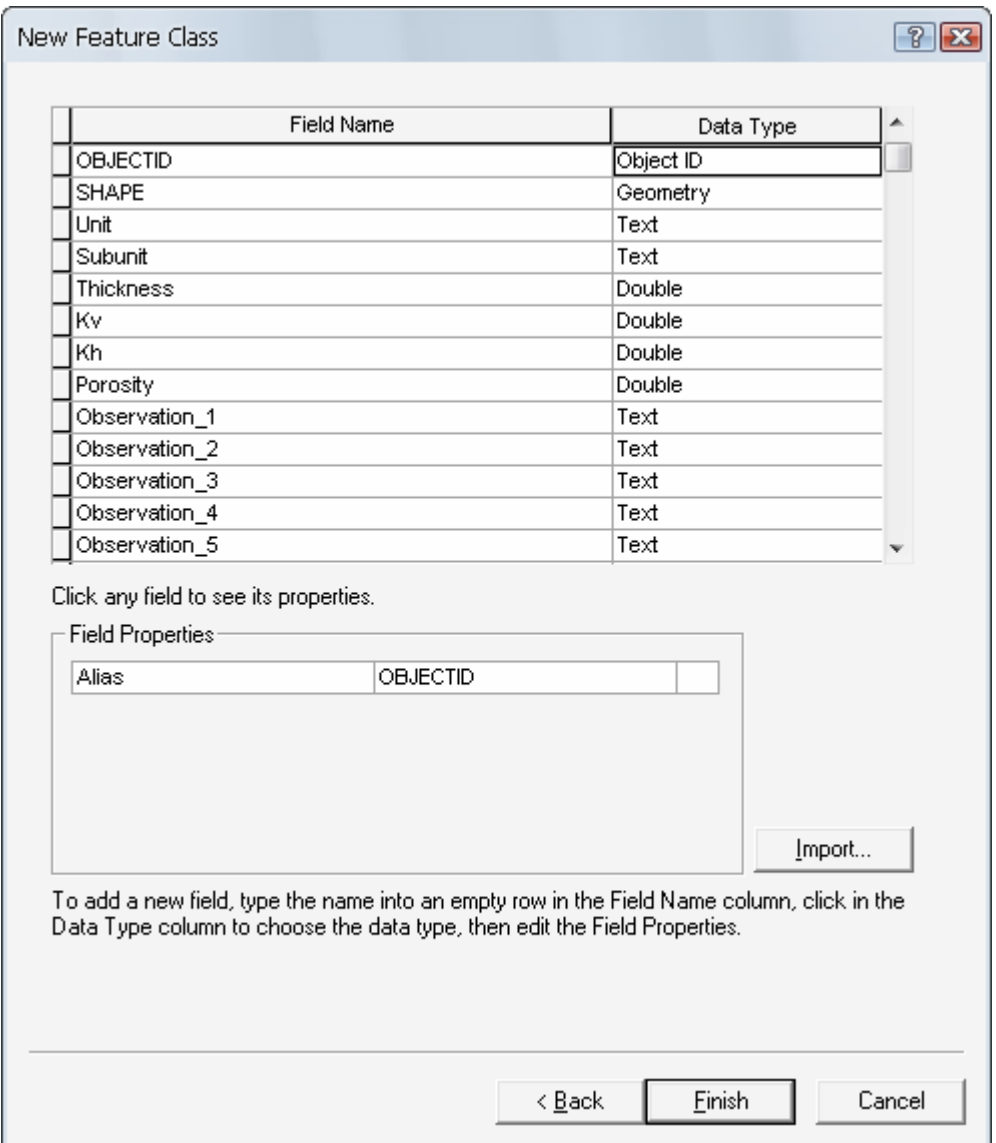

Figura II.7. Atributos de los elementos tipo polígono.

# **Anexo III. OBTENCIÓN DE TIN A PARTIR DE "FEATURE CLASS"**

El primer lugar se necesita tener definidos en distintos "Feature Class" las líneas que formarán parte de cada uno de los TIN. De tal modo que en un FC estarán almacenadas, por ejemplo, las líneas que representan el plano de la falla. Para poder construir estos FC es necesario haber tenido la precaución de salvar a cada una de las líneas con un nombre común, o al menos, con un atributo común de los de la tabla de atributos del elemento líneas.

De este modo, si tenemos todas las líneas del modelo almacenadas en el mismo FC, mediante la herramienta Select de la ArcToolbox Analysis Tools podemos obtener un nuevo FC que contenga sólo las líneas que nos interesan.

Como se observa en la siguiente figura, es suficiente con especificar el FC de entrada y darle un nombre al de salida, así como definir la expresión sobre la que se va a basar la extracción.

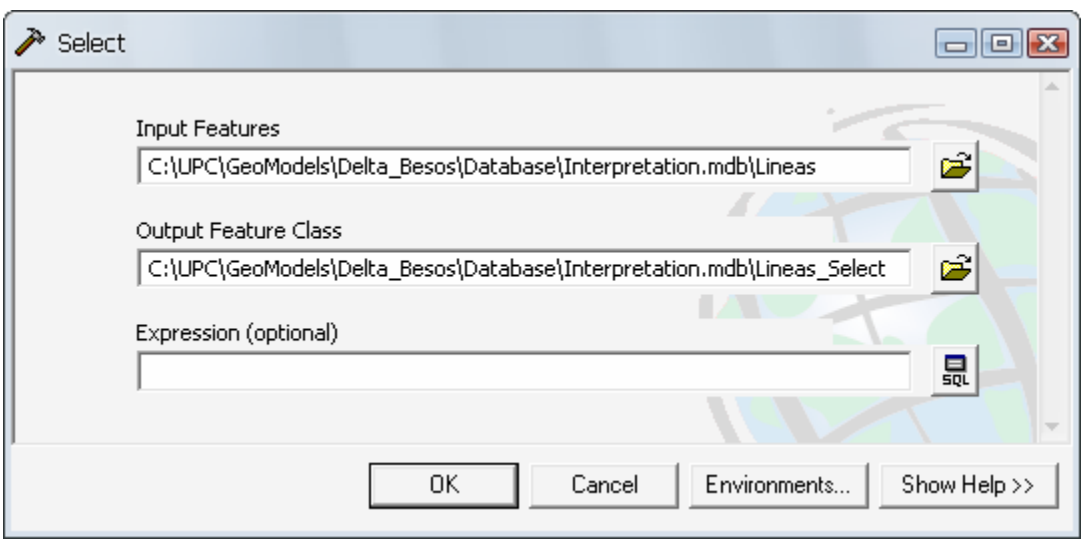

Figura III.1. Herramienta "Extract by Attributes".

Para definir la expresión en función de la cual se basará la selección es de gran utilidad la interfaz de construcción de expresiones SQL, representada en la siguiente figura. La sintaxis de la expresión difiere levemente dependiendo del tipo de dato fuente, pero en general es suficientemente intuitivo, ya que automáticamente aparecen el nombre de los atributos del elemento contenido en el FC y clicando doblemente sobre el que queremos que esté basada la extracción ya aparece entre corchetes en el cuadro de texto correspondiente. Por otro lado, si se clica sobre "Get Unique Values" aparecen todos los posibles valores que ha tomado el atributo. De este modo, su selección no da lugar a errores.

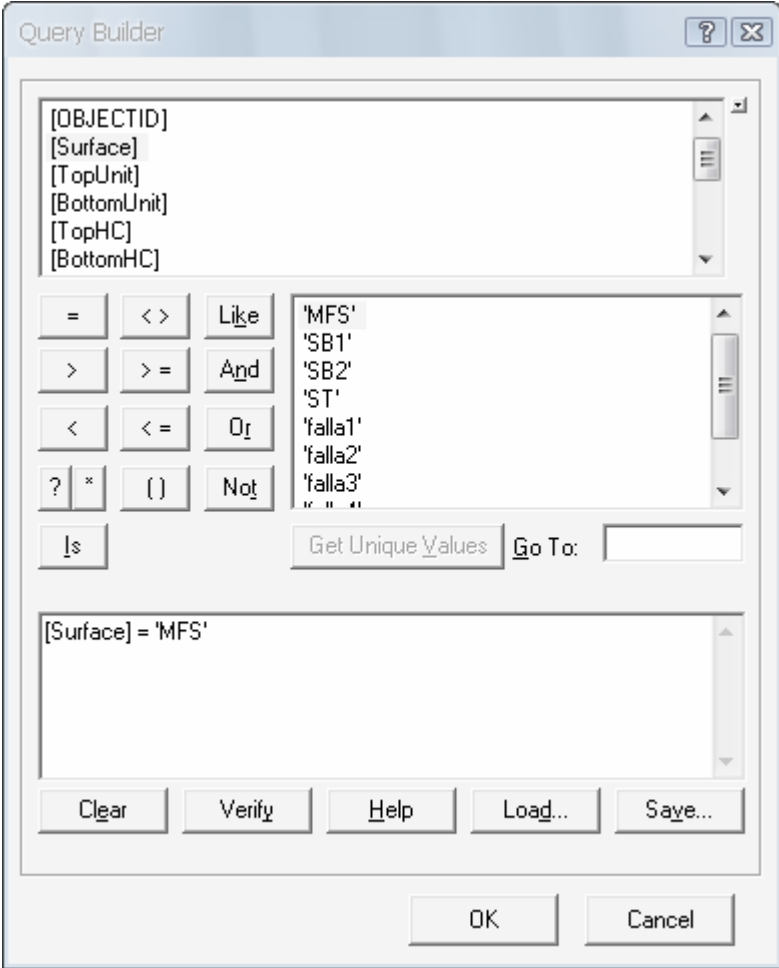

Figura III.2. Ventana de "Query Builder" en la que se construye la expresión SQL.

Así que una vez que tenemos todas las líneas correspondientes a la misma superficie dentro del mismo FC lo cargamos mediante "Add Data" en el ArcScene" para poder visualizar los resultados de la aplicación de las herramientas "3D Analyst".

La generación de TIN se puede llevar a cabo tanto desde el ArcMap como desde ArcScene con la barra de herramientas "3D Analyst", Create-Modificate TIN/Create TIN from feature. La diferencia es que desde el segundo se pueden visualizar directamente los resultados.

## **Anexo IV. MODELACIÓN TRIDIMENSIONAL DE FALLAS**

Uno de los principales obstáculos a la hora de construir el modelo tridimensional fue la representación de fallas mediante las herramientas disponibles a nuestro alcance. Las fallas son un accidente geológico de gran influencia en términos de permeabilidad del terreno, por ejemplo, por lo que su representación gráfica será decisoria a la hora de enfocar la exportación del modelo a programas de cálculo de flujo y transporte en el subsuelo, como pueda ser el Visual TRANSIN.

Los programas que existen actualmente no incorporan el comportamiento de la hidráulica de las fallas que se da en la realidad, sino que lo idealizan mediante procedimientos alternativos, que difícilmente pueden compatibilizarse con los procesos reales.

Por estos motivos, se han analizado 2 alternativas a la hora de representar fallas tridimensionalmente. Sin embargo, ninguna de las propuestas ha sido contrastada con su aplicación en programas de flujo y transporte, pues no es un objetivo que quede dentro de los límites de estudio de esta tesina, ya que se trata de una meta marcada más a largo plazo, para futuras tareas de investigación.

Los procedimientos estudiados utilizan, o bien TIN para representar la falla, así como la superficie del estrato mediante 2 TIN, un TIN para la superficie de cada lado de la falla; o bien, mediante los polígonos dibujados en los archivos "XSection", en los que con una línea se dibuja el plano de falla y con polígonos se representa el estrato afectado por la falla.

#### **IV.1. Fallas representadas por TIN**

En este caso, se requiere la construcción de 3 TIN diferentes, dos de ellos pertenecientes a la superficie de contacto entre facies, y un tercer TIN que representa el plano de deslizamiento de la falla.

En la siguiente imagen se puede observar un modelo de una falla definida mediante este procedimiento:

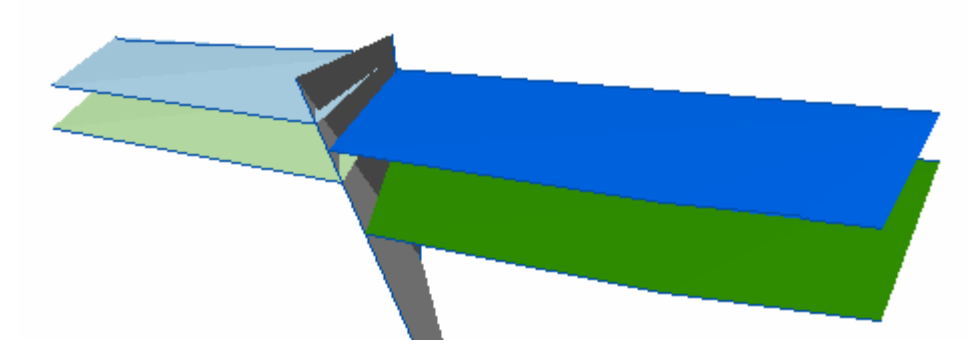

Figura IV.1. Falla modelada mediante 3-5 TIN en ArcScene.

El problema en este caso es mantener la relación entre los dos bloques de estratos que se encuentran a ambos lados de la falla. Una posible solución sería que los dos TIN, aunque aparentemente distintos, tuvieran al menos un atributo en común, de tal manera que para determinados cálculos se comportaran como una única unidad, o que el plano de falla sirviera de unión entre ellos. Esta segunda opción sería la más recomendable, pues es la que representaría más fielmente la realidad.

#### **IV.2. Fallas representadas mediante polígonos**

El segundo procedimiento para la modelación de fallas consiste en su representación mediante polígonos. Esto es posible gracias a la versatilidad de los polígonos, que pueden adoptar cualquier forma. Esta posibilidad permite dibujar fallas como la de la siguiente figura III.2. Para la construcción de esta imagen de ejemplo se han creado dos archivos "XSection". Cada uno contiene 4 polígonos, dos que representan cada uno de los dos estratos que no pierden el contacto con la falla, y otros dos para dibujar el único estrato cuyas partes quedan aisladas con la falla. Además, también se ha dibujado en cada archivo "XSection" una línea que representa el plano de falla.

Este método es más interesante para la construcción de la malla 3D en el GID, pues ésta se construye con polígonos.

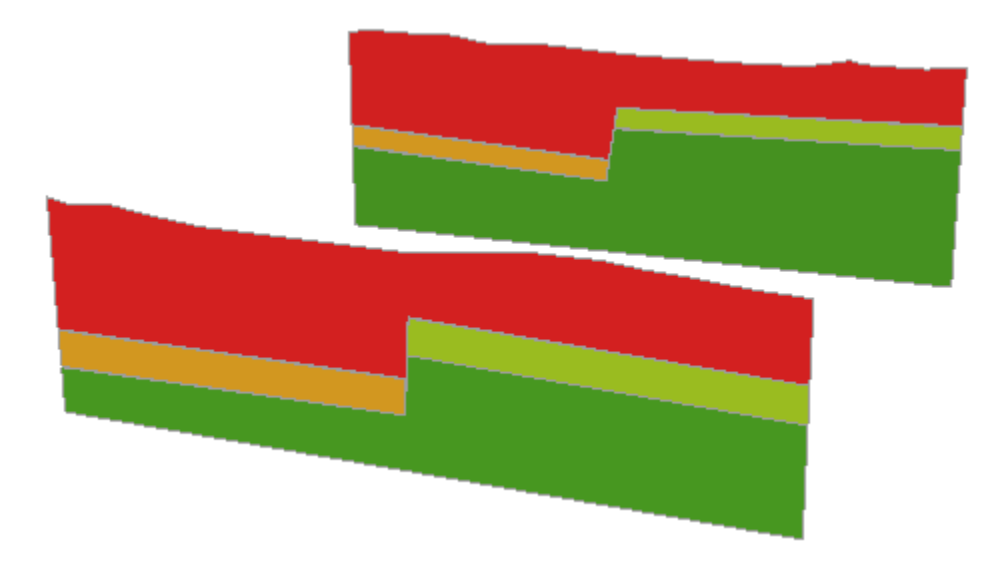

Figura IV.2. Falla representada por polígonos en Arcscene.

Por supuesto, también existe la opción de combinar estos dos procedimientos, pero sólo para visualizar en ArcScene.

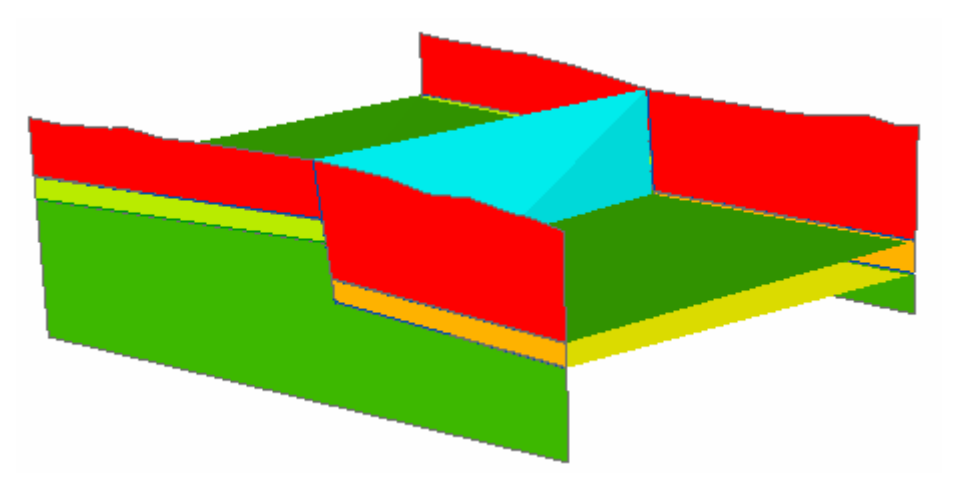

Figura IV.3. TIN y polígonos combinados para representar una falla en ArcScene.